Посібник користувача

© Copyright 2012, 2013 Hewlett-Packard Development Company, L.P.

Bluetooth — це торговельна марка, що належить її власнику й використовується компанією Hewlett-Packard згідно з ліцензією. Intel є торговельною маркою корпорації Intel у США й інших країнах. Microsoft і Windows — це зареєстровані в США торговельні марки корпорації Майкрософт. Емблема SD є торговельною маркою її власника.

Відомості, що містяться у цьому документі, можуть бути змінені без попередження. Єдині гарантії на вироби та послуги HP викладені у недвозначних гарантійних заявах, які супроводжують такі вироби та послуги. Будь-яка інформація, що тут міститься, не може тлумачитися як предмет додаткової гарантії. HP не несе відповідальності за технічні або редакційні помилки чи пропуски, що тут містяться.

Друге видання: квітень 2013 р.

Перше видання: вересень 2012 р.

Інвентарний номер документа: 697142- BD2

#### **Зауваження щодо виробу**

У цьому посібнику описано функції, які підтримуються в більшості моделей. У вашому комп'ютері деякі функції можуть бути недоступні.

#### **Умови використання програмного забезпечення**

Установлюючи, копіюючи, завантажуючи чи в інший спосіб використовуючи будьякий програмний продукт, установлений на цьому комп'ютері, ви погоджується дотримуватися умов ліцензійної угоди з користувачем (EULA) компанії HP. Якщо ви не приймаєте умови ліцензійної угоди, то ви зобов'язані повернути невикористаний продукт (апаратне та програмне забезпечення) протягом 14 днів для повернення коштів відповідно до порядку відшкодування, установленого в місці придбання.

Щоб отримати додаткову інформацію або подати заявку на повне відшкодування вартості комп'ютера, зверніться в місцевий пункт продажу (до продавця).

### **Зауваження щодо умов безпечної експлуатації**

**УВАГА!** Щоб зменшити ймовірність отримання теплових травм або перегрівання комп'ютера, не тримайте комп'ютер безпосередньо на колінах і не закривайте його повітрозабірники. Використовуйте комп'ютер лише на твердій рівній поверхні. Слідкуйте, щоб інші тверді поверхні, наприклад розташований поруч додатковий принтер, або м'які поверхні, наприклад подушки, килими чи одяг, не перекривали повітряний потік. Також не допускайте, щоб адаптер змінного струму контактував під час роботи зі шкірою або м'якою поверхнею, такою як подушка, килим чи одяг. Поверхні комп'ютера та мережного адаптера, доступні користувачеві, відповідають температурним нормам, визначеним міжнародними стандартами безпеки устаткування інформаційних технологій (IEC 60950).

# Зміст

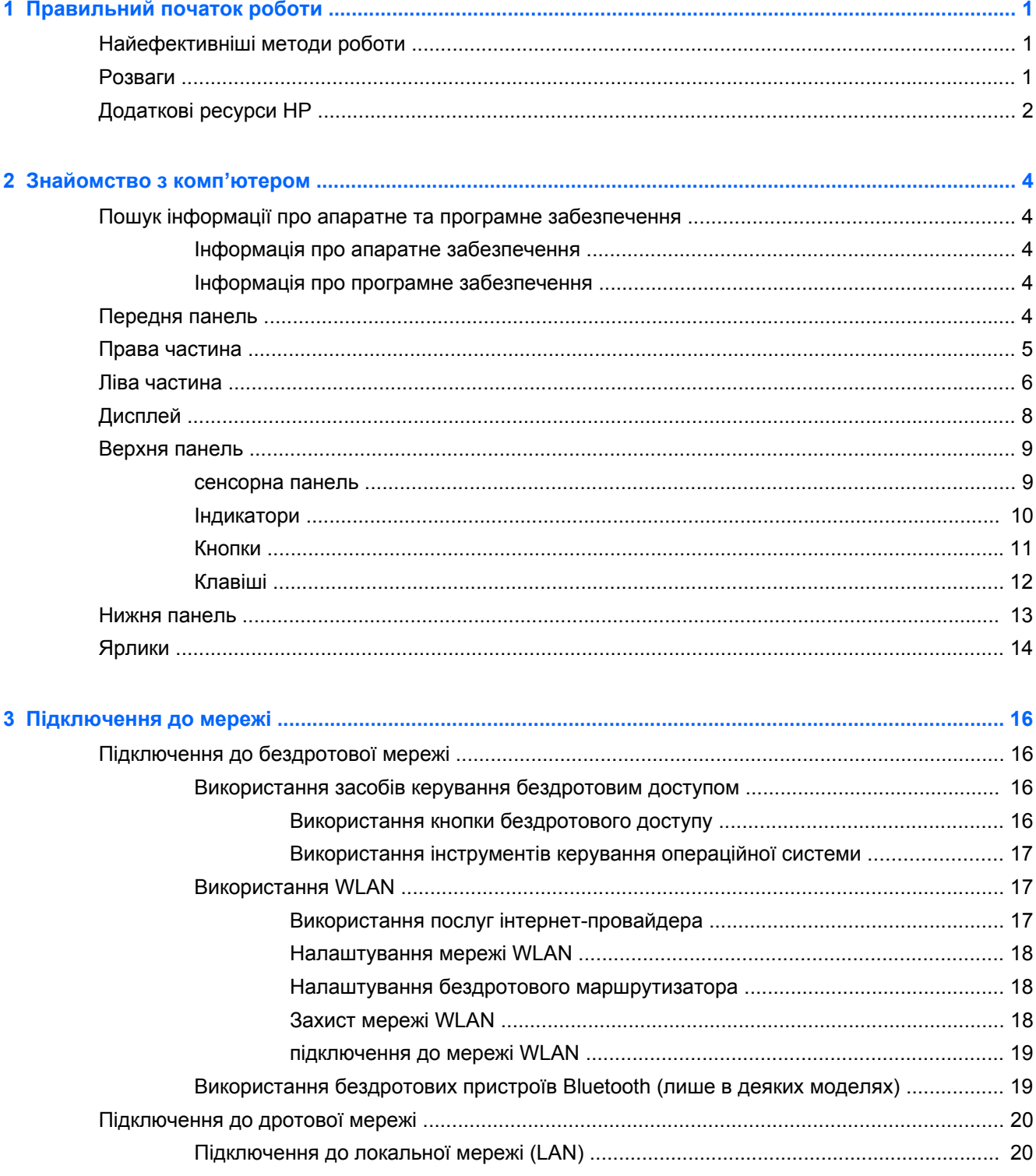

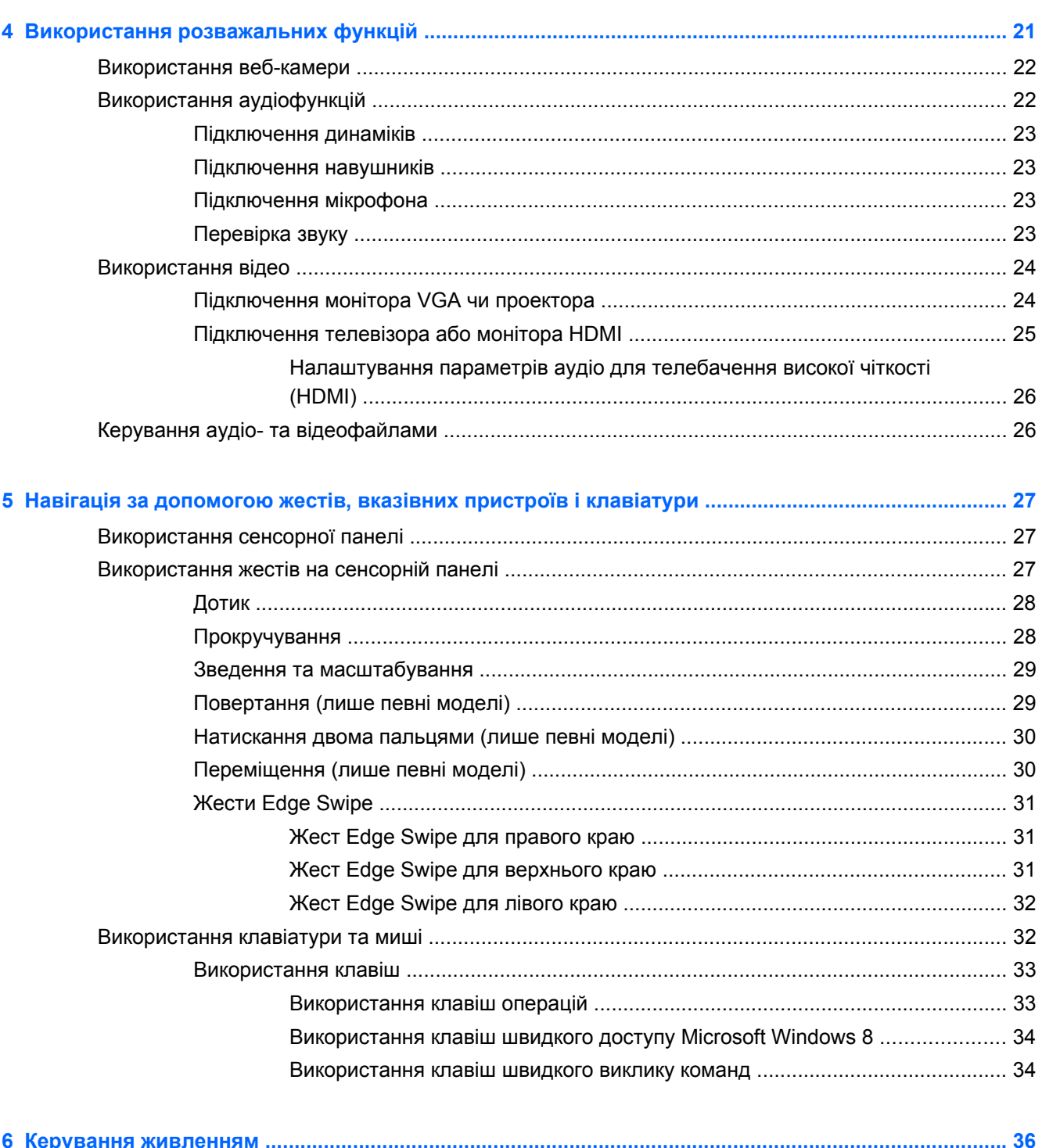

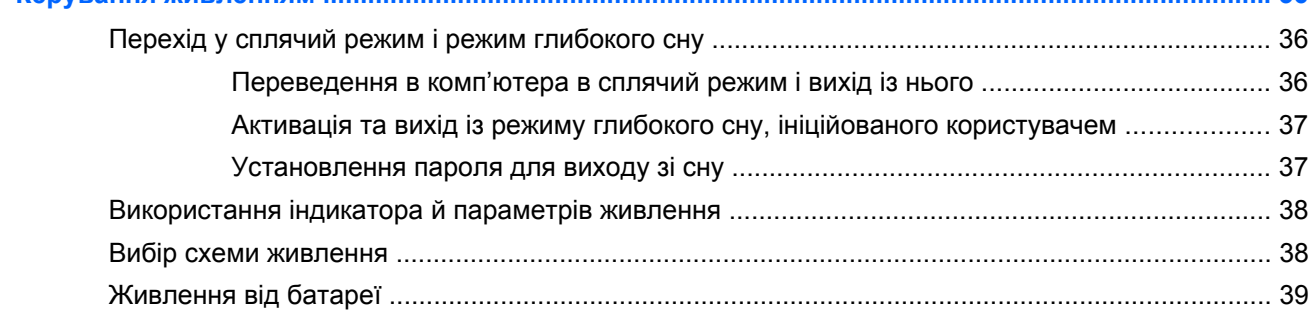

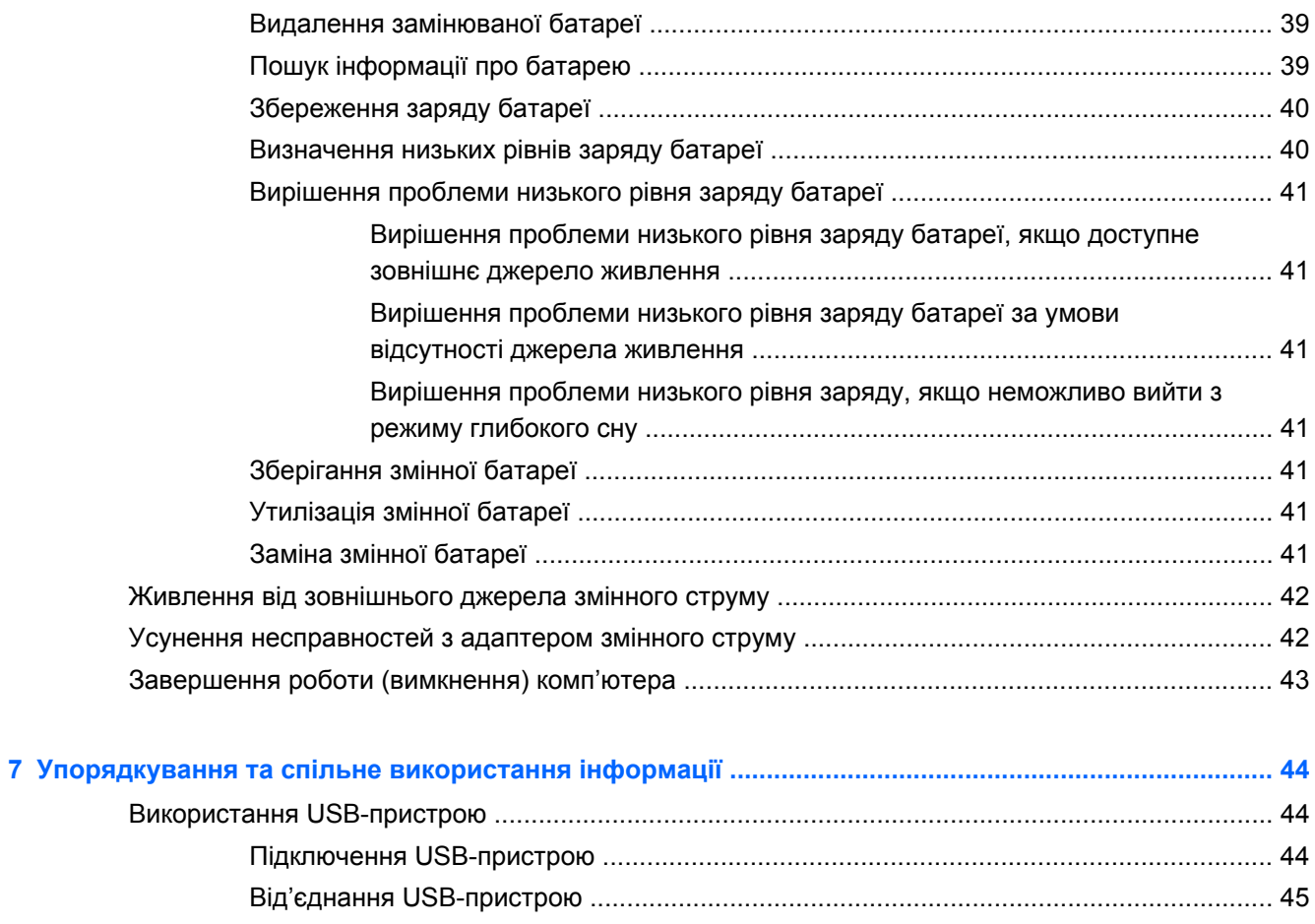

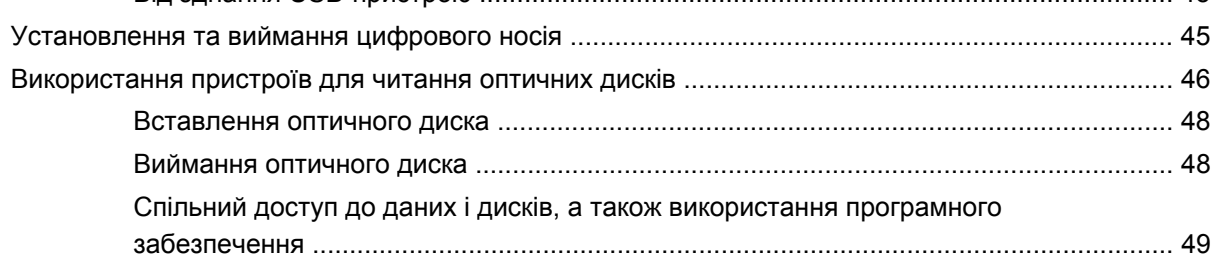

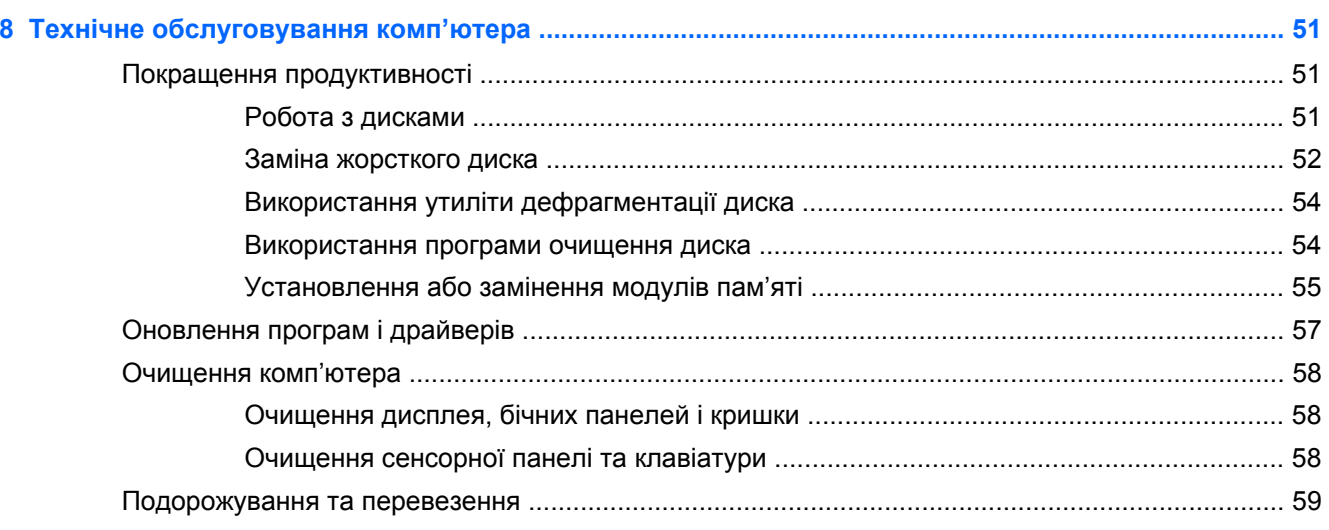

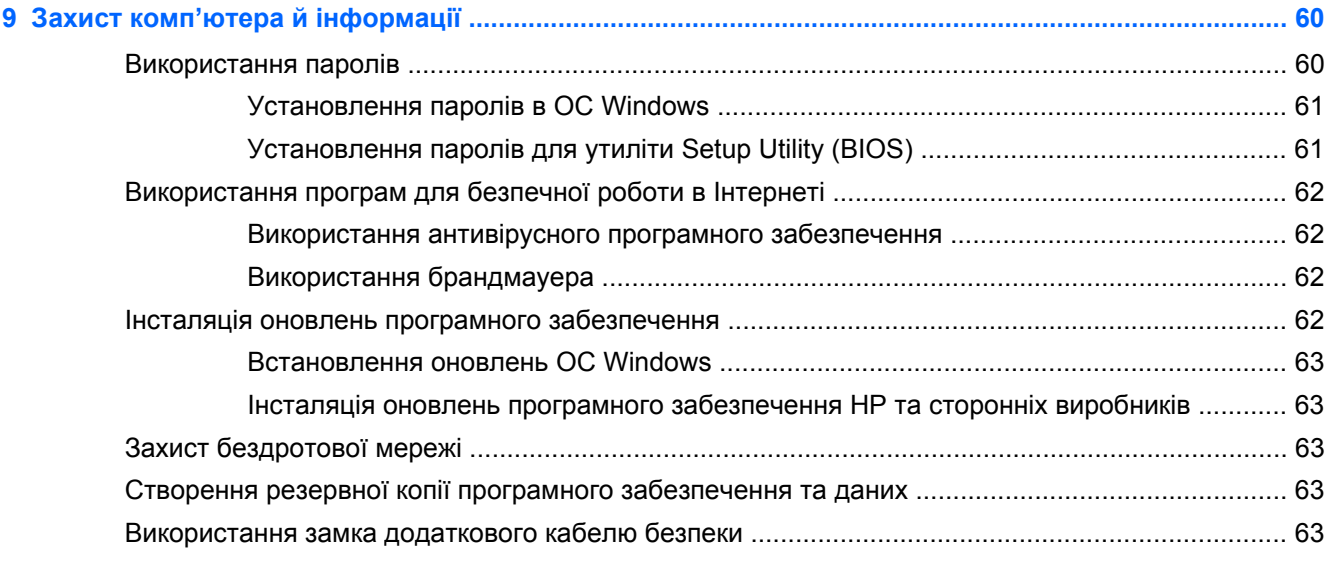

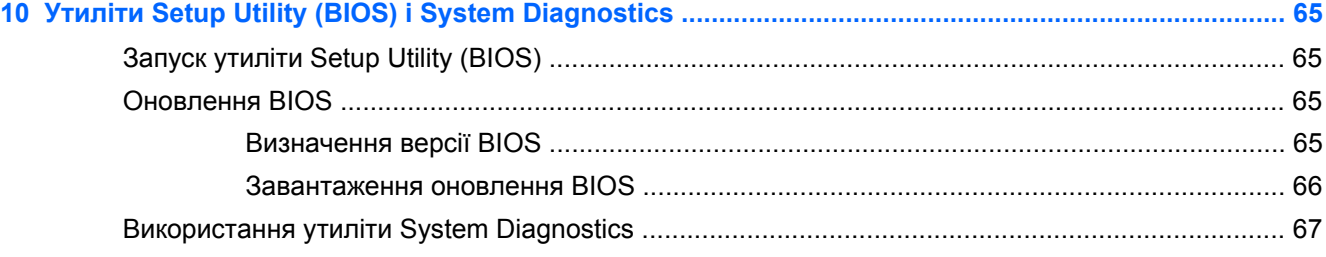

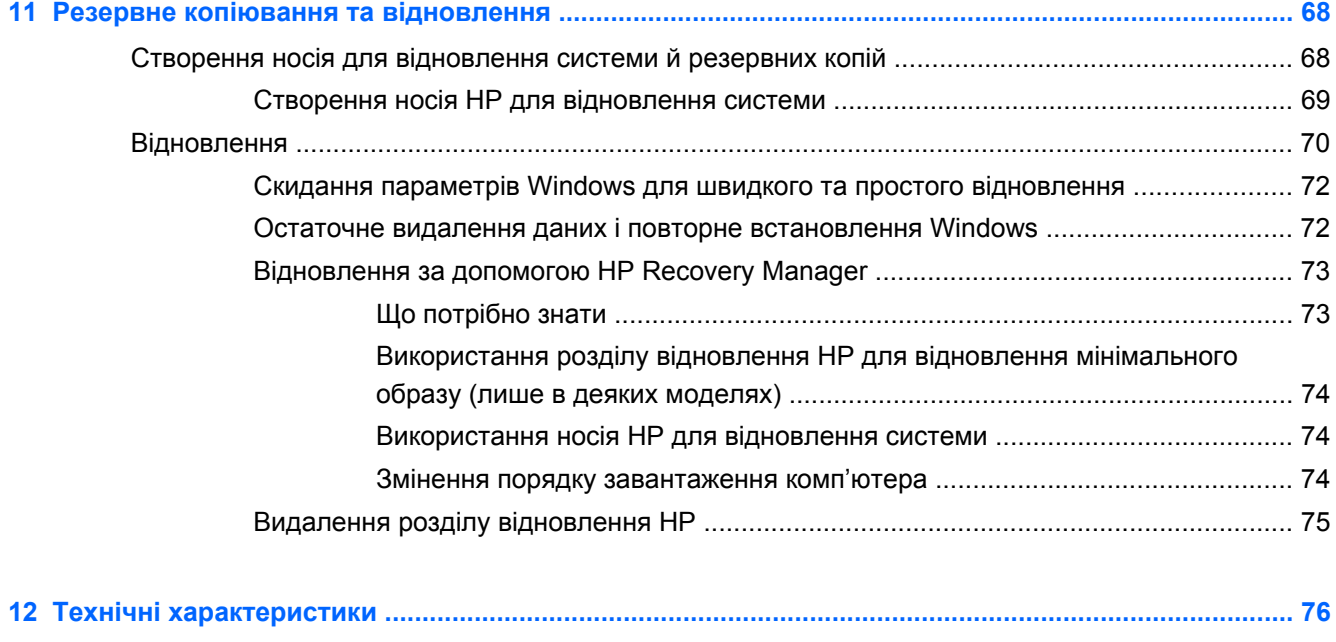

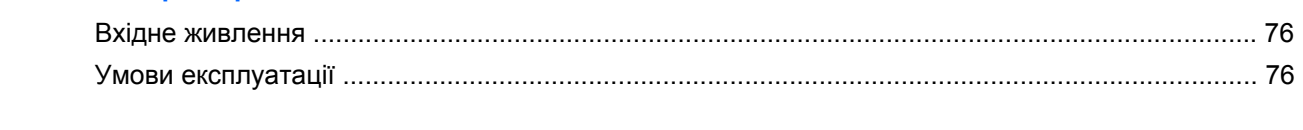

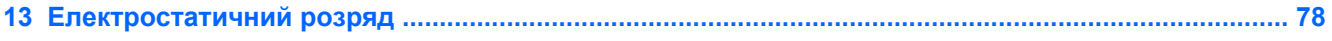

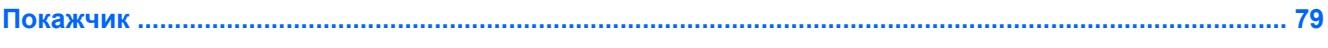

# <span id="page-10-0"></span>**1 Правильний початок роботи**

Цей комп'ютер — багатофункціональний інструмент, створений, щоб дати вам більше можливостей для роботи та розваг. Щоб використовувати комп'ютер на повну потужність, прочитайте цей розділ і ознайомтеся з найефективнішими методами роботи після налаштування, дізнайтеся, які цікаві речі можна робити за допомогою комп'ютера, а також отримайте інформацію про додаткові ресурси HP.

# **Найефективніші методи роботи**

Щоб отримати якнайбільше переваг від вашої розумної інвестиції, рекомендуємо після налаштування та реєстрації комп'ютера виконати наведені нижче дії.

● Перегляньте посібник *Основи Windows 8*, щоб дізнатися про нові функції ОС Windows®.

ι $\therefore$  **ПОРАДА**. Щоб швидко повернутися до початкового екрана комп'ютера з відкритого

застосунку або робочого столу, натисніть **клавішу з логотипом Windows** на

клавіатурі. Якщо натиснути клавішу з логотипом Windows ще раз, ви повернетеся до попереднього екрана.

- Підключіться до дротової або бездротової мережі, якщо ви ще не зробили цього. Додаткові відомості див. у розділі [Підключення](#page-25-0) до мережі на сторінці 16.
- Ознайомтеся з апаратним або програмним забезпеченням. Див. відомості в розділах [Знайомство](#page-13-0) з комп'ютером на сторінці 4 і Використання [розважальних](#page-30-0) функцій на [сторінці](#page-30-0) 21.
- Оновіть або придбайте антивірусне програмне забезпечення. Додаткові відомості див. у розділі Використання [антивірусного](#page-71-0) програмного забезпечення на сторінці 62.
- Зробіть резервну копію жорсткого диска: створіть диск або флеш-накопичувач для відновлення системи. Див. розділ Резервне копіювання та [відновлення](#page-77-0) на сторінці 68.

# **Розваги**

- Вам відомо, що на комп'ютері можна переглядати відео з YouTube. Але чи знаєте ви, що комп'ютер також можна підключати до телевізора та дивитися відео на телевізорі? Додаткові відомості див. у розділі [Підключення](#page-34-0) телевізора або монітора HDMI на [сторінці](#page-34-0) 25.
- Вам відомо, що на комп'ютері можна слухати музику. Але чи знаєте ви, що також можете приймати на комп'ютері потокові радіотрансляції: слухати музику або радіо з усього світу? Див. розділ [Використання](#page-31-0) аудіофункцій на сторінці 22.
- Вам відомо, що за допомогою програм Microsoft можна створювати вражаючі презентації. Але чи знаєте ви, що також можна підключити комп'ютер до проектора та поділитися ідеями з групою? Див. розділ [Підключення](#page-33-0) монітора VGA чи проектора на сторінці 24.

# <span id="page-11-0"></span>**Додаткові ресурси HP**

Ви вже скористалися *Вказівками з налаштування*, щоб увімкнути комп'ютер і знайти цей посібник. Тоді як у цій таблиці наведено інформацію про те, де знайти опис продукту, практичні поради, інструкції та ін.

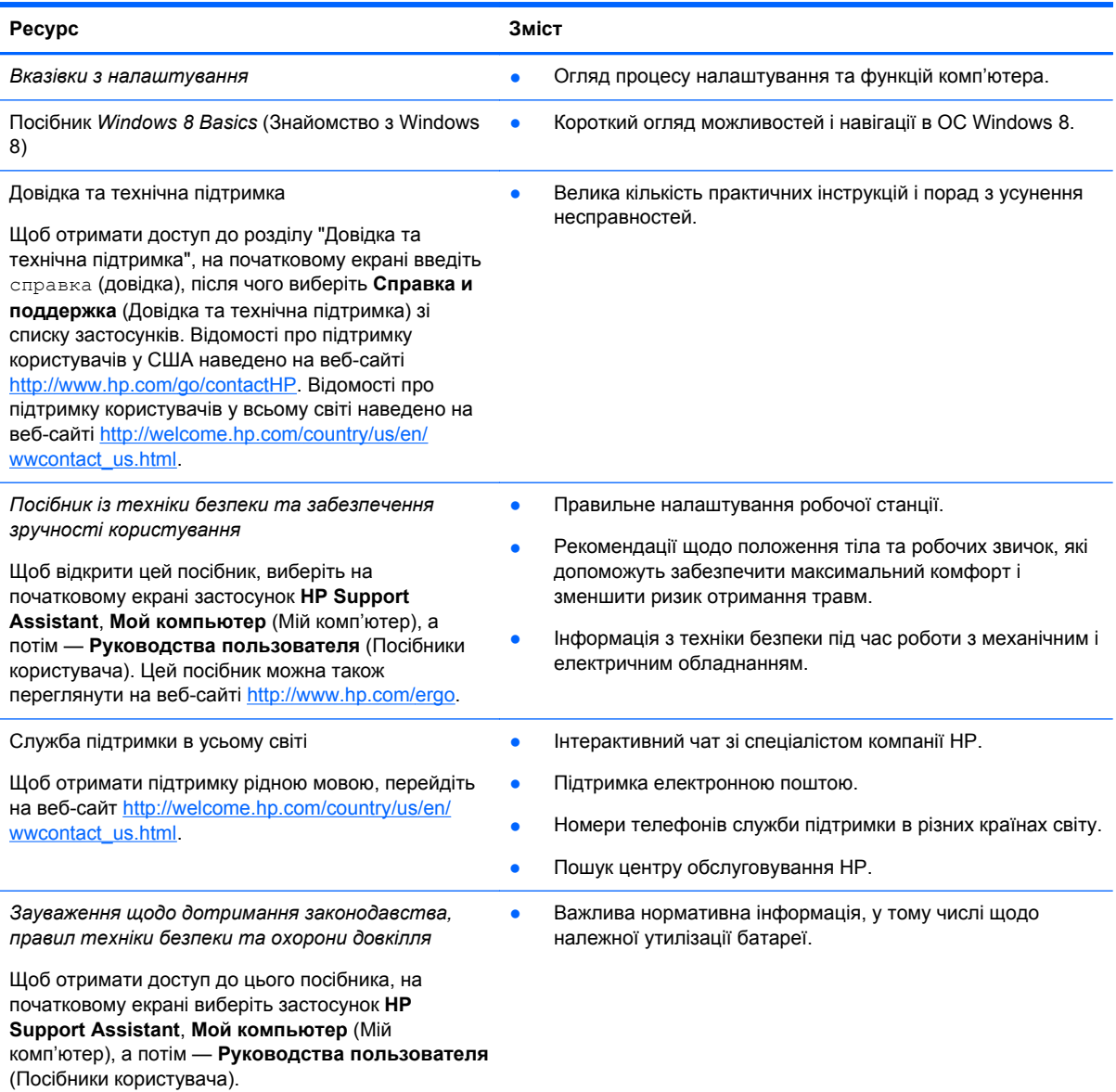

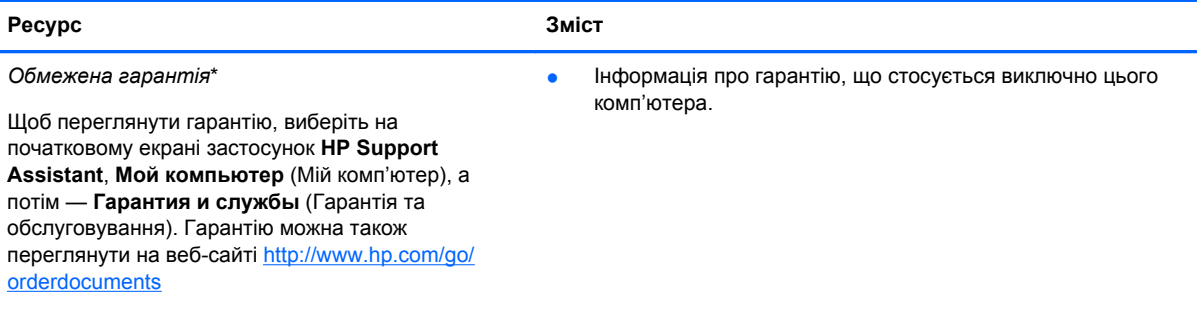

\*Умови обмеженої гарантії HP на придбаний пристрій наведено в посібниках користувача, які містяться на комп'ютері та/чи на компакт- або DVD-дисках, що входять до комплекту поставки. У деяких країнах або регіонах комплект поставки може включати друковану версію обмеженої гарантії HP. Користувачі з країн і регіонів, для яких не передбачено друкованої версії гарантії, можуть подати запит на її отримання на сайті [http://www.hp.com/go/](http://www.hp.com/go/orderdocuments) [orderdocuments](http://www.hp.com/go/orderdocuments) або надіслати листа на одну з наведених нижче адрес.

- **Північна Америка**: Hewlett-Packard, MS POD, 11311 Chinden Blvd., Boise, ID 83714, USA
- **Європа, Близький Схід, Африка**: Hewlett-Packard, POD, Via G. Di Vittorio, 9, 20063, Cernusco s/Naviglio (MI), Italy
- **Азіатсько-Тихоокеанський регіон**: Hewlett-Packard, POD, P.O. Box 200, Alexandra Post Office, Singapore 911507

У запиті на отримання друкованої версії гарантії необхідно зазначити номер продукту, гарантійний термін (указаний на ярлику з інформацією для обслуговування), прізвище й поштову адресу.

**ВАЖЛИВО.** Продукт HP НЕ МОЖНА повернути, надіславши його на вказані вище адреси. Відомості про підтримку користувачів у США наведено на веб-сайті <http://www.hp.com/go/contactHP>. Відомості про підтримку користувачів у всьому світі наведено на веб-сайті [http://welcome.hp.com/country/us/en/wwcontact\\_us.html.](http://welcome.hp.com/country/us/en/wwcontact_us.html)

# <span id="page-13-0"></span>**2 Знайомство з комп'ютером**

# **Пошук інформації про апаратне та програмне забезпечення**

#### **Інформація про апаратне забезпечення**

Щоб переглянути список апаратного забезпечення, установленого на комп'ютері, виконайте наведені нижче дії.

- **1.** На початковому екрані введіть управление (керування) і виберіть елемент **Панель управления** (Панель керування).
- **2.** Виберіть елемент **Система и безопасность** (Система та безпека), а потім в області системи виберіть **Диспетчер устройств** (Диспетчер пристроїв).

У списку буде відображено всі пристрої, встановлені в комп'ютері.

#### **Інформація про програмне забезпечення**

Щоб переглянути програмне забезпечення, інстальоване на комп'тері, на початковому екрані клацніть правою кнопкою миші або проведіть пальцем від верхньої частини сенсорної панелі, щоб відобразити панель застосунків, а потім натисніть піктограму **Все приложения** (Усі застосунки).

# **Передня панель**

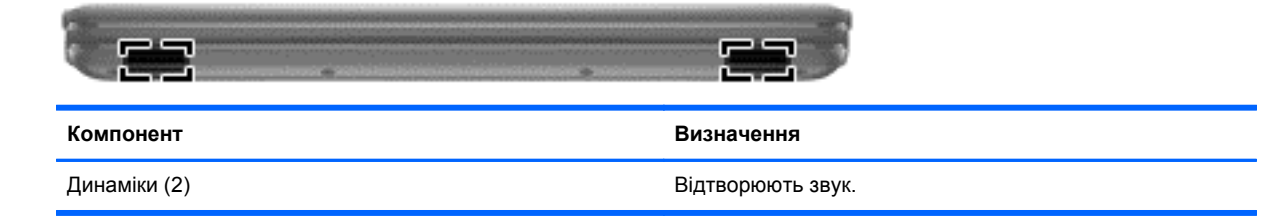

# <span id="page-14-0"></span>**Права частина**

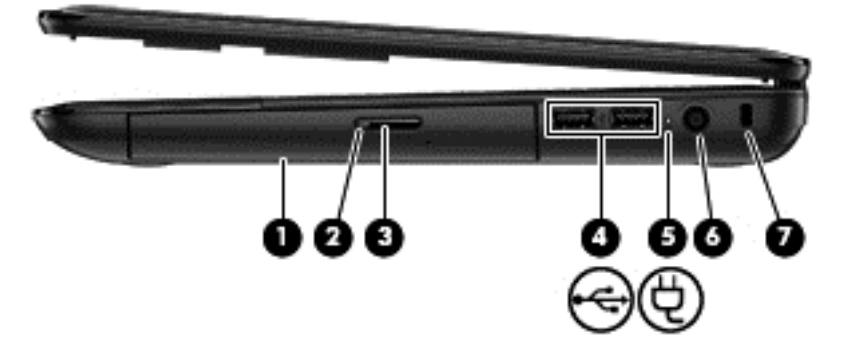

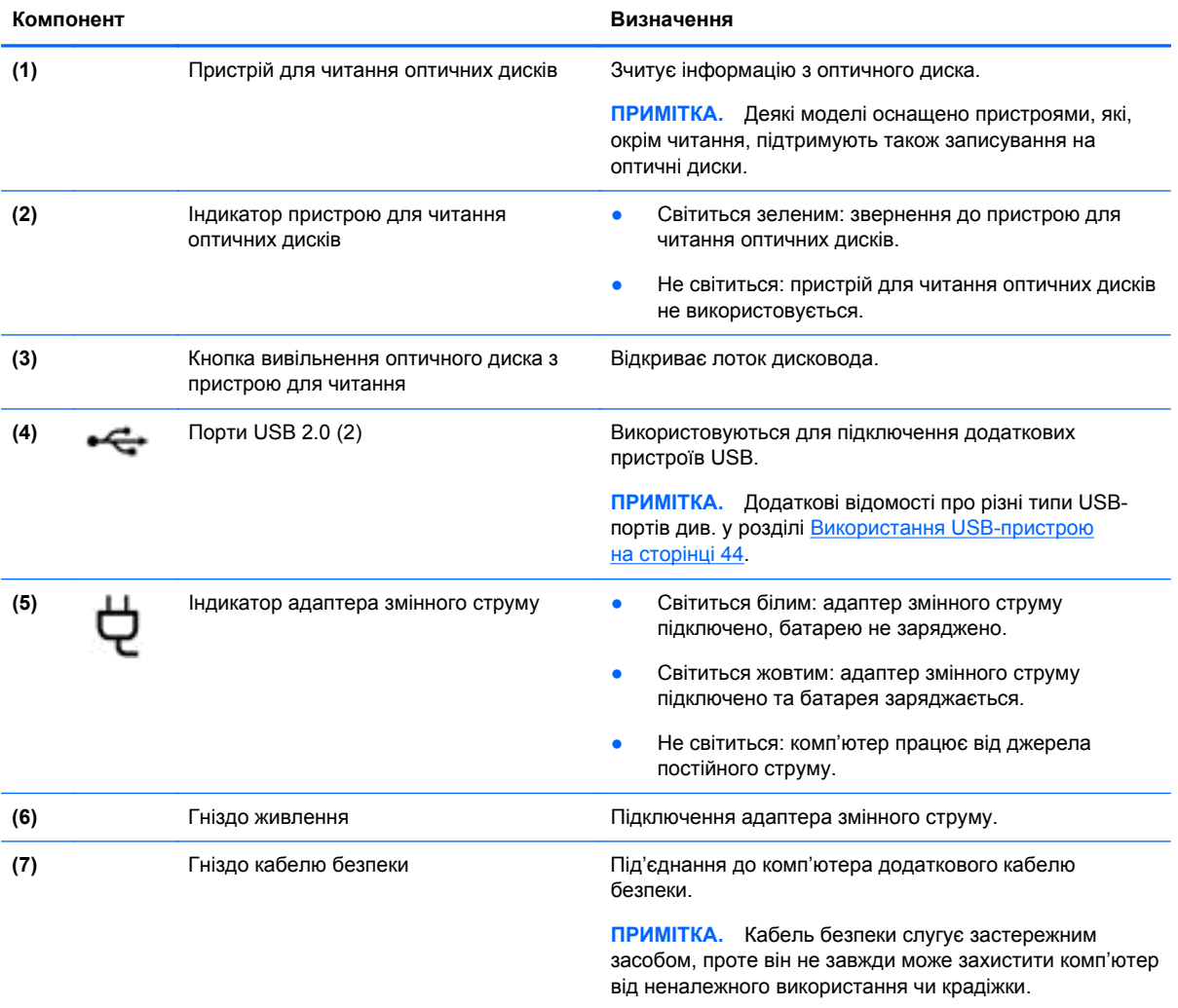

# <span id="page-15-0"></span>**Ліва частина**

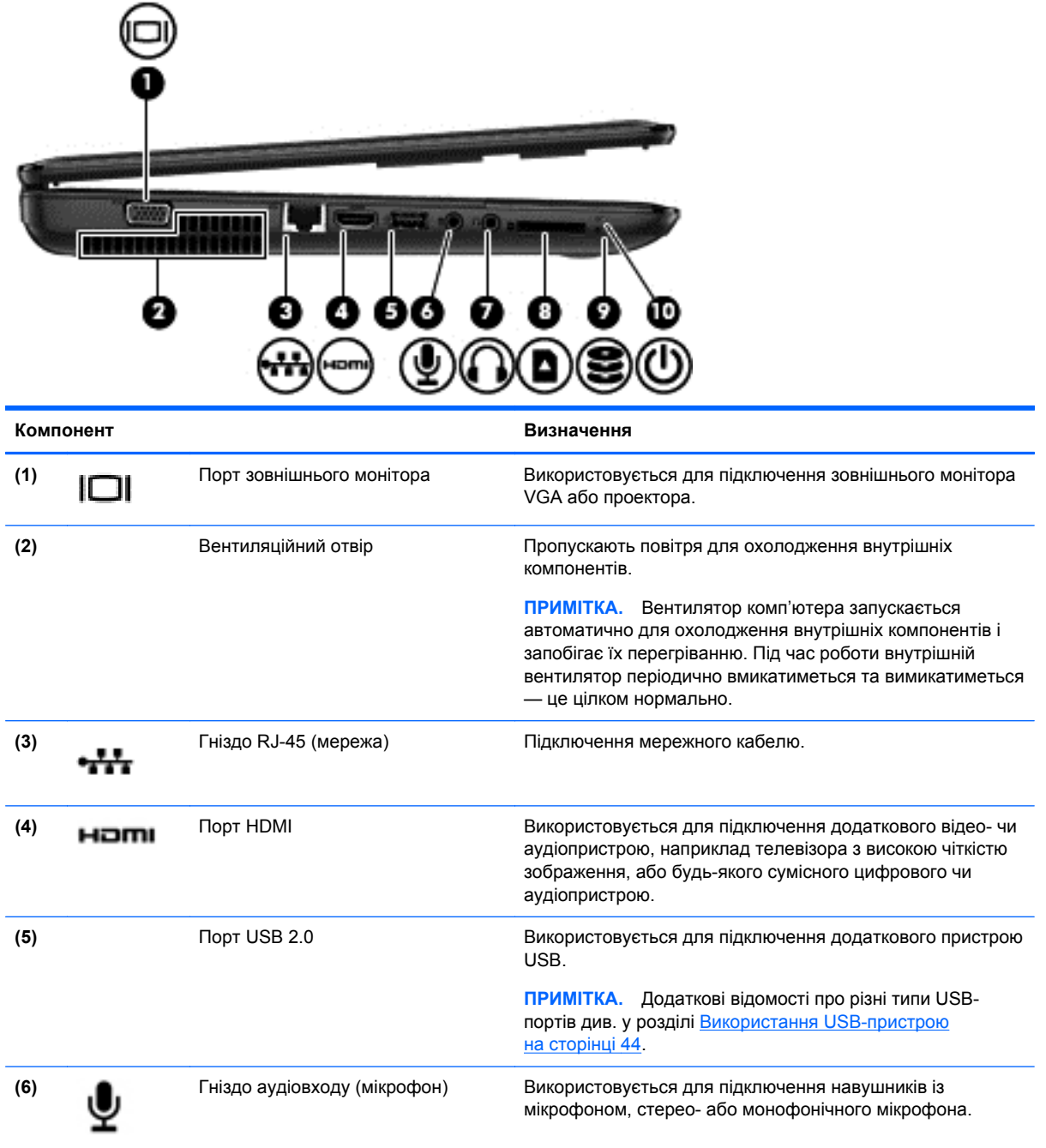

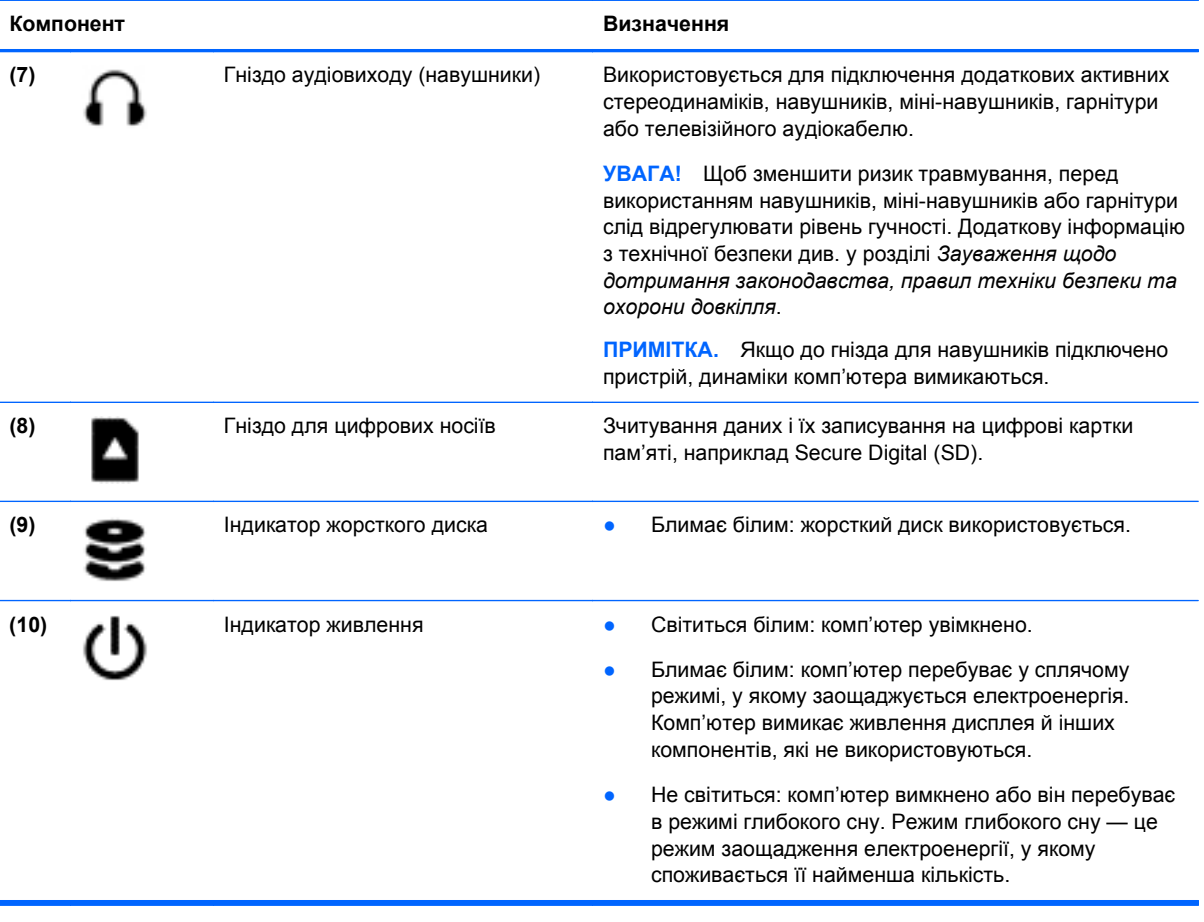

# <span id="page-17-0"></span>**Дисплей**

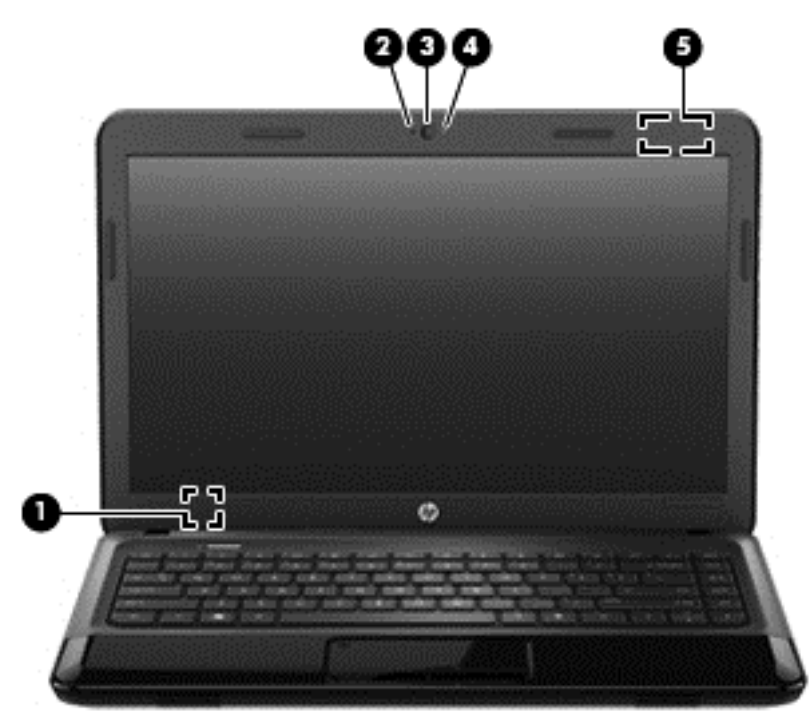

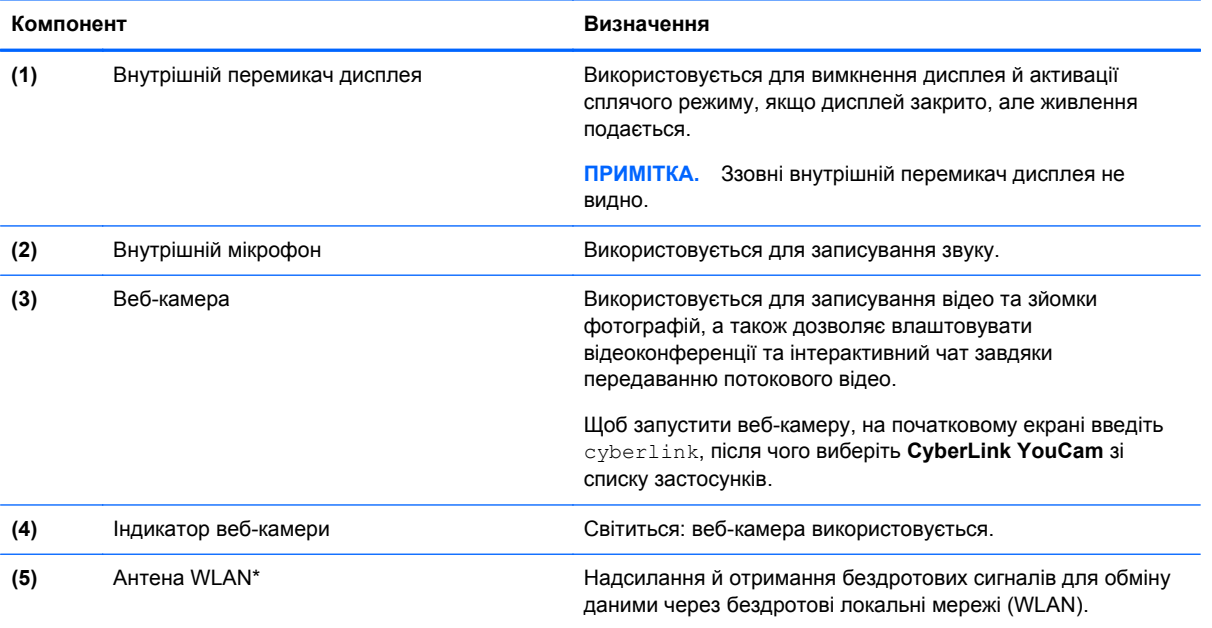

\*Ззовні комп'ютера антену не видно. Щоб забезпечити оптимальну передачу сигналів, перевірте, чи немає перешкод навколо антени. Нормативна інформація стосовно бездротового зв'язку міститься в розділі *Зауважень щодо дотримання законодавства, правил техніки безпеки та охорони довкілля*, який відповідає вашій країні чи регіону. Ці зауваження містяться в розділі "Довідка та технічна підтримка". Щоб отримати доступ до розділу "Довідка та технічна підтримка", на початковому екрані введіть справка (довідка), після чого виберіть **Справка и поддержка** (Довідка та технічна підтримка) зі списку застосунків.

# <span id="page-18-0"></span>**Верхня панель**

### **сенсорна панель**

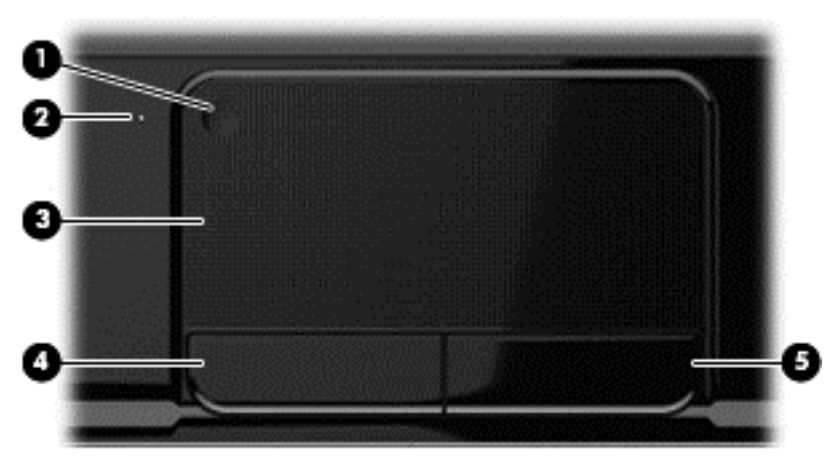

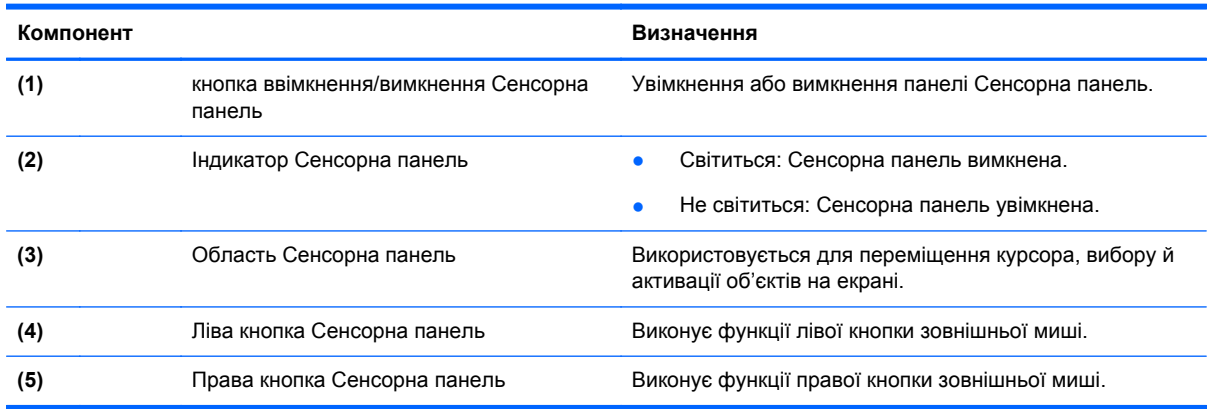

# <span id="page-19-0"></span>**Індикатори**

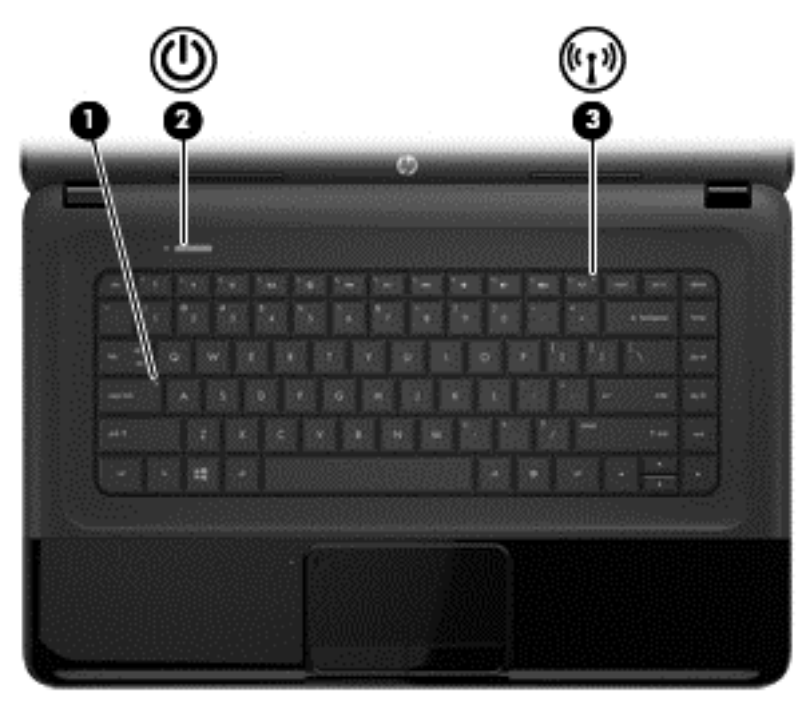

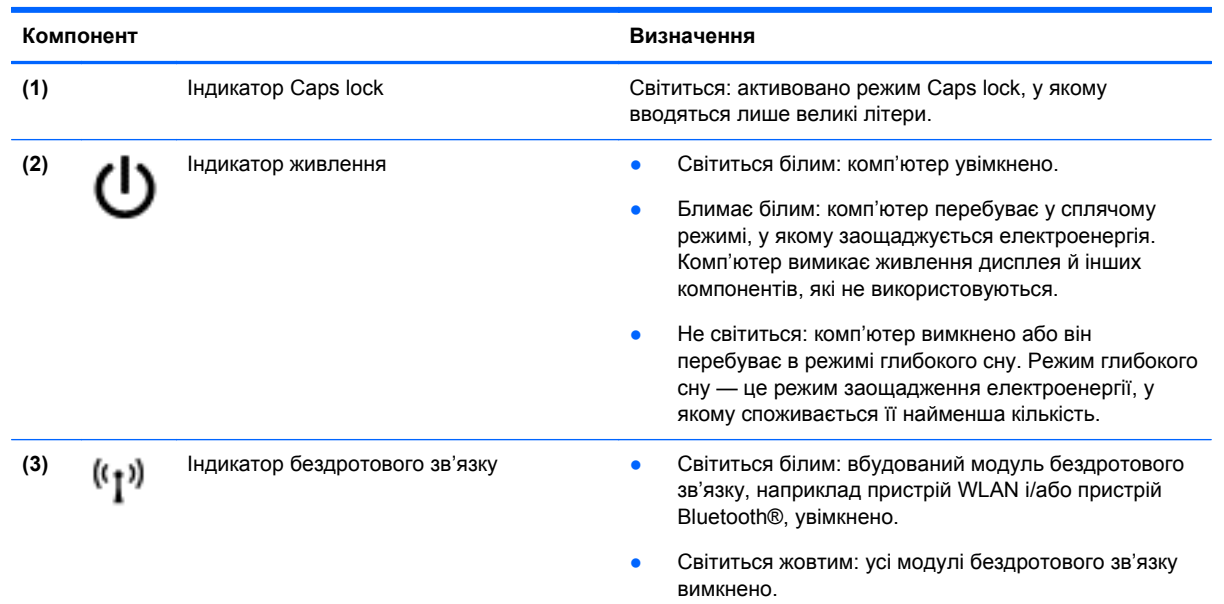

### <span id="page-20-0"></span>**Кнопки**

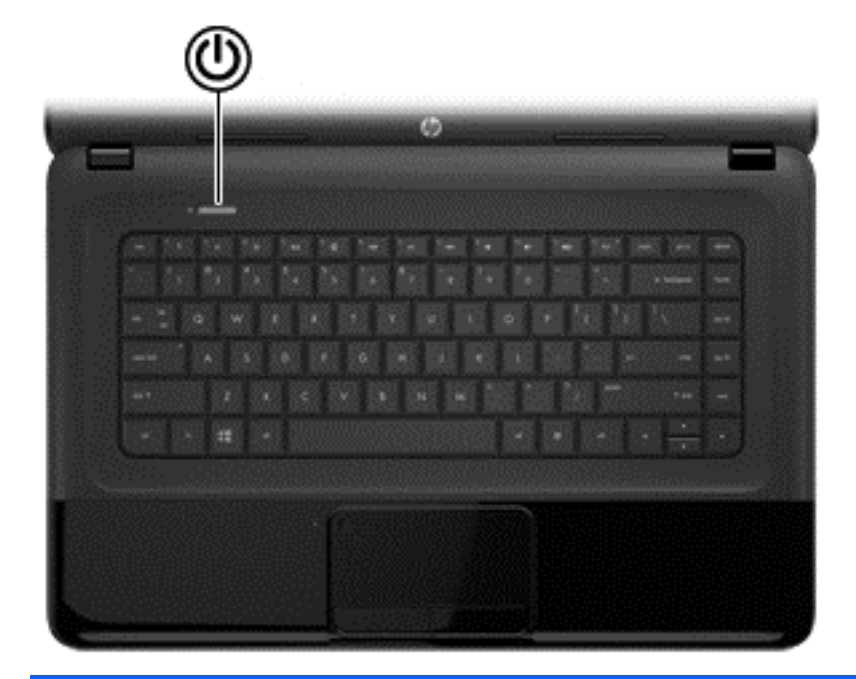

#### **Компонент Визначення**

- Кнопка живлення **Викшення вимення в янить так в янить я** янить я янить я янить что натисніть цю кнопку, щоб його ввімкнути.
	- Якщо комп'ютер перебуває в сплячому режимі, швидко натисніть і відпустіть цю кнопку, щоб вийти з цього режиму.
	- Якщо комп'ютер перебуває в режимі глибокого сну, швидко натисніть і відпустіть цю кнопку, щоб вийти з цього режиму.

**ПОПЕРЕДЖЕННЯ.** Натиснення й утримування кнопки живлення призведе до втрати незбережених даних.

Якщо комп'ютер не відповідає на запити, а процедура завершення роботи Windows® не дає результатів, для його вимкнення натисніть і принаймні 5 секунд утримуйте кнопку живлення.

Щоб отримати докладніші відомості про параметри керування живленням, виконайте наведені нижче дії.

- **1.** Введіть на початковому екрані параметры электропитания (електроживлення).
- **2.** Натисніть **Параметры** (Настройки), а потім виберіть **Параметры электропитания** (Електроживлення) з доступних параметрів або див. розділ Керування [живленням](#page-45-0) на сторінці 36.

### <span id="page-21-0"></span>**Клавіші**

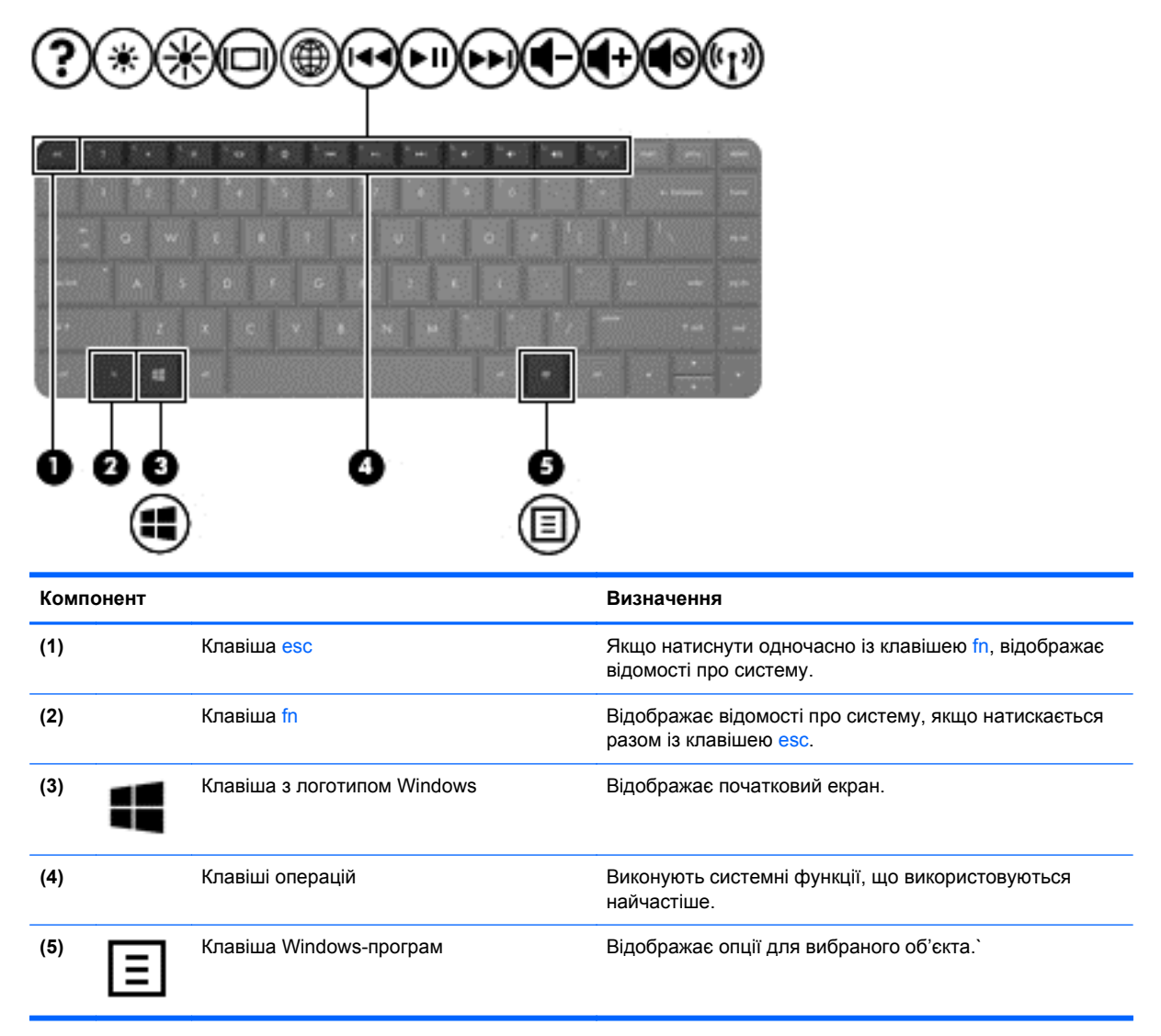

# <span id="page-22-0"></span>**Нижня панель**

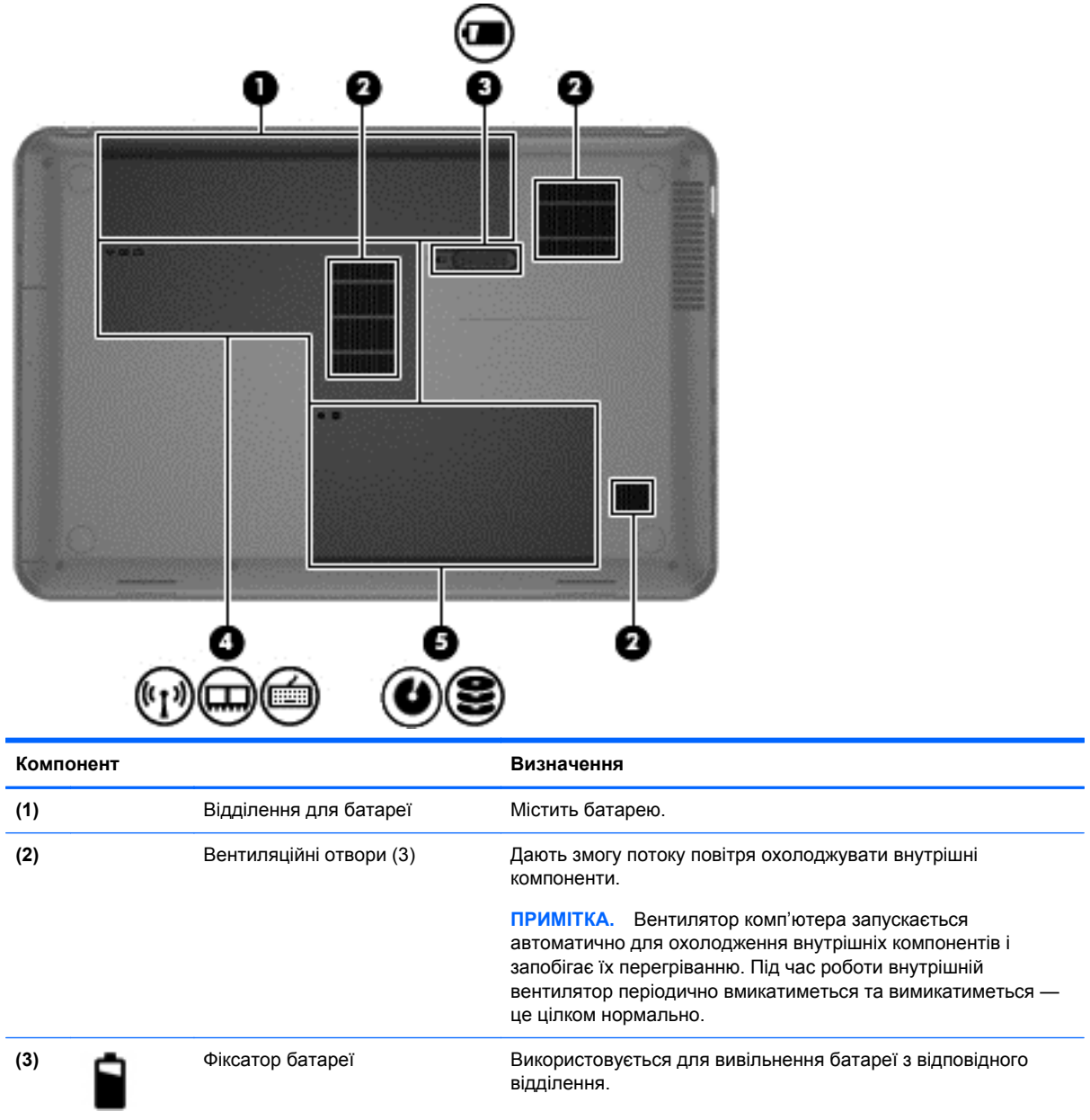

<span id="page-23-0"></span>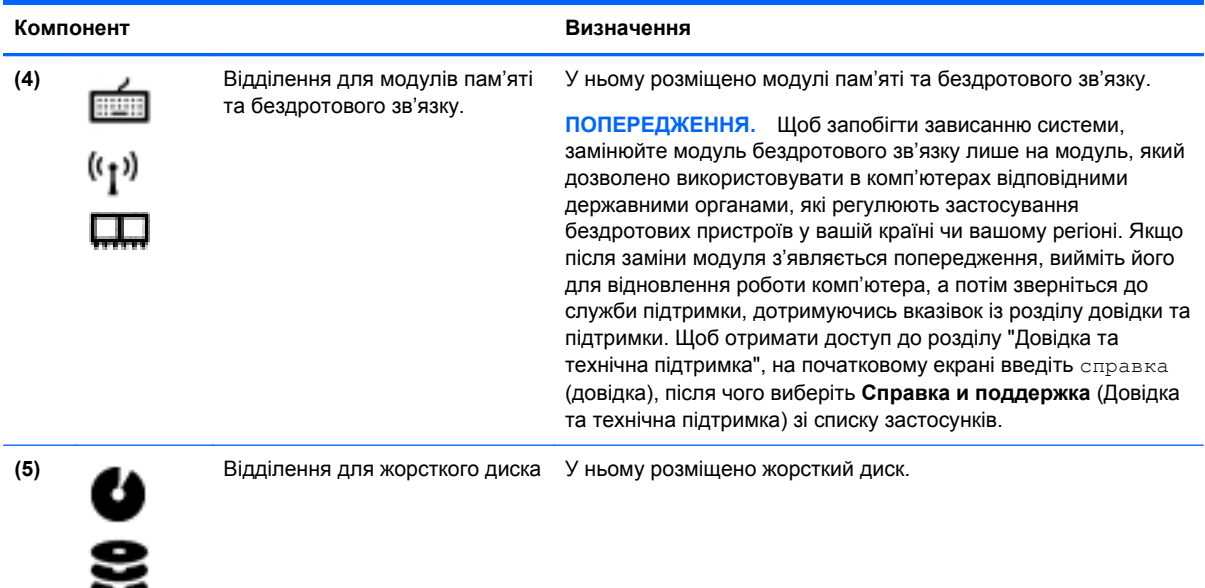

# **Ярлики**

Прикріплені до комп'ютера ярлики містять інформацію, яка може знадобитися під час усунення несправностей системи або закордонної подорожі. Ярлики знаходяться в легкодоступних місцях.

• Сервісний ярлик містить таку важливу інформацію:

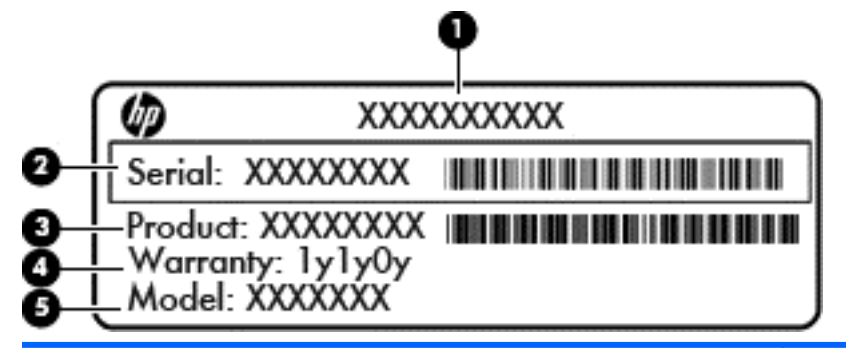

#### **Компонент**

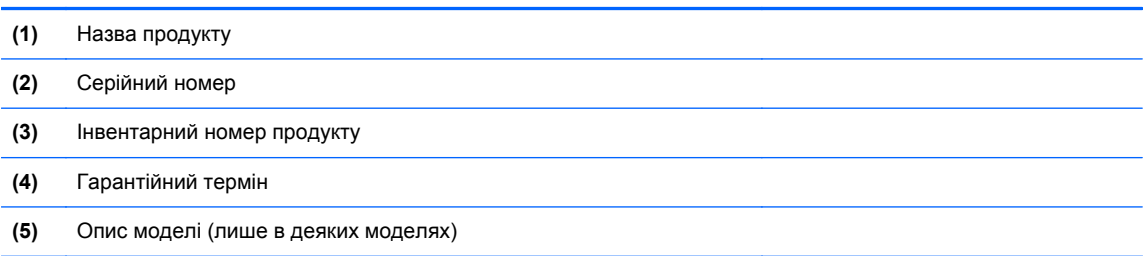

Ці дані знадобляться під час звернення до служби підтримки. Сервісний ярлик розміщено на нижній панелі комп'ютера.

- Ярлик із регулятивною інформацією містить нормативну інформацію про комп'ютер. Він прикріплений усередині відділення для батареї.
- Ярлики сертифікації бездротового обладнання містять інформацію про додаткові модулі бездротового зв'язку, а також позначки відповідності нормам певних країн або регіонів, у яких затверджено використання цих модулів. Кількість ярликів сертифікації, які додаються до вашої моделі комп'ютера, відповідає кількості модулів бездротового зв'язку, що входять до її комплекту. Ця інформація може знадобитися під час подорожей за кордон. Ярлики сертифікації бездротового зв'язку містяться всередині відділення для батареї.

# <span id="page-25-0"></span>**3 Підключення до мережі**

Комп'ютер може супроводжувати вас у будь-якій подорожі. Але навіть удома ви можете вивчати світ і отримувати доступ до інформації з мільйонів веб-сайтів за допомогою комп'ютера, підключеного до дротової або бездротової мережі. Цей розділ допоможе вам дізнатись, як налагодити зв'язок зі світом.

# **Підключення до бездротової мережі**

Технологія бездротового зв'язку забезпечує передавання даних не за допомогою дротів, а за допомогою радіохвиль. Цей комп'ютер може бути обладнано одним або кількома модулями бездротового зв'язку.

- Модуль бездротової локальної мережі (WLAN) з'єднує комп'ютер із бездротовими локальними мережами (також відомими як мережі Wi-Fi, бездротові локальні мережі або WLAN) у корпоративних офісах, удома та в громадських місцях, зокрема в аеропортах, ресторанах, кав'ярнях, готелях і університетах. У мережі WLAN мобільний модуль бездротового зв'язку, встановлений у вашому комп'ютері, обмінюється даними з бездротовим маршрутизатором або бездротовою точкою доступу.
- Пристрій Bluetooth дає змогу створити персональну мережу (PAN) для підключення до інших пристроїв із підтримкою Bluetooth, наприклад комп'ютерів, телефонів, принтерів, гарнітур, динаміків і камер. У мережі PAN кожен пристрій безпосередньо обмінюється даними з іншими пристроями, які мають бути розміщені відносно близько один від одного зазвичай у радіусі 10 метрів.

Щоб отримати додаткову інформацію щодо технології бездротового зв'язку, див. посилання на веб-сайті та інформацію в розділі довідки та технічної підтримки. Щоб отримати доступ до розділу "Довідка та технічна підтримка", на початковому екрані введіть справка (довідка), після чого виберіть **Справка и поддержка** (Довідка та технічна підтримка) зі списку застосунків.

#### **Використання засобів керування бездротовим доступом**

Модулями бездротового зв'язку можна керувати за допомогою наведених нижче елементів.

- Кнопка, перемикач або клавіша бездротового доступу (у цьому розділі згадується як «кнопка бездротового доступу»)
- Інструменти керування операційної системи

#### **Використання кнопки бездротового доступу**

Залежно від моделі, комп'ютер обладнано кнопкою бездротового зв'язку, одним чи кількома модулями бездротового зв'язку, а також одним або двома індикаторами бездротового зв'язку. Усі модулі бездротового зв'язку активовано виробником, тому коли ви увімкнете комп'ютер, індикатор бездротового зв'язку світитиметься (світиться білим).

Індикатор бездротового зв'язку вказує на загальний стан живлення всіх модулів бездротового зв'язку, а не кожного окремо. Якщо індикатор бездротового зв'язку світиться білим, це означає, що ввімкнено принаймні один модуль. Якщо індикатор бездротового зв'язку світиться жовтим, це означає, що всі бездротові модулі вимкнуто.

Оскільки модулі бездротового зв'язку активовано на заводі, їх можна одночасно вмикати або вимикати за допомогою кнопки бездротового зв'язку.

#### <span id="page-26-0"></span>**Використання інструментів керування операційної системи**

У центрі мережних підключень і спільного доступу можна налаштовувати підключення або мережу, виконувати підключення до неї, керувати бездротовими мережами, робити діагностику, а також виправляти неполадки мережі.

Щоб скористатися засобами керування операційної системи, виконайте наведені нижче дії.

- **1.** На початковому екрані введіть сеть и общий доступ (мережа та спільний доступ).
- **2.** Натисніть **Параметры** (Настройки), після чого у списку опцій, що відобразиться, виберіть пункт **Центр управления сетями и общим доступом** (Центр мережних підключень і спільного доступу).

Додаткову інформацію див. у розділі "Довідка та технічна підтримка". Щоб отримати доступ до розділу "Довідка та технічна підтримка", на початковому екрані введіть справка (довідка), після чого виберіть **Справка и поддержка** (Довідка та технічна підтримка) зі списку застосунків.

#### **Використання WLAN**

Завдяки модулю WLAN можна підключатися до бездротових локальних мереж (WLAN), що складаються з інших комп'ютерів і додаткових пристроїв, об'єднаних бездротовим маршрутизатором або бездротовою точкою доступу.

**ПРИМІТКА.** Терміни *бездротовий маршрутизатор* і *бездротова точка доступу* часто взаємозамінні.

- У великій мережі WLAN, наприклад корпоративній або загальнодоступній, зазвичай використовуються бездротові точки доступу, за допомогою яких можна підключити велику кількість комп'ютерів і додаткових пристроїв, а також розділити ключові мережні функції.
- У домашній або офісній мережі WLAN зазвичай використовується бездротовий маршрутизатор, який дає змогу кільком комп'ютерам із дротовим чи бездротовим зв'язком спільно використовувати підключення до Інтернету, принтер або файли без додаткового обладнання чи програмного забезпечення.

Щоб скористатися модулем WLAN на комп'ютері, потрібно підключитися до інфраструктури WLAN (надається постачальником послуг, громадською чи корпоративною мережею).

#### **Використання послуг інтернет-провайдера**

Перш ніж підключити комп'ютер до Інтернету, необхідно підключитися до інтернет-провайдера. Щоб замовити послугу підключення Інтернету та придбати модем, зверніться до місцевого інтернет-провайдера. Провайдер допоможе налаштувати модем, провести мережний кабель для підключення бездротового маршрутизатора до модема та перевірити якість інтернетпослуги.

**ПРИМІТКА.** Він надасть ідентифікатор користувача та пароль для доступу до Інтернету. Запишіть цю інформацію та зберігайте в безпечному місці.

#### <span id="page-27-0"></span>**Налаштування мережі WLAN**

Щоб налаштувати WLAN і підключення до Інтернету, потрібне наведене нижче обладнання.

- Широкосмуговий модем (DSL або кабельний) **(1)** і послуги високошвидкісного Інтернету, придбана в інтернет-провайдера
- Бездротовий маршрутизатор (2) (не входить до комплекту поставки)
- Комп'ютер із модулем бездротового зв'язку**(3)**

**ПРИМІТКА.** У деяких модемах є вбудований бездротовий маршрутизатор. Дізнайтеся тип свого модема в інтернет-провайдера.

На ілюстрації нижче показана бездротова мережа з підключенням до Інтернету.

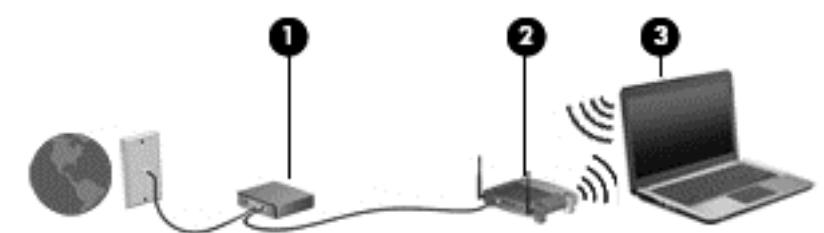

З часом ваша мережа може рости: до неї підключатимуться додаткові комп'ютери з бездротовим і дротовим зв'язком для доступу до Інтернету.

Довідку щодо налаштування мережі WLAN можна отримати в інструкціях виробника бездротового маршрутизатора або інтернет-провайдера.

#### **Налаштування бездротового маршрутизатора**

Довідку з налаштування мережі WLAN див. у вказівках, наданих виробником маршрутизатора або інтернет-провайдером.

**ПРИМІТКА.** Радимо спершу підключити комп'ютер із модулем бездротового зв'язку до маршрутизатора за допомогою мережного кабелю, що постачається з маршрутизатором. Після встановлення підключення до Інтернету можна відключити кабель і використовувати Інтернет через бездротову мережу.

#### **Захист мережі WLAN**

Під час налаштування мережі WLAN або доступу до наявної мережі WLAN слід завжди активувати функції безпеки для захисту мережі від несанкціонованого доступу. Мережі WLAN у місцях громадського користування (точки доступу), наприклад у кав'ярнях, аеропортах та інших місцях, можуть бути незахищеними. Якщо вас турбує безпека комп'ютера під час підключення до відкритої точки доступу, обмежте діяльність у мережі надсиланням не дуже важливих повідомлень електронною поштою та загальним пошуком в Інтернеті.

Бездротові радіосигнали розповсюджуються і за межами мережі, тому інші пристрої WLAN також можуть приймати незахищені сигнали. Щоб захистити свою мережу WLAN, можна вжити наведених нижче заходів.

Використовуйте брандмауер.

Брандмауер перевіряє дані та запити даних, надіслані до мережі, а також відхиляє всі підозрілі елементи. Існують програмні й апаратні брандмауери. У деяких мережах використовуються брандмауери обох типів.

Використовуйте шифрування.

<span id="page-28-0"></span>У такому разі всі дані, що передаються в бездротовій мережі, шифруватимуться за вибраним протоколом. Додаткову інформацію див. у розділі "Довідка та технічна підтримка". Щоб отримати доступ до розділу "Довідка та технічна підтримка", на початковому екрані введіть справка (довідка), після чого виберіть **Справка и поддержка** (Довідка та технічна підтримка) зі списку застосунків.

#### **підключення до мережі WLAN**

Щоб підключитися до мережі WLAN, виконайте наведені нижче дії.

- **1.** Переконайтеся, що модуль WLAN увімкнено. Якщо пристрій увімкнено, індикатор бездротового зв'язку світиться білим. Якщо індикатор бездротового зв'язку світиться жовтим, натисніть відповідну кнопку.
- **2.** На робочому столі натисніть піктограму **Состояние сети** (Стан мережі) в області сповіщень справа на панелі завдань.
- **3.** Виберіть свою мережу WLAN зі списку.
- **4.** Натисніть кнопку **Подключиться** (Підключити).

Якщо це захищена мережа WLAN, потрібно буде ввести код безпеки мережі. Введіть код і натисніть **OK**, щоб завершити підключення.

- **ПРИМІТКА.** Якщо мережі WLAN не вказані, це може означати, що ви перебуваєте поза зоною дії бездротового маршрутизатора або точки доступу.
- **ПРИМІТКА.** Якщо потрібна мережа WLAN не відображається, відкрийте Центр мережних підключень і спільного доступу. Щоб відкрити Центр мережних підключень і спільного доступу, на початковому екрані введіть сети и общий доступ (мережі та спільний доступ). Натисніть **Параметры** (Настройки), після чого у списку опцій, що відобразиться, виберіть пункт **Центр управления сетями и общим доступом** (Центр мережних підключень і спільного доступу). Виберіть **Создание и настройка нового подключения или сети** (Настроїти нове підключення або мережу). З'явиться список параметрів, з якого можна буде вибрати пошук мережі та підключення до неї вручну або створити нове підключення.

Установивши підключення, наведіть курсор миші на піктограму стану мережі в області сповіщень праворуч на панелі завдань, щоб перевірити назву та стан підключення.

**ПРИМІТКА.** Функціональний діапазон (радіус передачі сигналів бездротового зв'язку) залежить від реалізації WLAN, бездротового маршрутизатора та впливу інших електронних пристроїв або структурних перешкод, таких як стіни й підлога.

#### **Використання бездротових пристроїв Bluetooth (лише в деяких моделях)**

Модуль Bluetooth забезпечує бездротовий зв'язок ближньої дії, що може замінити традиційний спосіб з'єднання за допомогою кабелів таких пристроїв, як:

- комп'ютери (настільні комп'ютери, портативні комп'ютери, КПК);
- телефони (стільникові, бездротові, смартфони);
- пристрої обробки зображень (принтер, камера);
- аудіопристрої (динаміки, навушники);
- миша.

<span id="page-29-0"></span>Пристрої Bluetooth підтримують одноранговий зв'язок, що дає змогу налаштовувати персональну локальну мережу (PAN) із пристроїв Bluetooth. Щоб отримати відомості про настроювання й використання пристроїв Bluetooth, див. довідку програмного забезпечення Bluetooth.

### **Підключення до дротової мережі**

Для підключення до локальної мережі використовується мережний кабель (не входить у комплект постачання).

**УВАГА!** Щоб зменшити ризик ураження електричним струмом або пошкодження обладнання, не підключайте кабель модема або телефонний кабель до гнізда мережі RJ-45.

### **Підключення до локальної мережі (LAN)**

Використовуйте дротове підключення комп'ютера до маршрутизатора вдома (замість бездротового підключення) або до існуючої мережі в офісі.

Для підключення до дротової локальної мережі потрібен 8-контактний мережний кабель RJ-45.

Щоб здійснити підключитися до дротової мережі, виконайте наведені нижче дії.

- **1.** Вставте штекер мережного кабелю в мережне гніздо **(1)** на комп'ютері.
- **2.** Під'єднайте інший кінець мережного кабелю до мережного настінного гнізда **(2)** або маршрутизатора.
- **ПРИМІТКА.** Якщо мережний кабель оснащено схемою зменшення шумів **(3)**, яка запобігає виникненню перешкод від телевізійних і радіосигналів, підключіть до комп'ютера кінець кабелю з такою схемою.

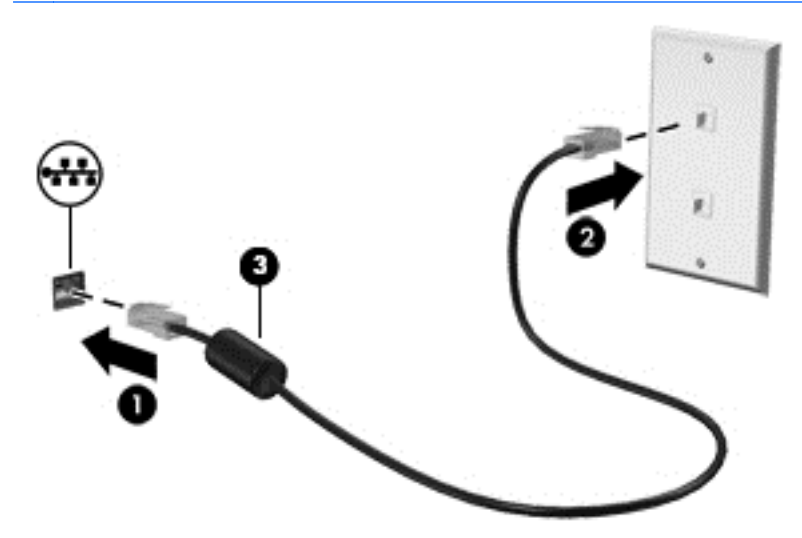

# <span id="page-30-0"></span>**4 Використання розважальних функцій**

Комп'ютер HP можна використовувати як центр розваг: спілкуйтесь через веб-камеру, слухайте та впорядковуйте музику, завантажуйте й переглядайте фільми. Або, щоб надати комп'ютеру ще більше розважальних можливостей, підключіть зовнішні пристрої, такі як динаміки, навушники, монітор, проектор, телевізор, а на окремих моделях навіть пристрої високої чіткості.

#### **Мультимедійні функції**

Ознайомтеся з основними розважальними функціями комп'ютера.

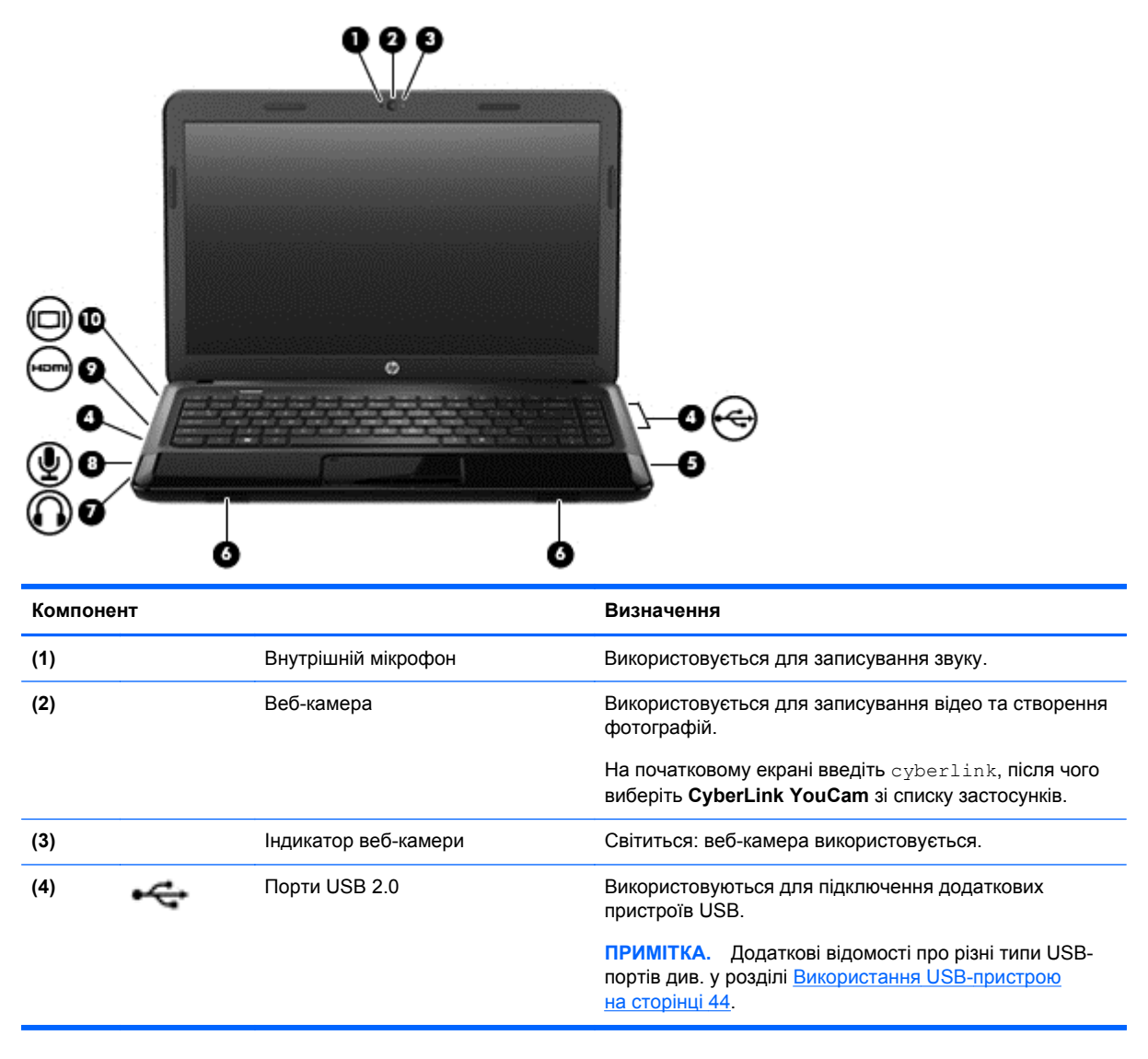

<span id="page-31-0"></span>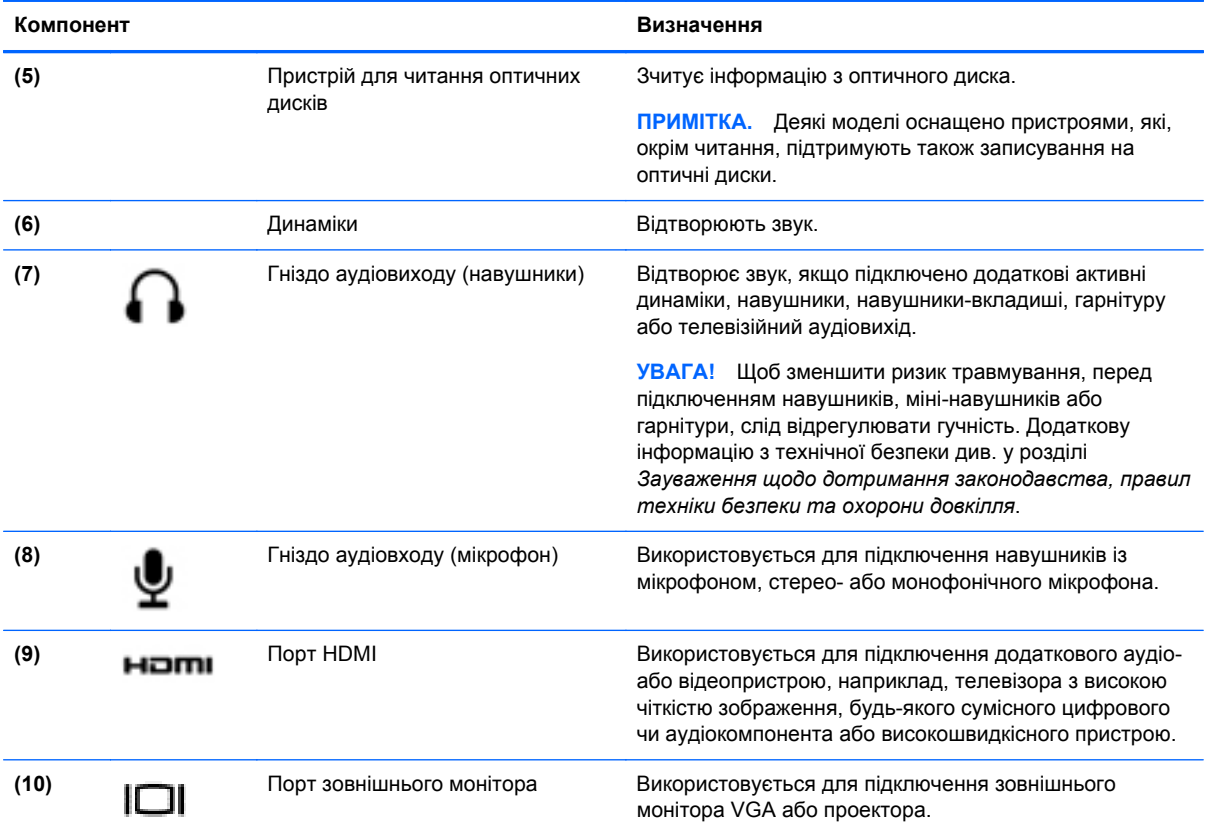

# **Використання веб-камери**

Цей комп'ютер має вбудовану веб-камеру — багатофункціональний засіб спілкування, що надає можливість підтримувати зв'язок із друзями та колегами, які перебувають у сусідній кімнаті або на іншому кінці світу. Веб-камера дає змогу передавати потокове відео через програму миттєвого обміну повідомленнями, записувати відео та ділитись ним з іншими, а також знімати фотографії.

**▲** Щоб запустити веб-камеру, на початковому екрані комп'ютера введіть cyberlink, після чого виберіть **CyberLink YouCam** зі списку застосунків.

Щоб отримати інформацію про використання веб-камери, перейдіть до розділу "Довідка та технічна підтримка". На початковому екрані введіть справка (довідка), після чого виберіть **Справка и поддержка** (Довідка та технічна підтримка) зі списку застосунків.

# **Використання аудіофункцій**

На цьому комп'ютері HP можна прослуховувати музичні компакт-диски, завантажувати та прослуховувати музику, передавати аудіовміст із мережі (у тому числі радіо), записувати аудіофайли або комбінувати аудіо та відео для створення мультимедійного вмісту. Щоб отримати більшу насолоду від прослуховування, підключіть зовнішні аудіопристрої, такі як динаміки або навушники.

#### <span id="page-32-0"></span>**Підключення динаміків**

До комп'ютера можна підключити дротові динаміки, приєднавши їх до портів USB (або аудіовиходу) на комп'ютері або пристрої стаціонарного підключення.

Щоб підключити *бездротові* динаміки до комп'ютера, дотримуйтеся вказівок виробника. Щоб підключити до комп'ютера динаміки високої чіткості, див. розділ [Налаштування](#page-35-0) параметрів аудіо для [телебачення](#page-35-0) високої чіткості (HDMI) на сторінці 26. Перш ніж підключати аудіопристрої, відрегулюйте рівень гучності.

#### **Підключення навушників**

Дротові навушники підключаються до гнізда навушників на комп'ютері.

Для підключення *бездротових* навушників або динаміків виконуйте вказівки виробника відповідного пристрою.

**УВАГА!** Щоб зменшити ризик травмування, перед підключенням навушників, міні-навушників або гарнітури, слід відрегулювати гучність. Додаткову інформацію з технічної безпеки див. у розділі *Зауваження щодо дотримання законодавства, правил техніки безпеки та охорони довкілля*.

#### **Підключення мікрофона**

Щоб записати звук, підключіть мікрофон до гнізда для мікрофона. Щоб досягти найкращих результатів, під час записування говоріть безпосередньо в мікрофон, забезпечивши повну відсутність фонових шумів.

#### **Перевірка звуку**

Щоб перевірити аудіофункції комп'ютера, виконайте наведені нижче дії.

- **1.** На початковому екрані введіть управление (керування), після чого виберіть **Панель управления** (Панель керування) зі списку застосунків.
- **2.** Виберіть **Оборудование и звук** (Устаткування та звук) **> Звук**.
- **3.** Коли відкриється вікно "Звук", натисніть вкладку **Звуки**. На вкладці **Программные события** (Програмні події) виберіть будь-яку звукову подію, наприклад гудок або звукове попередження, після чого натисніть кнопку **Проверить** (Перевірити).

Звук має відтворюватися через динаміки чи під'єднані навушники.

Щоб перевірити функції записування, виконайте наведені нижче дії.

- **1.** На початковому екрані введіть звук, після чого виберіть **Звукозапись** (Звукозаписувач) зі списку застосунків.
- **2.** Натисніть **Начать запись** (Почати запис) і говоріть у мікрофон. Збережіть файл на робочому столі.
- **3.** Запустіть мультимедійну програму та відтворіть запис.

Щоб перевірити або змінити параметри аудіо на своєму комп'ютері, виконайте наведені нижче дії.

- **1.** На початковому екрані введіть управление (керування), після чого виберіть **Панель управления** (Панель керування) зі списку застосунків.
- **2.** Виберіть **Оборудование и звук** (Устаткування та звук) **> Звук**.

<span id="page-33-0"></span>Щоб перевірити або змінити параметри аудіо на своєму комп'ютері, виконайте наведені нижче дії.

### **Використання відео**

Цей комп'ютер HP є потужним відеопристроєм, який надає можливість переглядати потокове відео з улюблених веб-сайтів, а також завантажувати відео та фільми для перегляду на комп'ютері, коли немає підключення до мережі.

Щоб отримати більше задоволення від перегляду, підключіть до комп'ютера зовнішній монітор, проектор або телевізор через один із відеопортів. Більшість комп'ютерів обладнано портом VGA, який служить для підключення аналогових відеопристроїв. Деякі комп'ютери також обладнано портом HDMI, через який можна підключити монітор або телевізор високої чіткості.

**П<sup>ор</sup> ВАЖЛИВО**. Переконайтеся, що зовнішній пристрій приєднано до відповідного порту комп'ютера за допомогою відповідного кабелю. Якщо у вас виникли запитання, ознайомтеся з інструкціями виробника пристрою.

#### **Підключення монітора VGA чи проектора**

Для перегляду зображення з екрана комп'ютера на зовнішньому моніторі VGA або проекторі підключіть монітор або проектор до порту VGA комп'ютера.

Підключення зовнішнього монітора чи проектора

**1.** Підключіть один кінець кабелю VGA від монітора або проектора до порту VGA комп'ютера, як зображено на ілюстрації.

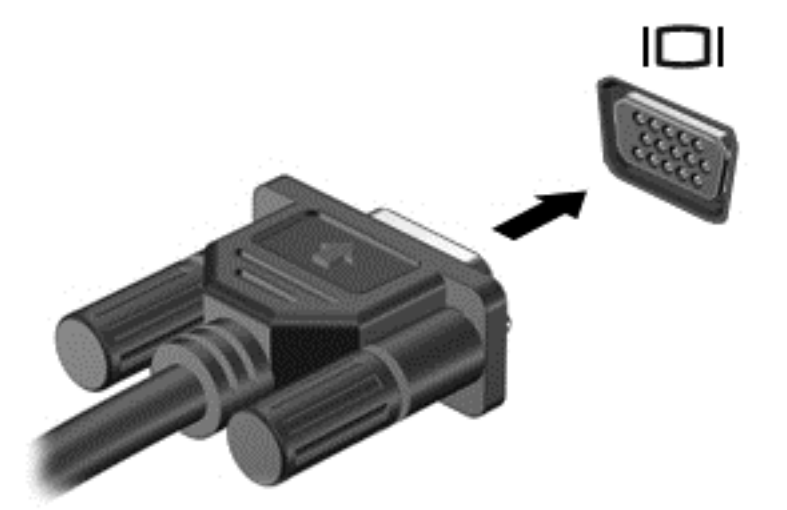

- **2.** Натискайте клавішу f4 для переключення між 4 режимами виводу зображення на екран.
	- **Только экран ПК** (Тільки екран ПК): перегляд зображення на екрані комп'ютера.
	- **Дублирование** (Дублювання): перегляд зображення з екрана комп'ютера *одночасно* на комп'ютері та зовнішньому пристрої.
	- **Расширение** (Розширення): перегляд розширеного зображення з екрана комп'ютера *одночасно* на екранах комп'ютера та зовнішнього пристрою.
	- **Только вторичный экран** (Тільки додатковий екран): перегляд зображення з екрана комп'ютера лише на зовнішньому пристрої.

Режим виводу зображення на екран змінюється з кожним натисканням клавіші f4.

<span id="page-34-0"></span>**ПРИМІТКА.** Регулює роздільну здатність екрана зовнішнього пристрою, особливо якщо вибрано параметр «Расширение» (Розширення). На початковому екрані введіть управление (керування), після чого виберіть **Панель управления** (Панель керування) зі списку застосунків. Для отримання найкращих результатів виберіть **Оформление и персонализация** (Оформлення та персоналізація), після чого виберіть **Настройка разрешения экрана** (Настроїти роздільну здатність екрана) в меню **Экран** (Екран).

#### **Підключення телевізора або монітора HDMI**

Для перегляду зображення з екрана комп'ютера на телевізорі або моніторі з високою чіткістю зображення підключіть відповідний пристрій, дотримуючись наведених нижче вказівок.

Щоб підключити пристрій HDMI до комп'ютера, знадобиться кабель HDMI, який продається окремо.

Підключення телевізора або монітора з високою чіткістю зображення

**1.** Підключіть один кінець кабелю HDMI до порту HDMI комп'ютера.

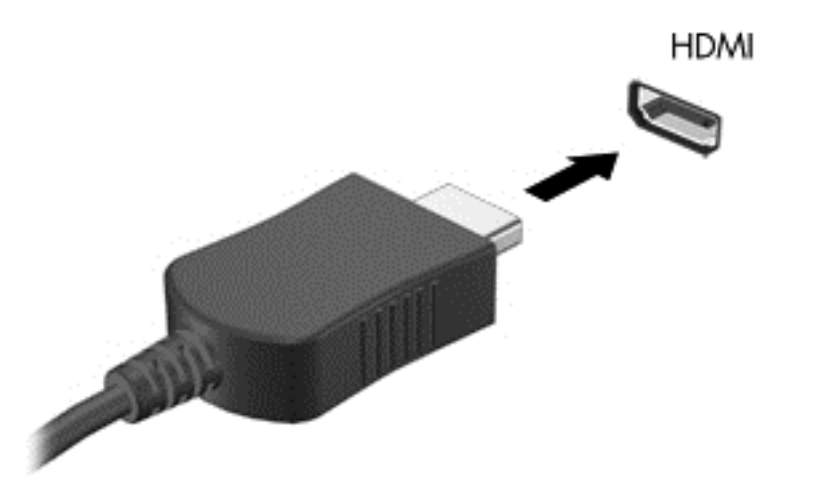

- **2.** Підключіть інший кінець кабелю до телевізора або монітора високої чіткості.
- **3.** Натискайте клавішу f4, щоб переключатися між 4 варіантами виводу зображення на экран.
	- **Только экран ПК** (Тільки екран ПК): перегляд зображення на екрані комп'ютера.
	- **Дублирование** (Дублювання): перегляд зображення з екрана комп'ютера *одночасно* на комп'ютері та зовнішньому пристрої.
	- **Расширение** (Розширення): перегляд розширеного зображення з екрана комп'ютера *одночасно* на екранах комп'ютера та зовнішнього пристрою.
	- **Только вторичный экран** (Тільки додатковий екран): перегляд зображення з екрана комп'ютера лише на зовнішньому пристрої.

Режим виводу зображення на екран змінюється з кожним натисканням клавіші f4.

<span id="page-35-0"></span>**ПРИМІТКА.** Регулює роздільну здатність екрана зовнішнього пристрою, особливо якщо вибрано параметр «Расширение» (Розширення). На початковому екрані введіть управление (керування), після чого виберіть **Панель управления** (Панель керування) зі списку застосунків. Для отримання найкращих результатів виберіть **Оформление и персонализация** (Оформлення та персоналізація), після чого виберіть **Настройка разрешения экрана** (Настроїти роздільну здатність екрана) в меню **Экран** (Екран).

#### **Налаштування параметрів аудіо для телебачення високої чіткості (HDMI)**

HDMI — це єдиний відеоінтерфейс, який підтримує відео *та аудіо* високої чіткості. Підключивши телевізор із високою чіткістю зображення до комп'ютера, можна увімкнути аудіо високої чіткості, виконавши наведені нижче дії.

- **1.** На робочому столі клацніть правою кнопкою миші піктограму **Динамики** (Динаміки) в області сповіщень праворуч на панелі завдань, після чого виберіть **Устройства воспроизведения** (Пристрої відтворення).
- **2.** На вкладці **Воспроизведение** (Відтворення) натисніть назву цифрового пристрою виводу.
- **3.** Натисніть **По умолчанию** (Установити за промовчанням), а потім **OК**.

Щоб відновити аудіофункції комп'ютерних динаміків, виконайте наведені нижче дії.

- **1.** На робочому столі клацніть правою кнопкою миші піктограму **Динамики** (Динаміки) в області сповіщень праворуч на панелі завдань, після чого виберіть **Устройства воспроизведения** (Пристрої відтворення).
- **2.** На вкладці **Воспроизведение** (Відтворення) клацніть **Динамики и наушники** (Динаміки й навушники).
- **3.** Натисніть **По умолчанию** (Установити за промовчанням), а потім **OК**.

# **Керування аудіо- та відеофайлами**

Програма CyberLink PowerDVD (лише в деяких моделях) дає змогу впорядковувати та редагувати фото- й відеоколекції.

**▲** Щоб відкрити програму CyberLink PowerDVD з початкового екрана, введіть cyberlink, а потім виберіть **CyberLink PowerDVD** зі списку застосунків.

Додаткову інформацію про використання програми CyberLink PowerDVD див. у довідці програмного забезпечення.
# **5 Навігація за допомогою жестів, вказівних пристроїв і клавіатури**

На додачу до клавіатури та миші ваш комп'ютер підтримує керування за допомогою жестів (лише в деяких моделях). Для керування жестами можна використовувати як сенсорну панель, так і сенсорний екран комп'ютера (лише в деяких моделях).

**ПРИМІТКА.** Зовнішню USB-мишу (не входить до комплекту поставки) можна підключити до одного з USB-портів комп'ютера.

Прочитайте з посібник *Windows 8 Basics* (Знайомство з Windows 8), що входить до комплекту поставки комп'ютера. У посібнику наведено інформацію про найпопулярніші дії, які можна виконувати за допомогою сенсорної панелі, сенсорного екрана або клавіатури.

На окремих моделях комп'ютерів для виконання найпоширеніших операцій передбачено спеціальні функціональні клавіші або клавіші швидкого виклику команд.

# **Використання сенсорної панелі**

Сенсорна панель дає змогу керувати комп'ютером за допомогою простих рухів пальцями.

Можна самостійно вибрати параметри використання жестів, налаштування кнопок, швидкості натискання й вигляду курсора. На початковому екрані введіть управление (керування), після чого виберіть **Панель управления** (Панель керування) зі списку застосунків, а потім — **Оборудование и звук** (Устаткування та звук). У розділі **Устройства и принтеры** (Пристрої та принтери) виберіть **Мышь** (Миша).

#### **Увімкнення та вимкнення сенсорної панелі**

Щоб вимкнути або ввімкнути Сенсорна панель, двічі швидко торкніться кнопки ввімкнення/ вимкнення Сенсорна панель.

Коли панель Сенсорна панель увімкнуто, індикатор Сенсорна панель не світиться.

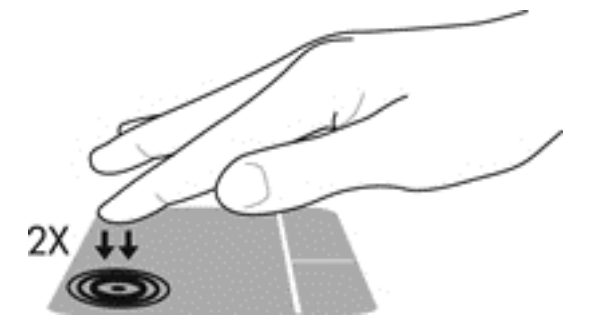

Сенсорна панель підтримує численні жести, за допомогою яких можна прокручувати, перетягувати, стискати й повертати елементи на екрані.

# **Використання жестів на сенсорній панелі**

Сенсорна панель дає змогу керувати положенням курсора на екрані за допомогою пальців.

- $\therefore$  **ПОРАДА**. Ліву та праву кнопки сенсорної панелі можна використовувати як відповідні кнопки зовнішньої миші.
- **ПРИМІТКА.** Деякі маніпуляції в певних застосунках не підтримуються.

Щоб переглянути демонстрацію кожного жесту, виконайте наведені нижче дії.

- **1.** На початковому екрані введіть управление (керування), після чого виберіть **Панель управления** (Панель керування) зі списку застосунків, а потім — **Оборудование и звук** (Устаткування та звук).
- **2.** Виберіть **Synaptics TouchPad**.
- **3.** Виберіть жест, щоб переглянути його демонстрацію.

Щоб увімкнути або вимкнути жест, виконайте наведені нижче дії.

- **1.** На екрані **Synaptics TouchPad** зніміть або встановіть прапорець біля жесту, який слід увімкнути чи вимкнути.
- **2.** Натисніть кнопку **Применить** (Застосувати), а потім **ОК**.

### **Дотик**

Щоб вибрати елемент на екрані, скористайтеся функцією дотику на сенсорній панелі.

- Наведіть курсор на елемент, що знаходиться на екрані, і торкніться пальцем в області сенсорної панелі, щоб вибрати його. Двічі торкніться елемента, щоб відкрити його.
- **[22] ПРИМІТКА**. Натисніть сенсорну панель і утримуйте на ній палець, щоб відкрити екран довідки з інформацією про вибраний елемент.

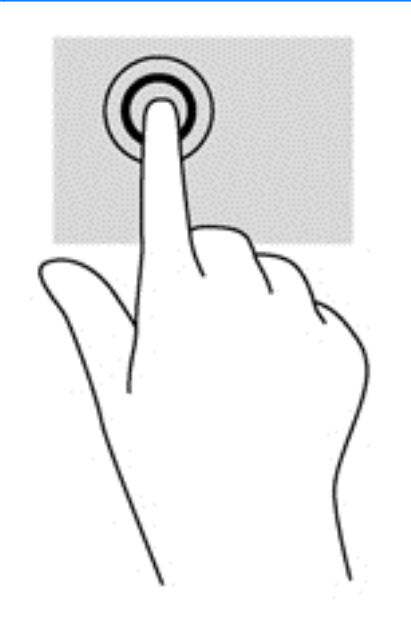

### **Прокручування**

Прокручування зручно використовувати для переміщення сторінкою або зображенням вгору, вниз чи в сторони.

Покладіть два пальці на невеликій відстані один від одного на області сенсорної панелі, а потім проведіть ними вгору, вниз, ліворуч або праворуч.

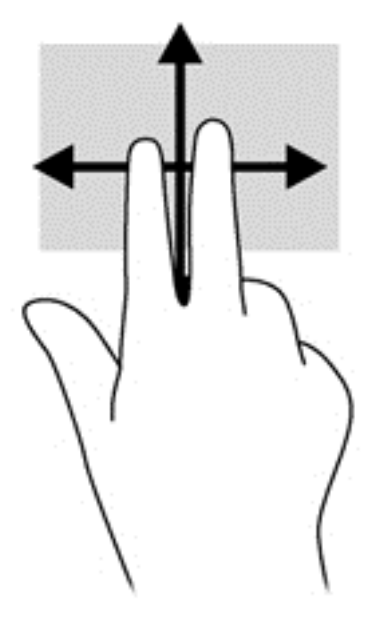

## **Зведення та масштабування**

Зводячи або розводячи пальці, можна масштабувати зображення або текст.

- Щоб збільшити масштаб, покладіть два пальці поруч на область сенсорної панелі, а потім розведіть їх.
- Щоб зменшити масштаб, покладіть два пальці на відстані один від одного на сенсорну панель, а потім зведіть їх.

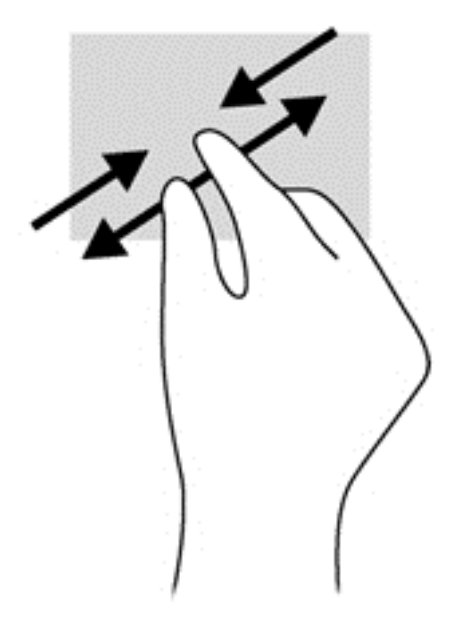

## **Повертання (лише певні моделі)**

Функція повертання дає змогу повертати елементи, наприклад фотографії.

Наведіть курсор на об'єкт і поставте вказівний палець на область сенсорної панелі. Посуньте вказівний палець із положення «12 годин» у положення «3 години». Щоб

скасувати обертання, проведіть вказівним пальцем у зворотному напрямку — від 3 до 12 години.

**ПРИМІТКА.** Цей жест призначений для застосунків, у яких можна маніпулювати об'єктом або зображенням. Повертання працює не в усіх застосунках.

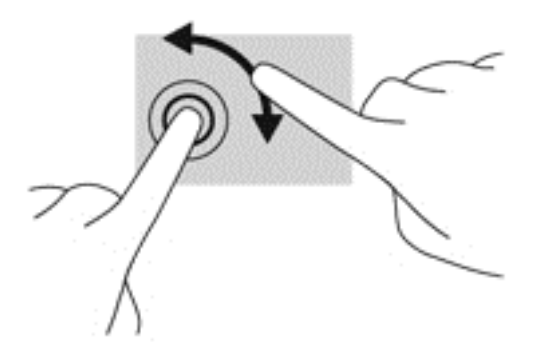

### **Натискання двома пальцями (лише певні моделі)**

Натисканням двома пальцями можна вибирати пункти меню для об'єкта на екрані.

Розмістіть два пальці в зоні сенсорної панелі та натисніть, щоб відкрити меню параметрів для вибраного об'єкта.

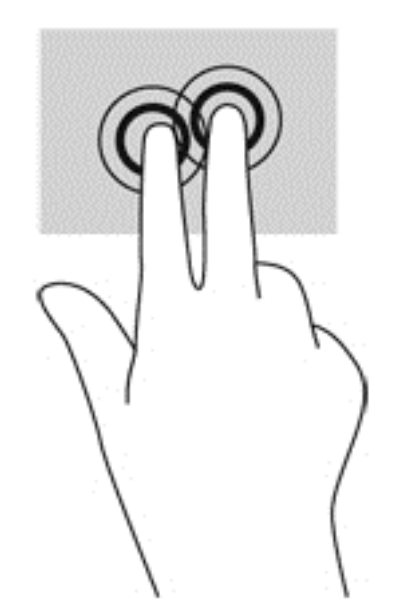

## **Переміщення (лише певні моделі)**

Переміщення надає можливість швидко пересуватися екранами або прокручувати документи.

Покладіть три пальці на область сенсорної панелі й перемістіть ваші пальці легким швидким рухом вгору, вниз, ліворуч або праворуч.

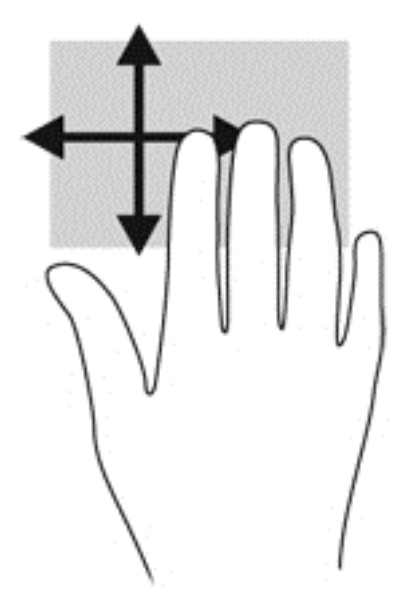

### **Жести Edge Swipe**

За допомогою жестів Edge Swipe можна змінювати налаштування, шукати або використовувати застосунки та ін.

#### **Жест Edge Swipe для правого краю**

Правосторонній рух Edge Swipe відкриває доступ до ключових кнопок, серед яких пошук, спільний доступ, запуск застосунків, пристрої або параметры.

Легко посуньте пальці від правого краю для відображення ключових кнопок.

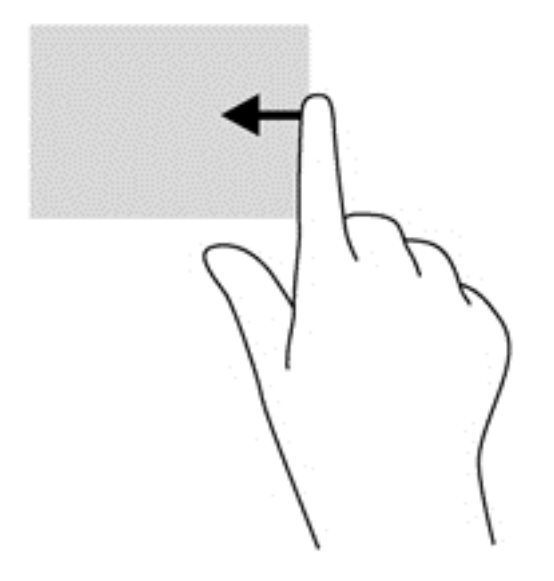

#### **Жест Edge Swipe для верхнього краю**

Жест проведення для верхнього краю дає змогу відкривати застосунки, доступні на початковому екрані.

**[i\*) ВАЖЛИВО**. Якщо застосунок активний, то жест для верхнього краю залежить від застосунку.

Легко посуньте пальці від верхнього краю для відображення всіх доступних застосунків.

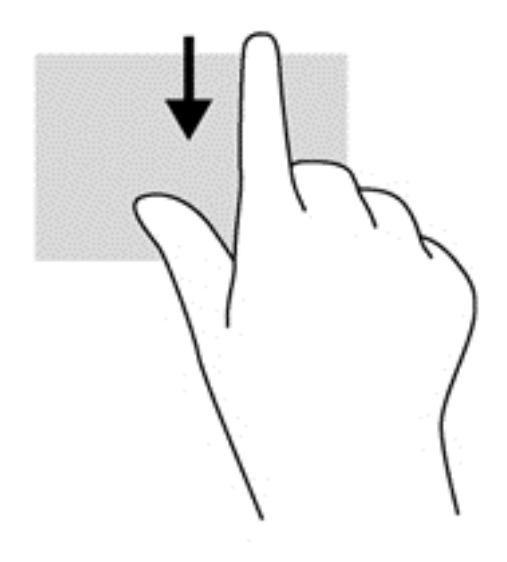

#### **Жест Edge Swipe для лівого краю**

За допомогою жесту Edge Swipe для лівого краю можна відобразити всі відкриті застосунки, щоб швидко переключатися між ними.

Посуньте пальці від лівого краю сенсорної панелі, щоб перемкнути застосунок.

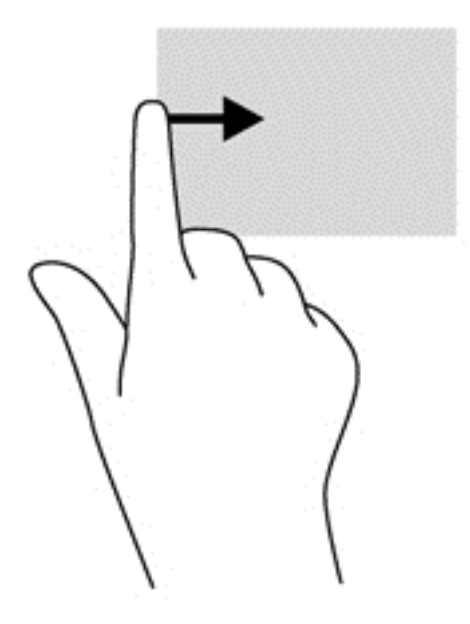

# **Використання клавіатури та миші**

Клавіатура та миша дають змогу вводити текст, вибирати об'єкти, здійснювати прокручування й виконувати ті самі дії, що й за допомогою жестів. Також для виконання певних функцій можна використовувати функціональні клавіші та клавіші швидкого виклику команд.

 $\partial \hat{X}$  **ПОРАДА.** Натисканням клавіші з логотипом Windows Нина клавіатурі можна швидко

повернутися до початкового екрану з відкритого застосунку або робочого столу. Якщо натиснути клавішу з логотипом Windows ще раз, ви повернетеся до попереднього екрана.

**Руд ПРИМІТКА**. Залежно від країни або регіону, клавіші та функції клавіатури на вашому комп'ютері можуть відрізнятися від розглянутих у цьому розділі.

### **Використання клавіш**

На вашому комп'ютері передбачено різні способи швидкого доступу до інформації та виконання дій за допомогою певних клавіш і їх комбінацій.

#### **Використання клавіш операцій**

Клавіші операцій виконують відповідні їм функції. Піктограма на кожній клавіші від f1 до f4 та від f6 до f12 позначає функцію, яку ця клавіша виконує.

Щоб застосувати функцію, призначену клавіші операцій, натисніть і утримуйте цю клавішу.

Роботу клавіш операцій увімкнуто в заводських налаштуваннях. Цю функцію можна вимкнути в утиліті Setup Utility (BIOS). Інструкції з відкривання утиліти Setup Utility (BIOS) див. у розділі Утиліти Setup Utility (BIOS) і [System Diagnostics](#page-74-0) на сторінці 65, а потім дотримуйтесь вказівок, наведених у нижній частині екрана.

Щоб виконувати дії, які було призначено функціональним клавішам, після їх вимкнення, натискайте клавішу fn разом із відповідною функціональною клавішею.

**ПОПЕРЕДЖЕННЯ.** Зміни в програмі Setup Utility потрібно вносити дуже обережно. Помилки можуть призвести до несправності комп'ютера.

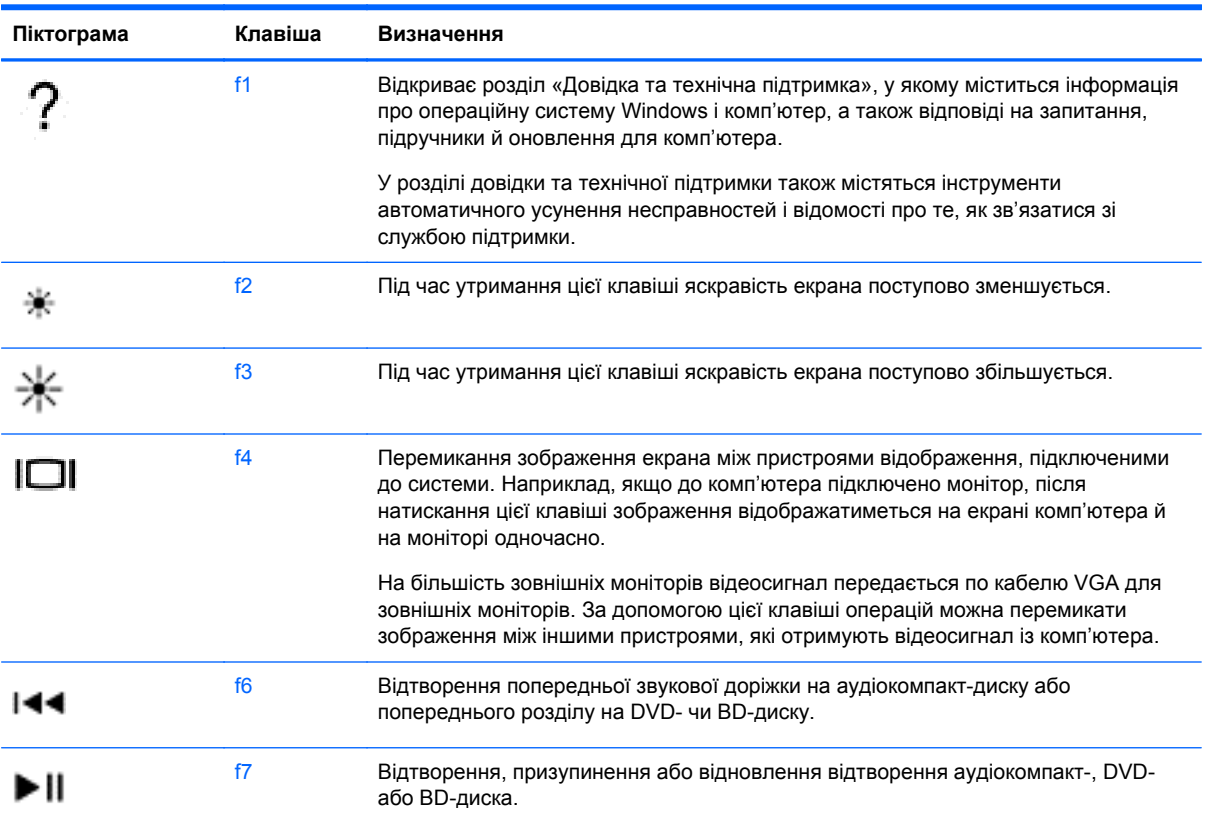

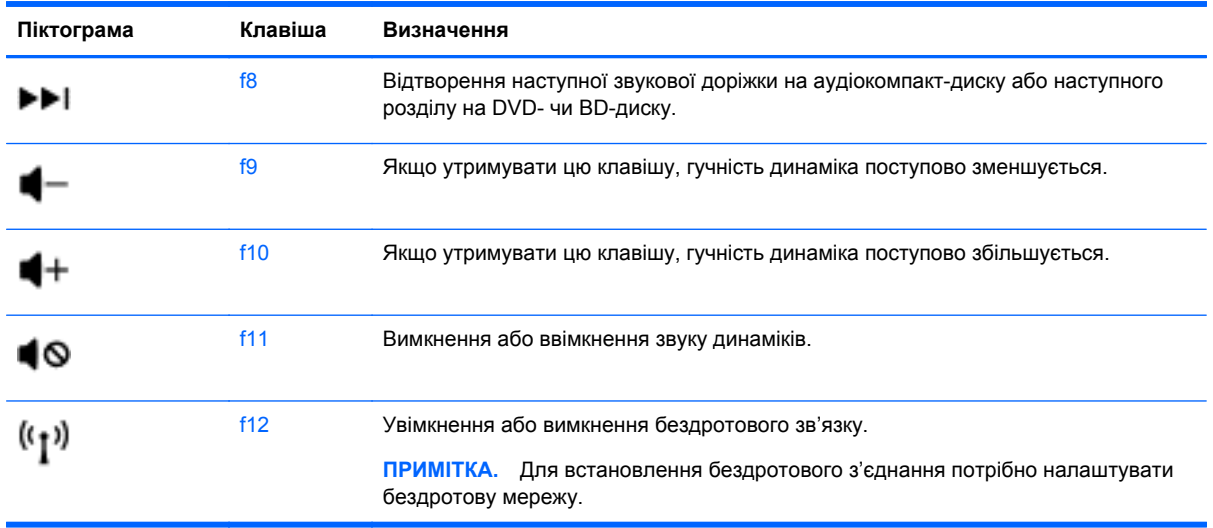

#### **Використання клавіш швидкого доступу Microsoft Windows 8**

У Microsoft Windows 8 можна швидко виконувати дії за допомогою клавіш швидкого доступу. Кілька клавіш швидкого доступу допоможуть вам використовувати функції Windows 8. Для

виконання дії натисніть клавішу з логотипом Windows **разом з іншою клавішею**.

Додаткову інформацію про клавіші швидкого доступу Windows 8 див. у розділі **Справка и поддержка** (Довідка та підтримка). На початковому екрані введіть справка (довідка) і виберіть елемент **Справка и поддержка** (Довідка та технічна підтримка).

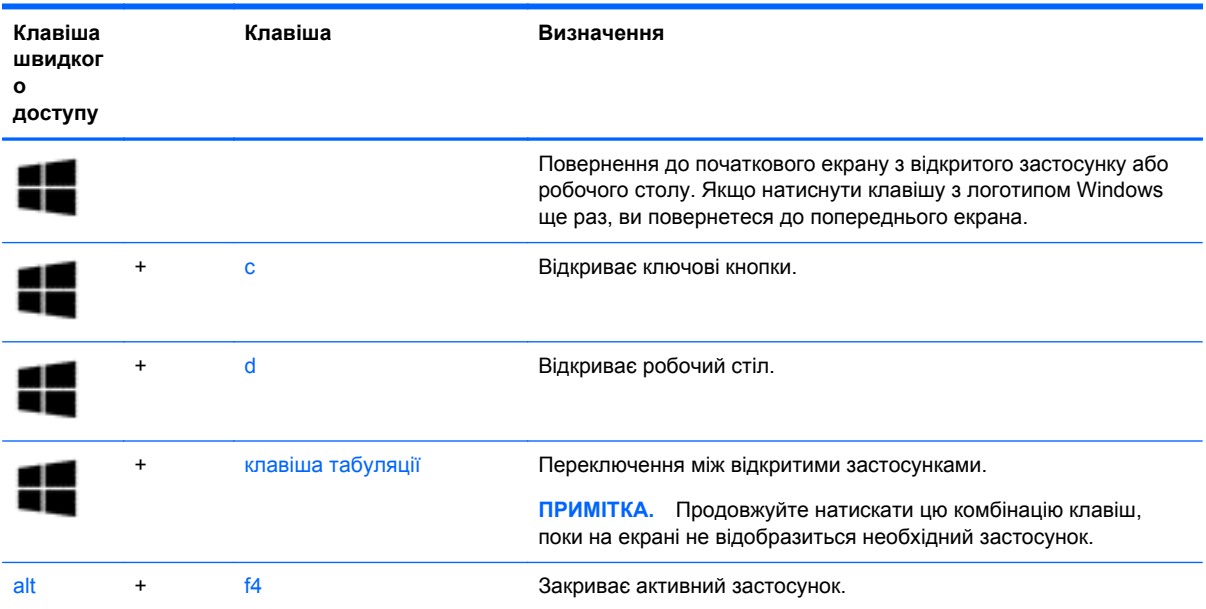

#### **Використання клавіш швидкого виклику команд**

Клавіша швидкого виклику команди ("гаряча" клавіша) — це сполучення клавіш fn, esc, b або пробілу.

#### Використання «гарячих» клавіш

**▲** Натисніть і швидко відпустіть клавішу fn, а потім другу клавішу з комбінації.

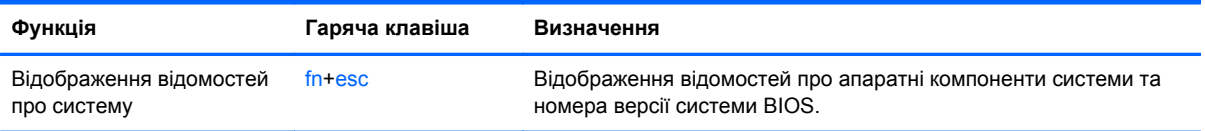

# **6 Керування живленням**

Комп'ютер може працювати від батареї або за рахунок підключення до зовнішнього джерела живлення. Якщо комп'ютер працює лише від батареї, а до зовнішнього джерела змінного струму, яке потрібне для заряджання батареї, немає доступу, слід перевіряти рівень заряду батареї та зберігати його. Комп'ютер підтримує схеми живлення, які використовуються для контролю за використанням заряду та його збереження. Вони допоможуть налаштувати оптимальну роботу комп'ютера та заощадити заряд батареї.

# **Перехід у сплячий режим і режим глибокого сну**

ОС Microsoft Windows має два стани енергозбереження: сплячий режим і режим глибокого сну. Сплячий режим активовано за умовчанням. У сплячому режимі екран не активний, застосунки залишаються відкритими, а зміни зберігаються в пам'яті, завдяки чому можна відразу продовжити роботу. Якщо комп'ютер перебуває у сплячому режимі тривалий час або заряд батареї досягає критичного рівня, коли на комп'ютері активовано цей режим, здійснюється перехід у режим глибокого сну.

- Сплячий режим: комп'ютер автоматично переходить у нього після певного часу бездіяльності при роботі від батареї або зовнішнього джерела живлення. Результати вашої роботи зберігаються в пам'яті з тим, щоб ви могли швидко відновити перервану роботу. Також можна перевести комп'ютер у сплячий режим вручну. Додаткові відомості див. у розділі Переведення в комп'ютера в сплячий режим і вихід із нього на сторінці 36.
- Режим глибокого сну: комп'ютер автоматично переходить у цей режим, коли заряд батареї сягає критичного рівня. Коли комп'ютер переходить у режим глибокого сну, результати роботи зберігаються у відповідному файлі, а живлення комп'ютера вимикається.
- **ПРИМІТКА**. Щоб перейти вручну в цей режим, його потрібно ввімкнути в розділі "Електроживлення" панелі керування Windows. Додаткові відомості див. у розділі [Активація](#page-46-0) та вихід із режиму глибокого сну, ініційованого [користувачем](#page-46-0) на сторінці 37.
- **ПОПЕРЕДЖЕННЯ.** Щоб зменшити ризик можливого зниження якості відтворення аудіо- та відеофайлів, втрати інформації або функціональних можливостей відтворення аудіо чи відео, не переводьте комп'ютер у сплячий режим під час зчитування з диска або зовнішньої картки пам'яті чи запису на ці пристрої.

**ПРИМІТКА**. Коли комп'ютер перебуває в режимі глибокого сну чи сплячому режимі, неможливо встановити жодні підключення до мережні чи скористатися будь-якими функціями комп'ютера.

### **Переведення в комп'ютера в сплячий режим і вихід із нього**

Якщо комп'ютер увімкнено, його можна перевести в сплячий режим одним із наведених нижче способів.

- Закрийте дисплей.
- На початковому екрані наведіть курсор на верхній правий або нижній правий кут. Коли відкриється список ключових кнопок, натисніть **Параметры** (Настройки) > **Питание** (Живлення) > **Спящий режим** (Сплячий режим).

<span id="page-46-0"></span>Щоб вийти зі сплячого режиму, виконайте наведені нижче дії.

- Натисніть і відпустіть кнопку живлення.
- Якщо дисплей закрито, відкрийте його.
- Натисніть клавішу на клавіатурі.
- Торкніться сенсорної панелі або проведіть по ній.

Після виходу зі сплячого режиму вмикаються індикатори живлення, і робота вашого комп'ютера продовжується з того екрану, де ви зупинилися.

**ПРИМІТКА**. Якщо на вихід зі сплячого режиму встановлено пароль, потрібно ввести пароль Windows, щоб відновити роботу.

### **Активація та вихід із режиму глибокого сну, ініційованого користувачем**

У розділі "Електроживлення" панелі керування Windows можна ввімкнути функцію переходу в режим глибокого сну з ініціативи користувача, а також змінити час очікування й інші параметри електроживлення. Для цього виконайте наведені нижче дії.

- **1.** На початковому екрані введіть питание (живлення), виберіть **Параметры** (Настройки), а потім — **Параметры электропитания** (Електроживлення) зі списку застосунків.
- **2.** На панелі зліва виберіть **Действие кнопки питания** (Вибрати дію для кнопки живлення).
- **3.** Натисніть **Изменение недоступных в данный момент параметров** (Змінити параметри, які зараз недоступні).
- **4.** В області **При нажатии кнопки включения питания компьютера** (Після натискання кнопки живлення) виберіть **Гибернация** (Режим глибокого сну).
- **5.** Натисніть **Сохранить изменения** (Зберегти зміни).

Для виходу з режиму глибокого сну натисніть і швидко відпустіть кнопку живлення. Вмикаються індикатори живлення, і ви можете продовжити роботу з того місця, де зупинилися.

**[<sup>22</sup>] ПРИМІТКА.** Якщо на вихід зі сплячого режиму встановлено пароль, потрібно ввести пароль Windows, щоб відновити роботу.

#### **Установлення пароля для виходу зі сну**

Щоб налаштувати комп'ютер на запит пароля під час виходу з режиму глибокого сну чи сплячого режиму, виконайте наведені нижче дії.

- **1.** На початковому екрані введіть питание (живлення), виберіть **Параметры** (Настройки), а потім — **Параметры электропитания** (Електроживлення) зі списку застосунків.
- **2.** На панелі зліва натисніть **Запрос пароля при пробуждении** (Запитати пароль під час пробудження).
- **3.** Натисніть **Изменение недоступных в данный момент параметров** (Змінити параметри, які зараз недоступні).
- <span id="page-47-0"></span>**4.** Натисніть **Запрашивать пароль (рекомендуется)** (Запитувати пароль (рекомендовано)).
	- **ПРИМІТКА**. Якщо потрібно створити пароль облікового запису користувача або змінити поточний, натисніть **Создание или изменение пароля учетной записи** (Створити або змінити пароль облікового запису користувача), а потім дотримуйтеся вказівок на екрані. Якщо немає потреби створювати або змінювати пароль облікового запису користувача, перейдіть до пункту 5.
- **5.** Натисніть **Сохранить изменения** (Зберегти зміни).

# **Використання індикатора й параметрів живлення**

Індикатор живлення розміщено в області сповіщень праворуч на панелі завдань. Індикатор живлення дає змогу швидко переглянути параметри живлення та рівень заряду батареї, що залишився.

- Щоб відобразився поточний рівень заряду батареї, а також поточна схема живлення, наведіть курсор миші на піктограму **Индикатор батарей** (Індикатор живлення) на робочому столі.
- Щоб отримати доступ до розділу "Електроживлення" або змінити схему живлення, клацніть піктограму **Индикатор батарей** (Індикатор живлення) та виберіть потрібний елемент зі списку. На початковому екрані можна також ввести питание (живлення) і вибрати **Параметры** (Настройки) > **Управление электропитанием** (Електроживлення).

Різні піктограми індикатора живлення указують, від чого працює комп'ютер: від батареї чи від зовнішнього джерела живлення. Піктограма батареї також відображає повідомлення, якщо заряд батареї досягнув низького чи критичного рівня.

# **Вибір схеми живлення**

Схема живлення визначає, як комп'ютер споживає електроенергію, допомагає заощадити заряд батареї та покращити ефективність роботи. Для зміни схеми живлення на початковому екрані введіть питание (живлення), натисніть **Параметры** (Настройки) > **Управление электропитанием** (Електроживлення).

Доступні наведені нижче схеми керування живленням.

- **Рекомендуемая HP (рекомендуемая)** (Рекомендована HP (рекомендована)). Автоматично збалансовує продуктивність роботи завдяки раціональному споживанню електроенергії відповідним обладнанням.
- **Экономия энергии** (Економія енергії). Заощаджує заряд, знижуючи продуктивність роботи системи та яскравість екрана, якщо можливо.
- **Висока продуктивність** (Висока ефективність). Підвищує продуктивність роботи системи, але для цього може споживатися більше електроенергії. У разі використання цієї схеми живлення доведеться частіше заряджати батарею. Натисніть **Отображать дополнительные схемы** (Відображати додаткові схеми) для вибору цієї схеми живлення.

Також можна створити власну схему живлення й налаштувати її відповідно того, як ви використовуєте комп'ютер.

Щоб перейти до розділу «Управление электропитанием» (Електроживлення) на початковому екрані введіть питание (живлення), натисніть **Параметры** (Настройки) > **Управление электропитанием** (Електроживлення).

# **Живлення від батареї**

Якщо заряджену батарею встановлено в комп'ютер, який не під'єднано до зовнішнього джерела живлення, він працюватиме від батареї. Якщо в комп'ютер встановлено заряджену батарею, а адаптер змінного струму відключено, то комп'ютер автоматично перемикається на режим живлення від батареї. При цьому яскравість дисплея автоматично зменшується для збереження заряду батареї. Батарея в комп'ютері поступово розряджатиметься, якщо комп'ютер вимкнуто та від'єднано від зовнішнього джерела живлення.

Час роботи від батареї залежить від параметрів керування живленням, запущених на комп'ютері програм, яскравості дисплея, підключених до комп'ютера зовнішніх пристроїв, а також інших факторів.

### **Видалення замінюваної батареї**

Цей комп'ютер оснащено батареєю, яку може замінювати користувач.

- **УВАГА!** Щоб зменшити ризик виникнення небезпечних ситуацій, використовуйте замінювану батарею з комплекту постачання комп'ютера, запасну батарею, надану компанією HP, або сумісну, придбану в компанії HP.
- **ПОПЕРЕДЖЕННЯ.** Виймання батареї може призвести до втрати інформації, якщо комп'ютер живиться лише від батареї. Тому перед вийманням батареї збережіть свою роботу або вимкніть комп'ютер за допомогою засобів операційної системи Windows.

Щоб вийняти батарею, виконайте наведені нижче дії.

- **1.** Переверніть комп'ютер і покладіть його на рівну поверхню.
- **2.** Посуньте фіксатор батареї **(1)**, щоб вивільнити її.

**ПРИМІТКА.** Фіксатор батареї автоматично повернеться в початкове положення.

**3.** Трохи підніміть батарею **(2)** та вийміть її **(3)** з комп'ютера.

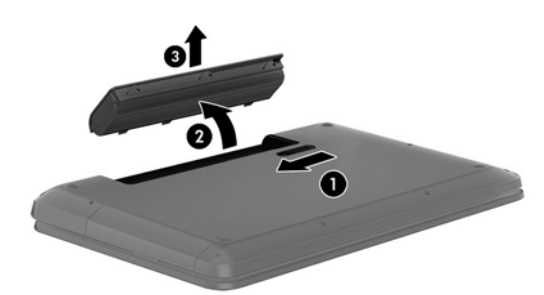

## **Пошук інформації про батарею**

У розділі "Довідка та технічна підтримка" міститься інформація про наведені нижче інструменти й батарею.

- Інструмент перевірки батареї, що стежить за ефективністю використання батареї.
- Інформація про калібрування, керування живленням, належний догляд і зберігання для досягнення максимального терміну служби батареї
- Інформація про типи батарей, технічні характеристики, експлуатаційні цикли та ємність

Щоб отримати доступ до інформації про батарею, виберіть застосунок **HP Support Assistant** на початковому екрані, після чого виберіть розділ **Battery and performance** (Батарея і продуктивність).

У програмі HP Support Assistant міститься інформація про наведені нижче інструменти й батарею.

- Battery Test (Перевірка батареї)
- Інформація про типи батарей, технічні характеристики, експлуатаційні цикли та ємність.

Щоб отримати доступ до інформації про батарею, виберіть застосунок **HP Support Assistant** на початковому екрані, після чого виберіть розділ **Battery and performance** (Батарея і продуктивність).

### **Збереження заряду батареї**

Дотримуйтеся наведених нижче порад для збереження заряду батареї та подовження терміну її служби.

- Зменште яскравість дисплея.
- Виберіть параметр **Энергосбережение** (Економія енергії) у розділі «Управление электропитанием» (Електроживлення).
- Вийміть батарею з комп'ютера, якщо вона не використовується або не заряджається.
- Вимкніть бездротові пристрої, якщо вони не використовуються.
- Від'єднайте невикористовувані зовнішні пристрої, які не підключені до джерела зовнішнього живлення, наприклад зовнішній жорсткий диск, підключений до порту USB.
- Зупиніть, вимкніть або вийміть зовнішні картки-носії, якщо вони не використовуються.
- Перш ніж залишати комп'ютер, активуйте режим глибокого сну, сплячий режим або вимкніть пристрій.

#### **Визначення низьких рівнів заряду батареї**

Якщо комп'ютер живиться лише від батареї, а її заряд досяг низького або критичного рівня, спостерігаються наведені нижче явища.

● Піктограма індикатора живлення в області сповіщень на робочому столі відображає попередження про низький або критичний рівень заряду батареї.

**ПРИМІТКА**. Додаткову інформацію про індикатор живлення див. у розділі [Використання](#page-47-0) індикатора й [параметрів](#page-47-0) живлення на сторінці 38.

У випадку досягнення критичного рівня заряду батареї система комп'ютера виконує наведені нижче дії.

- Якщо заборонено перехід у режим глибокого сну, а комп'ютер увімкнений або перебуває у сплячому режимі, він залишається в цьому режиму на деякий час, після чого вимикається без збереження даних.
- Якщо активовано режим глибокого сну, а комп'ютер увімкнено або він перебуває у сплячому режимі, відбувається перехід до режиму глибокого сну.

## **Вирішення проблеми низького рівня заряду батареї**

#### **Вирішення проблеми низького рівня заряду батареї, якщо доступне зовнішнє джерело живлення**

- Підключіть адаптер змінного струму.
- Підключіть додатковий пристрій розширення або стаціонарного підключення.
- Підключіть додатковий адаптер живлення, придбаний у компанії HP.

#### **Вирішення проблеми низького рівня заряду батареї за умови відсутності джерела живлення**

Збережіть роботу та вимкніть комп'ютер.

#### **Вирішення проблеми низького рівня заряду, якщо неможливо вийти з режиму глибокого сну**

Якщо заряд недостатній для виходу з режиму глибокого сну, виконайте наведені нижче дії.

- **1.** Замініть розряджену замінну батарею на заряджену або підключіть адаптер змінного струму до комп'ютера та зовнішнього джерела живлення.
- **2.** Вийдіть зі сплячого режиму, натиснувши кнопку живлення.

### **Зберігання змінної батареї**

**ПОПЕРЕДЖЕННЯ.** Щоб зменшити ризик пошкодження батареї, не піддавайте її дії високих температур протягом тривалого часу.

Якщо комп'ютер не використовуватиметься понад два тижні й буде від'єднаний від зовнішнього джерела живлення, вийміть батарею та зберігайте її окремо від комп'ютера в сухому прохолодному місці. Це допоможе зберегти заряд батареї.

Батарею, яка не використовується, слід перевіряти кожні 6 місяців. Якщо рівень заряду батареї становить менше 50 відсотків, зарядіть її, перш ніж вийняти для зберігання.

### **Утилізація змінної батареї**

**УВАГА!** Щоб уникнути ризику пожежі чи отримання опіків, не розбирайте, не ламайте та не проколюйте батарею. Не торкайтеся зовнішніх контактів. Не кидайте її у вогонь чи воду.

Інформацію про утилізацію батареї див. у розділі *Зауваження щодо дотримання законодавства, правил техніки безпеки та охорони довкілля*. Щоб відкрити посібники користувача, виберіть на початковому екрані застосунок **HP Support Assistant**, а потім — **Мой компьютер** (Мій комп'ютер) і **Руководства пользователя** (Посібники користувача).

### **Заміна змінної батареї**

Засіб перевірки батареї повідомляє про необхідність заміни батареї, якщо вона не заряджається належним чином або функція збереження заряду батареї не працює. Якщо гарантія HP розповсюджується на батарею, в інструкціях знаходиться ідентифікаційний номер гарантії, на екрані відобразиться повідомлення з посиланням на веб-сайт HP, де ви знайдете додаткову інформацію про замовлення батареї для заміни.

# **Живлення від зовнішнього джерела змінного струму**

Щоб отримати інформацію про підключення до джерела змінного струму, див. брошуру *Вказівки з налаштування*, яка входить у комплект постачання.

Комп'ютер не використовує живлення від батареї, якщо його підключено до зовнішнього джерела живлення за допомогою схваленого адаптера змінного струму або додаткового пристрою для підключення чи розширення.

**УВАГА!** Щоб зменшити ризик виникнення небезпечної ситуації, використовуйте лише адаптер змінного струму, який входить до комплекту поставки комп'ютера, запасний адаптер змінного струму, наданий компанією НР, або сумісний адаптер змінного струму від НР.

Підключайте комп'ютер до зовнішнього джерела живлення за таких умов:

**УВАГА!** Заборонено заряджати батарею комп'ютера на борту літака.

- під час калібрування батареї;
- під час установлення або змінення програмного забезпечення системи;
- під час запису дисків (лише в деяких моделях);
- під час роботи програми дефрагментації диска на комп'ютерах із внутрішніми жорстким диском;
- під час створення резервної копії чи процесу відновлення.

Коли ви підключаєте комп'ютер до зовнішнього джерела живлення, спостерігаються такі явища:

- батарея починає заряджатися;
- яскравість дисплея підвищується;
- індикатор живлення на робочому столі змінює вигляд.

Під час від'єднання комп'ютера від зовнішнього джерела живлення спостерігаються такі явища:

- комп'ютер починає працювати від батареї;
- яскравість дисплея автоматично зменшується для збереження заряду батареї;
- індикатор живлення на робочому столі змінює вигляд.

# **Усунення несправностей з адаптером змінного струму**

За наявності перелічених нижче ознак перевірте адаптер змінного струму, якщо його підключено до джерела змінного струму.

- Комп'ютер не вмикається.
- Дисплей не вмикається.
- Індикатори живлення не світяться.

Щоб перевірити адаптер змінного струму, виконайте наведені нижче дії.

- **1.** Завершіть роботу комп'ютера.
- **2.** Вийміть батарею з комп'ютера.
- **3.** Підключіть адаптер змінного струму до комп'ютера, а потім під'єднайте його до розетки змінного струму.
- **4.** Увімкніть комп'ютер.
	- Якщо індикатори живлення вмикаються, це означає, що адаптер змінного струму працює належним чином.
	- Якщо індикатори живлення не вмикаються, перевірте надійність з'єднання між адаптером змінного струму та комп'ютером, а також між адаптером і розеткою.
	- Якщо з'єднання надійні, а індикатори живлення не вмикаються, це означає, що адаптер змінного струму не працює та його потрібно замінити.

Щоб дізнатися про можливість отримання запасного адаптера змінного струму, зверніться до служби підтримки користувачів.

# **Завершення роботи (вимкнення) комп'ютера**

**ПОПЕРЕДЖЕННЯ.** Під час вимкнення комп'ютера всі незбережені дані буде втрачено.

Команда завершення роботи комп'ютера закриває всі програми разом з операційною системою, після чого вимикається дисплей і сам комп'ютер.

Завершуйте роботу комп'ютера за будь-яких із наведених нижче умов:

- якщо потрібно замінити батарею чи отримати доступ до внутрішніх компонентів комп'ютера;
- у випадку під'єднання зовнішнього пристрою, який підключається без використання USBабо відеопорту;
- якщо комп'ютер не використовуватиметься чи його буде від'єднано від зовнішнього джерела живлення на тривалий час.

Завершити роботу комп'ютера можна також за допомогою кнопки живлення, проте рекомендується використовувати команду завершення роботи в ОС Windows.

**[<sup>22</sup>] ПРИМІТКА.** Якщо комп'ютер перебуває в режимі глибокого сну чи сплячому режимі, спочатку слід вивести його з відповідного режиму, а потім завершити роботу комп'ютера: для цього натисніть кнопку живлення та швидко відпустіть її.

- **1.** Збережіть роботу та закрийте всі відкриті програми.
- **2.** На початковому екрані наведіть курсор на верхній правий або нижній правий кут.
- **3.** Коли відкриється список ключових кнопок, виберіть **Параметры** (Настройки) > **Питание** (Живлення) > **Завершить работу** (Завершити роботу).

Якщо комп'ютер не відповідає і ви не можете завершити роботу звичайним шляхом, виконайте наведені нижче процедури аварійного вимкнення у вказаній послідовності.

- Натисніть сполучення клавіш ctrl+alt+delete, а потім клацніть піктограму **Питание** (Живлення) та виберіть команду **Завершение работы** (Завершити роботу).
- Натисніть і утримуйте кнопку живлення протягом принаймні 5 секунд.
- Від'єднайте комп'ютер від зовнішнього джерела живлення.
- Якщо в моделі встановлено замінну батарею, вийміть її.

# **7 Упорядкування та спільне використання інформації**

Диски — це пристрої для зберігання цифрових даних, що дають змогу переглядати, зберігати, впорядковувати та спільно використовувати інформацію. Цей комп'ютер обладнано внутрішнім жорстким диском або твердотілим диском, на якому зберігається програмне забезпечення, операційна система та всі особисті файли. Деякі комп'ютери обладнано вбудованими пристроями для читання оптичних дисків, які дають змогу читати або записувати компакт-диски, DVD-диски або (у деяких моделях) диски Blu-ray (BD).

Для збільшення місткості або отримання додаткових можливостей підключіть зовнішній диск (не входить до комплекту поставки), наприклад пристрій для читання оптичних дисків чи жорсткий диск, або вставте цифрову картку пам'яті безпосередньо з мобільного телефону або камери. Флеш-накопичувач USB, підключений до USB-порту на комп'ютері, також забезпечує швидке передавання даних. Деякі пристрої живляться від комп'ютера, інші мають власне джерело живлення. Деякі пристрої постачаються із програмним забезпеченням, яке потрібно встановити.

**[ 229 ПРИМІТКА.** Відомості про підключення зовнішніх бездротових пристроїв див. у розділі [Підключення](#page-25-0) до мережі на сторінці 16.

**ПРИМІТКА**. Щоб отримати додаткову інформацію про необхідне програмне забезпечення та драйвери, а також про вибір потрібного порту, див. документацію, надану виробником пристрою.

# **Використання USB-пристрою**

Більшість комп'ютерів мають кілька портів USB, оскільки цей універсальний інтерфейс можна використовувати для під'єднання численних зовнішніх пристроїв (наприклад, клавіатури, миші, дисковода, принтера, сканера або концентратора USB).

Цей комп'ютер може бути обладнано USB-портами кількох типів. Відомості про типи USB-портів на вашому комп'ютері див. у розділі [Знайомство](#page-13-0) з комп'ютером на сторінці 4. Переконайтеся, що пристрої, які ви купуєте, сумісні з вашим комп'ютером.

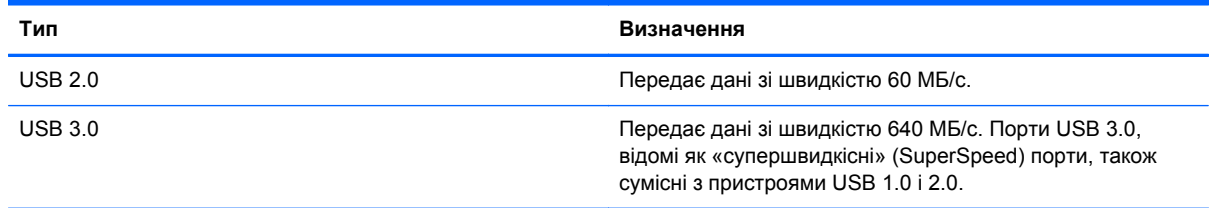

## **Підключення USB-пристрою**

**ПОПЕРЕДЖЕННЯ.** Щоб зменшити ризик пошкодження розніму USB, обережно під'єднуйте пристрій, не докладаючи надмірних зусиль.

**▲** Підключіть кабель USB пристрою до порту USB.

**ПРИМІТКА.** Порт USB комп'ютера може відрізнятися від зображеного на ілюстраціях, наведених у цьому розділі.

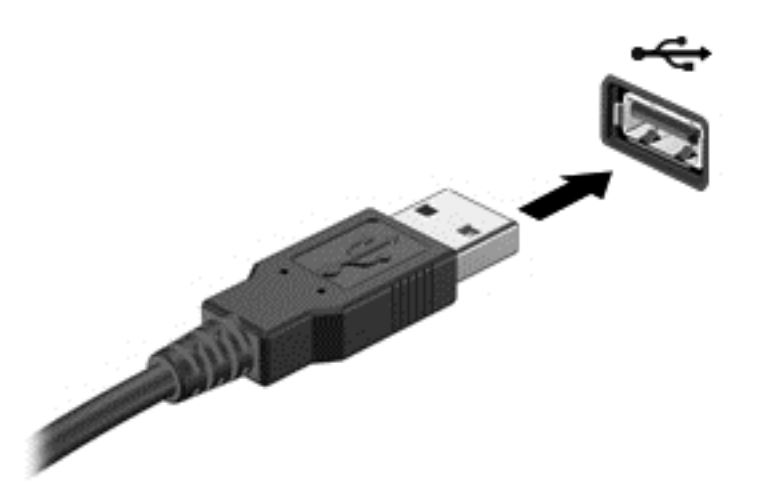

Коли пристрій буде розпізнано, пролунає звуковий сигнал.

**[ 222 ПРИМІТКА.** Під час першого підключення USB-пристрою на робочому столі з'явиться повідомлення про те, що система розпізнала пристрій, а в області сповіщень відобразиться відповідна піктограма.

### **Від'єднання USB-пристрою**

**ПОПЕРЕДЖЕННЯ.** Щоб зменшити ризик пошкодження USB-розніму, під час виймання USBпристрою не тягніть за кабель.

**ПОПЕРЕДЖЕННЯ.** Щоб зменшити ризик втрати даних чи зависання системи, дотримуйтеся наведеної нижче процедури для безпечного відключення USB-пристрою.

1. Збережіть дані та закрийте всі програми, пов'язані з пристроєм.

2. На робочому столі клацніть піктограму обладнання в області сповіщень праворуч на панелі завдань. З'явиться повідомлення **Безопасное извлечение устройств и дисков** (Безпечно видалити обладнання та витягти носій). Дотримуйтеся вказівок на екрані

# **Установлення та виймання цифрового носія**

Щоб вставити цифровий носій, виконайте наведені нижче дії.

**ПОПЕРЕДЖЕННЯ.** Щоб зменшити ризик пошкодження рознімів цифрової картки, докладайте мінімальні зусилля під час її встановлення.

**1.** Візьміть цифрову картку етикеткою догори, розніми при цьому має бути направлено в сторону комп'ютера.

**2.** Вставте картку у гніздо для цифрових носіїв, а потім натискайте, доки вона не зафіксується на місці.

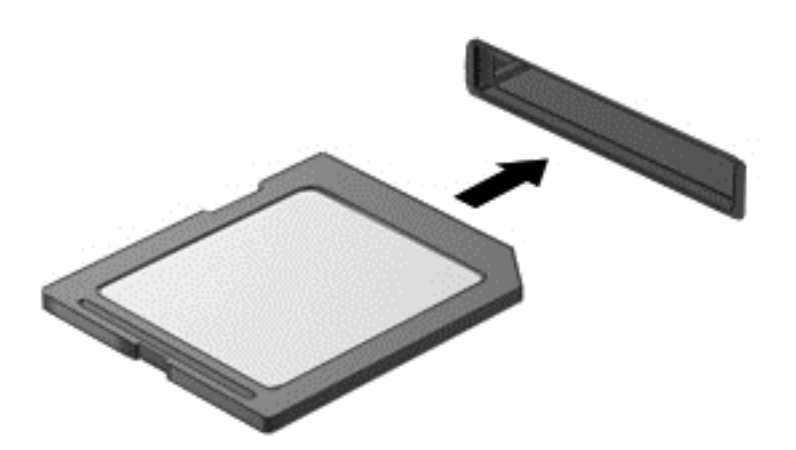

Коли пристрій буде розпізнано, пролунає звуковий сигнал.

Щоб вийняти цифрову картку, виконайте наведені нижче дії.

**ПОПЕРЕДЖЕННЯ.** Щоб зменшити ризик втрати даних чи зависання системи, дотримуйтеся наведених нижче інструкцій щодо виймання цифрової картки.

- **1.** Збережіть дані та закрийте всі програми, пов'язані з цифровою карткою.
- **2.** Виберіть піктограму виймання апаратного пристрою в області сповіщень, що знаходиться в крайній правій частині панелі завдань. Після цього дотримуйтеся вказівок на екрані.
- **3.** Натисніть на картку **(1)**, а потім вийміть її із гнізда **(2)**.

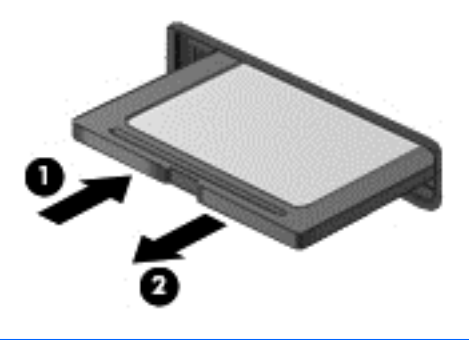

**ПРИМІТКА.** Якщо картка не вивільниться, витягніть її із гнізда.

# **Використання пристроїв для читання оптичних дисків**

У пристрої для читання оптичних дисків використовується промінь лазера для зчитування або збереження великих обсягів інформації. Деякі пристрої лише зчитують дані, тоді як інші мають змогу записувати дані на пустий диск.

Щоб забезпечити оптимальну роботу пристрою для читання оптичних дисків, дотримуйтеся наведених нижче порад.

- Якщо комп'ютер працює від батареї, переконайтеся, що рівень заряду достатній, перш ніж записувати дані на носій.
- Не торкайтеся клавіатури та не переміщуйте комп'ютер під час запису даних на диск. Під час записування комп'ютер чутливий до вібрації.
- Інсталюйте останні оновлення програмного забезпечення пристрою.
- Якщо диск забруднено, протріть його сухою, м'якою тканиною без ворсу.

Цей комп'ютер може бути оснащено пристроєм для читання оптичних дисків, який підтримує один або кілька з наведених нижче типів дисків.

- Компакт диск використовується для зберігання даних, які зчитуються пристроєм для читання оптичних дисків за допомогою лазерного променя. Підтримуються наведені нижче формати компакт-дисків.
	- Компакт-диск із можливістю запису (CD-R) дає змогу записати один раз і зчитувати дані з компакт-диска. Після запису даних на диск CD-R їх не можна буде змінити або видалити, вони залишаються на ньому назавжди.
	- Компакт-диск із можливістю повторного запису (CD-RW) дає змогу багаторазово записувати й зчитувати дані з компакт-диска. Дані з цього компакт-диска можна видалити.
- Диск DVD оптичний цифровий відеодиск великої ємності. Він уміщує більший обсяг даних порівняно з компакт-диском. На двосторонній DVD-диск можна записати до 17 ГБ даних. Підтримуються наведені нижче формати DVD-дисків.
	- DVD-диск із можливістю запису (DVD-R або DVD+R) дає змогу записати дані один раз і потім зчитувати їх. Після запису даних на диск їх не можна буде змінити або видалити, вони залишаються на ньому назавжди. DVD-диски можна відтворювати за допомогою пристроїв для читання дисків DVD±R.
	- DVD-диск із можливістю повторного запису (DVD-RW або DVD+RW) дає змогу багаторазово записувати й зчитувати дані з диска. Дані з цього диска можна видаляти. DVD-диски можна відтворювати за допомогою пристроїв для читання дисків DVD±R.
- BD диски Blu-ray уміщують найбільший обсяг даних серед оптичних дисків і можуть використовуватися для запису, повторного запису та відтворення відео у форматі високої чіткості (HD).

Візьміть до уваги наведені нижче зауваження під час використання дисків BD.

- Для відтворення фільмів у форматі BD (лише в деяких моделях) на комп'ютері встановлено програму CyberLink PowerDVD.
- Для відтворення більшості фільмів у форматі BD на зовнішньому дисплеї необхідне цифрове підключення HDMI. Комп'ютер підтримує роздільну здатність зовнішнього монітора до 1080p, для якої потрібен телевізор високої чіткості або монітор, сумісний із форматом 1080p.
- Спроба відтворити фільм у форматі BD одночасно на дисплеї комп'ютера та на зовнішньому дисплеї може призвести до виникнення помилки, тому вибирайте лише один дисплей.
- З метою захисту від копіювання цей комп'ютер має вбудовані ключі кодування стандарту AACS (Advanced Access Content System). Ключі AACS потрібно час від часу відновлювати,

щоб мати можливість відтворювати нові фільми у форматі BD. Якщо вставити диск BD із таким фільмом у пристрій для читання оптичних дисків, програма CyberLink PowerDVD запропонує виконати оновлення, щоб продовжити відтворення. Щоб установити оновлення, дотримуйтеся вказівок на екрані.

• Якщо під час перегляду диска BD на дисплеї відображаються смуги, причиною їх виникнення можуть бути перешкоди бездротової мережі. Для вирішення цієї проблеми закрийте всі інші програми та вимкніть функцію бездротового зв'язку.

#### **Вставлення оптичного диска**

- **1.** Увімкніть комп'ютер.
- **2.** Натисніть кнопку відкривання **(1)** на панелі пристрою для читання оптичних дисків, щоб відкрити лоток.
- **3.** Витягніть лоток **(2)**.
- **4.** Обережно візьміть диск за краї, не торкаючись його поверхонь, і помістіть на шпиндель лотка етикеткою догори.

**ПРИМІТКА**. Якщо лоток відкривається не повністю, обережно нахиліть диск, щоб надіти його на шпиндель.

**5.** Злегка натисніть на диск **(3)**, щоб він зафіксувався на шпинделі.

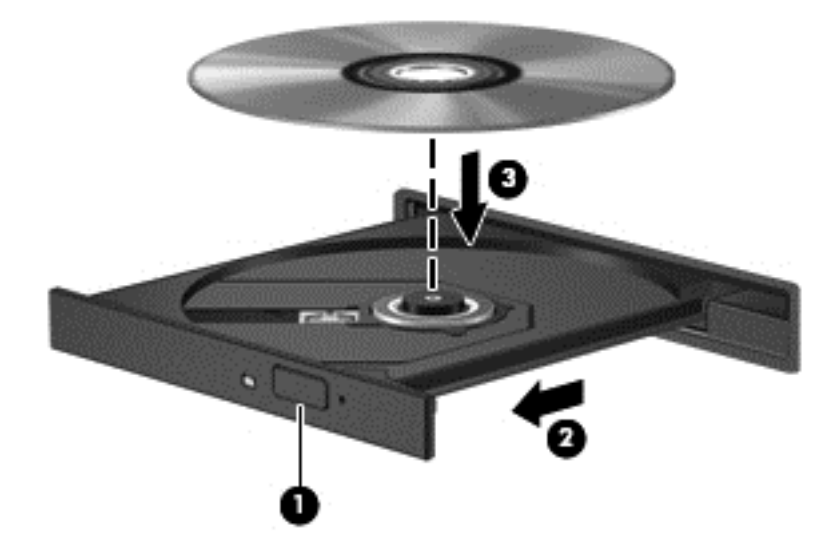

**6.** Закрийте лоток для дисків.

**ПРИМІТКА.** Після встановлення диска зазвичай спостерігається коротка пауза. Якщо медіапрогравач не вибрано, відкриється діалогове вікно автовідтворення. У цьому вікні буде запропоновано можливі варіанти використання вмісту носія.

### **Виймання оптичного диска**

**1.** Натисніть кнопку вивільнення **(1)** на панелі пристрою для читання оптичних дисків, щоб відкрити лоток, а потім обережно тягніть лоток **(2)**, доки він не зупиниться.

- **2.** Вийміть диск **(3)** із лотка, злегка натиснувши шпиндель і піднявши зовнішні краї диска. Обережно тримайте диск за краї, не торкаючись його поверхонь.
- **ПРИМІТКА**. Якщо лоток відкривається неповністю, обережно нахиляйте диск, коли виймаєте його.

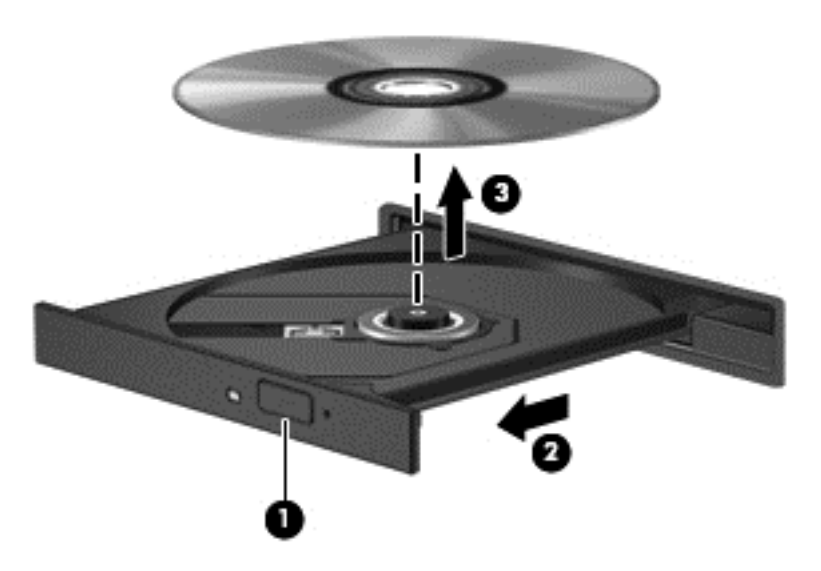

**3.** Закрийте лоток і покладіть диск у захисний футляр.

### **Спільний доступ до даних і дисків, а також використання програмного забезпечення**

Якщо ваш комп'ютер підключено до мережі, ви можете використовувати набагато більше інформації, ніж та, що зберігається на вашому жорсткому диску. Користувачі комп'ютерів, об'єднаних у мережу, можуть обмінюватися програмами й даними.

**[29] ПРИМІТКА.** Проте якщо диск, захищений від копіювання, наприклад DVD з фільмом або грою, його вмістом не можна поділитися з іншими.

Для спільного використання папок або бібліотек у мережі виконайте наведені нижче дії.

- **1.** Відкрийте програму **Проводник** (Провідник) на робочому столі.
- **2.** У вікні **Библиотеки** (Бібліотеки) перейдіть на вкладку **Общий доступ** (Спільний доступ), а потім виберіть пункт **Конкретные пользователи** (Певні користувачі).
- **3.** Введіть ім'я в полі **Общий доступ к файлам** (Спільний доступ до файлів), а потім натисніть кнопку **Добавить** (Додати).
- **4.** Натисніть **Общий доступ** (Спільний доступ) і дотримуйтеся вказівок на екрані.

Щоб надати доступ до інформації, що зберігається на локальному диску вашого комп'ютера, виконайте наведені нижче дії.

- **1.** Відкрийте програму **Проводник** (Провідник) на робочому столі.
- **2.** Виберіть **Локальный диск** (Локальний диск) (C:) у вікні **Библиотеки** (Бібліотеки).
- **3.** Перейдіть на вкладку **Общий доступ** (Спільний доступ), а потім виберіть **Дополнительный общий доступ** (Додаткові настройки спільного доступу).
- **4.** У вікні **Свойства локального диска (C:)** (Властивості локального диска (C:)) виберіть **Дополнительный общий доступ** (Додаткові настройки спільного доступу).
- **5.** Поставте прапорець біля **Общий доступ к этой папке** (Дозволити спільний доступ до цієї папки).

Для спільного використання дисків у мережі виконайте наведені нижче дії.

- **1.** На робочому столі натисніть правою кнопкою миші піктограму **бездротового зв'язку** в **вей області сповіщень.**
- **2.** Виберіть **Открыть центр управления сетями и общим доступом** (Відкрити центр мережних підключень і спільного доступу).
- **3.** У розділі **Просмотр активных сетей** (Переглянути активні мережі) виберіть активну мережу.
- **4.** Виберіть **Изменить дополнительные параметры общего доступа** (Змінити додаткові параметри спільного доступу), щоб налаштувати параметри конфіденційності, пошуку мереж, спільного доступу до файлів і принтерів, а також інших параметрів доступу до мережі.

# <span id="page-60-0"></span>**8 Технічне обслуговування комп'ютера**

Для підтримання оптимального робочого стану комп'ютера дуже важливо регулярно виконувати його технічне обслуговування. У цьому розділі йдеться про те, як підвищити продуктивність комп'ютера за допомогою дефрагментації або очищення диска, а також завдяки заміні жорсткого диска або додавання пам'яті. Також тут надається інформація про оновлення програм і драйверів, інструкції з очистки комп'ютера та поради щодо роботи з комп'ютером у дорозі.

# **Покращення продуктивності**

Кожен бажає, щоб його комп'ютер працював швидко. Продуктивність комп'ютера можна значно підвищити, регулярно виконуючи технічне обслуговування за допомогою таких засобів як програми дефрагментації та очистки диска. Крім того, з часом можна розглянути можливість встановлення жорсткого диска більшої ємності або додавання оперативної пам'яті.

### **Робота з дисками**

Перегляньте наведені нижче застереження.

- Вимкніть комп'ютер, перш ніж виймати або вставляти диск. Якщо ви не впевнені, як саме завершено роботу комп'ютера (його вимкнуто чи переведно в сплячий режим), увімкніть пристрій, а потім знову завершіть роботу засобами операційної системи.
- Перш ніж розпочати роботу з диском, зніміть статичний заряд, торкнувшись нефарбованої металевої поверхні диска.
- Не торкайтеся контактів рознімів знімного диска чи комп'ютера.
- Не застосовуйте надмірних зусиль під час вставлення диска у відповідне відділення.
- Якщо комп'ютер працює від батареї, переконайтеся, що рівень заряду достатній, перш ніж записувати дані на носій.
- Якщо диск надсилатиметься поштою, покладіть його в захисну блістерну упаковку (або в іншу захисну упаковку) і зробіть на ній помітку «ЛАМКЕ».
- Уникайте впливу магнітних полів на жорсткий диск. До пристроїв безпеки з магнітними полями належать пристрої прохідного контролю в аеропорту та щупи безпеки. Транспортний конвеєр в аеропорту та подібні пристрої безпеки, що використовуються для перевірки ручного багажу, використовують рентгенівське проміння замість магнітного поля, тому вони не пошкодять жорсткий диск.
- Видаліть носії з пристрою, перш ніж виймати його з відділення, подорожувати з ним, надсилати або зберігати його.
- Не торкайтеся клавіатури та не переміщуйте комп'ютер під час запису даних на диск. Під час записування комп'ютер чутливий до вібрації.
- Перш ніж переміщувати комп'ютер, до якого під'єднано зовнішній жорсткий диск, активуйте режим глибокого сну та зачекайте, доки дисплей згасне, або від'єднайте зовнішній жорсткий диск належним чином.

### **Заміна жорсткого диска**

**ПОПЕРЕДЖЕННЯ.** Диски — це досить ламкі компоненти комп'ютера, з якими слід поводитись обережно. Намагайтеся не впустити його, не кладіть на нього інші речі, запобігайте потраплянню на нього рідини та не піддавайте впливу екстремальних температур або вологості. Перед початком роботи з дисками див. розділ Робота з [дисками](#page-60-0) на сторінці 51.

**ПОПЕРЕДЖЕННЯ.** Щоб уникнути втрати даних або зависання системи, виконайте такі дії.

Вимкніть комп'ютер, перш ніж виймати або вставляти диск. Якщо ви не впевнені, як саме завершено роботу комп'ютера (його вимкнуто чи переведно в сплячий режим), увімкніть пристрій, а потім знову завершіть роботу засобами операційної системи.

- **1.** Збережіть роботу та вимкніть комп'ютер.
- **2.** Відключіть усі зовнішні пристрої, підключені до комп'ютера.
- **3.** Від'єднайте кабель живлення від розетки змінного струму.
- **4.** Переверніть комп'ютер і покладіть його на рівну поверхню.
- **5.** Вийміть батарею з комп'ютера.

**ПРИМІТКА.** Цоб отримати доступ до гвинта кришки жорсткого диска, спершу слід зняти кришку відділення для модулів пам'яті та бездротового зв'язку.

Зніміть кришку відділення для модулів пам'яті та бездротового зв'язку. Для цього виконайте наведені нижче дії.

**▲** Викрутіть гвинт кришки відділення для модулів пам'яті та бездротового зв'язку **(1)**, підніміть кришку **(2)**, після чого зніміть її **(3)**.

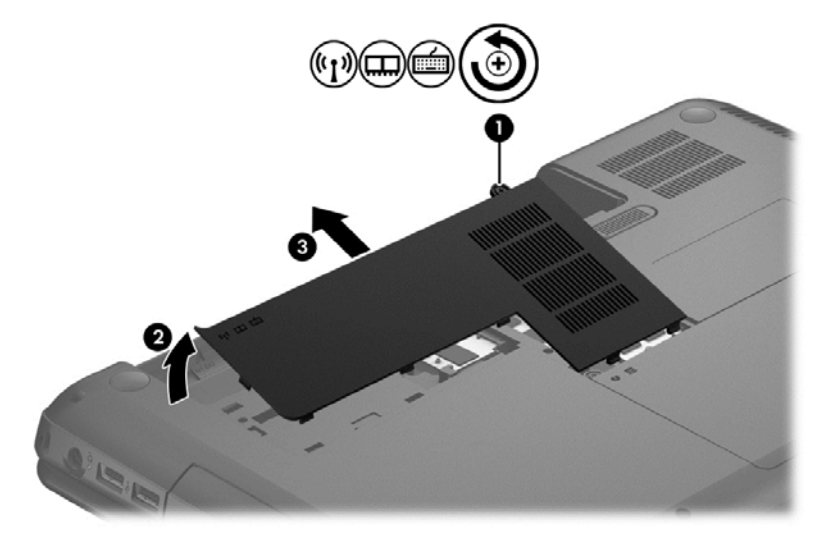

Щоб вийняти жорсткий диск, виконайте наведені нижче дії.

**1.** Викрутіть гвинт кришки жорсткого диска **(1)**, підніміть кришку **(2)**, після чого зніміть її **(3)**.

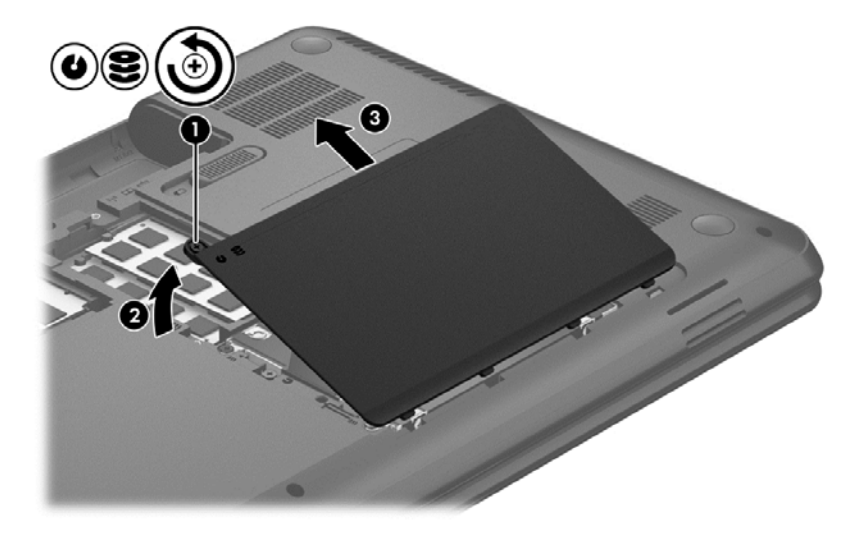

- **2.** Потягніть угору, щоб від'єднати кабель жорсткого диска **(1)** від системної плати.
- **3.** Трохи підніміть жорсткий диск **(2)**, щоб вийняти його з відділення.

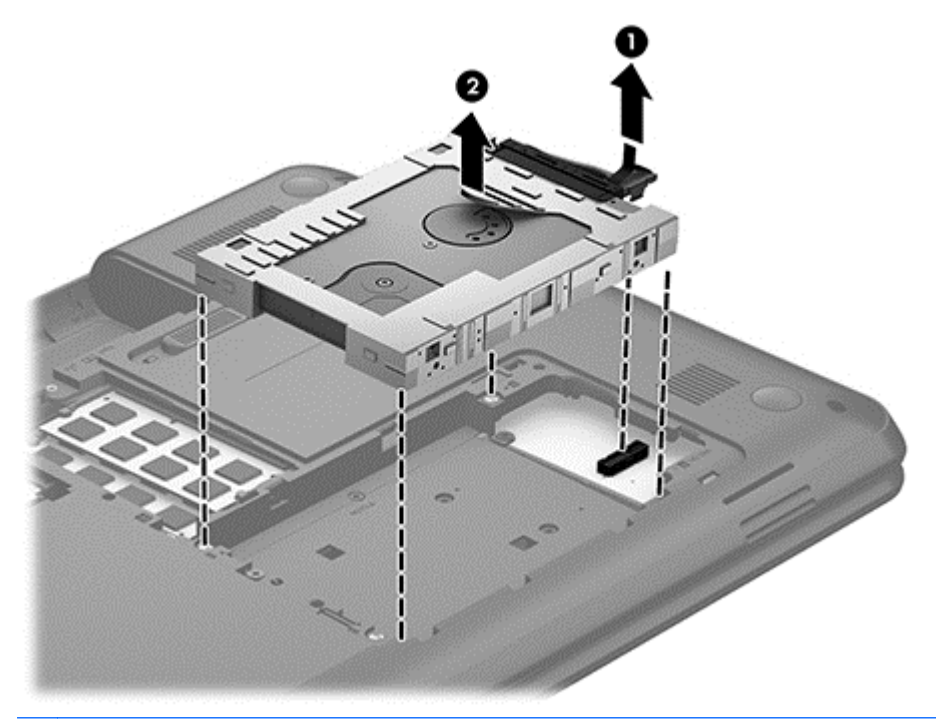

**ПРИМІТКА.** Вийнявши жорсткий диск із комп'ютера, зніміть спеціальне кріплення, щоб отримати доступ до самого диска.

- **4.** Переверніть жорсткий диск, потім від'єднайте кабель **(1)** від диска.
- **5.** Потягніть частини кріплення жорсткого диска **(2)** в різні боки від центру диска.

**6.** Вийміть жорсткий диск **(3)** із кріплення.

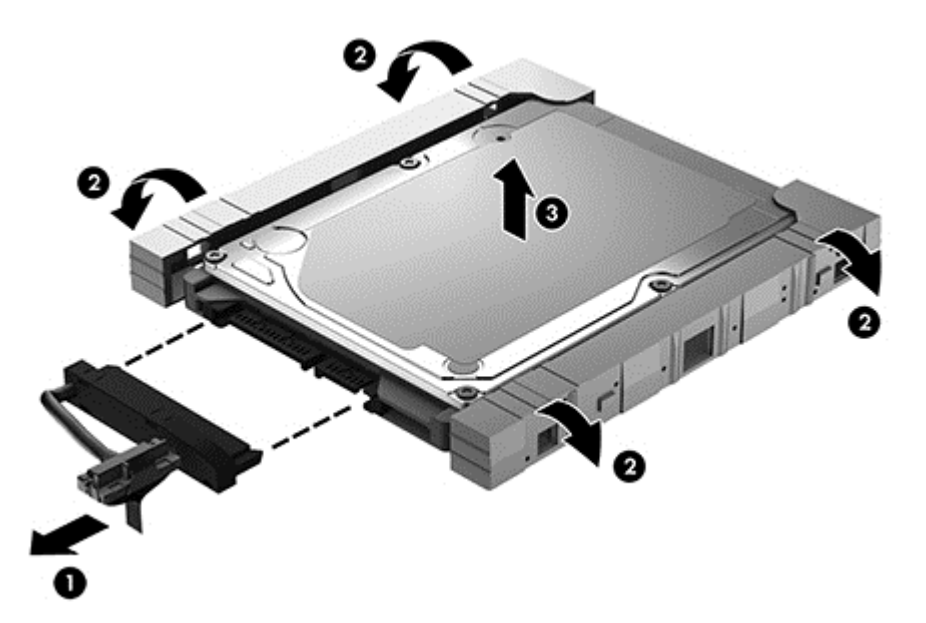

Щоб установити жорсткий диск на місце, виконайте описані вище дії у зворотному порядку.

### **Використання утиліти дефрагментації диска**

Файли на жорсткому диску комп'ютера поступово фрагментуються. Дані на фрагментованому диску виявляються розбитими на непослідовні сегменти, а отже навантаження на жорсткий диск під час пошуку файлів зростає, що уповільнює роботу комп'ютера. Утиліта дефрагментації диска збирає (або фізично перевпорядковує) фрагментовані файли й папки на жорсткому диску, таким чином підвищуючи ефективність роботи системи.

**ПРИМІТКА.** Немає жодної необхідності використовувати утиліту дефрагментації диска із твердотілими дисками.

Після запуску утиліта дефрагментації диска працює самостійно. Тривалість процесу може становити більше години, це залежить від розмірів жорсткого диска та кількості фрагментованих файлів.

Компанія HP рекомендує здійснювати дефрагментацію диска щонайменше раз на місяць. Можна налаштувати щомісячний запуск утиліти дефрагментації диска, але загалом дефрагментацію комп'ютера можна запустити вручну будь-коли.

Щоб запустити утиліту дефрагментації диска, виконайте наведені нижче дії.

- **1.** Підключіть комп'ютер до джерела живлення змінного струму.
- **2.** На початковому екрані введіть диск, виберіть **Параметры** (Настройки) > **Дефрагментация и оптимизация дисков** (Дефрагментація й оптимізація дисків).
- **3.** Дотримуйтеся вказівок на екрані.

Щоб отримати додаткові відомості, див. довідку утиліти дефрагментації диска.

#### **Використання програми очищення диска**

Програма очищення диска здійснює пошук на жорсткому диску непотрібних файлів, які можна безпечно видалити, щоб звільнити місце на диску та покращити роботу комп'ютера.

Щоб запустити програму очищення диска, виконайте наведені нижче дії.

- **1.** На початковому екрані введіть диск, виберіть **Параметры** (Настройки) > **Освободить место на диске, удалив ненужные файлы** (Звільнити місце на диску, видаливши непотрібні файли).
- **2.** Дотримуйтеся вказівок на екрані.

### **Установлення або замінення модулів пам'яті**

Додаткова пам'ять може покращити продуктивність комп'ютера. Комп'ютер у чомусь схожий на ваш кабінет. Жорсткий диск — це шафа для зберігання документів, а пам'ять — робочий стіл, за яким ви працюєте. Коли пам'яті не вистачає для того, щоб утримувати всю вашу роботу, на кшталт того, коли всі папери вже не вміщаються на столі, продуктивність роботи знижується. Відмінним рішенням для покращення продуктивності є збільшення обсягу пам'яті комп'ютера.

Комп'ютер оснащено двома гніздами для модулів пам'яті. Гнізда для модулів пам'яті розміщено в нижній частині комп'ютера під кришкою жорсткого диска. Обсяг пам'яті комп'ютера можна збільшувати, додаючи модулі пам'яті чи замінюючи вже встановлені.

**УВАГА!** Щоб зменшити ризик ураження електричним струмом або пошкодження обладнання, перед установленням модуля пам'яті відключіть кабель живлення та вийміть усі батареї.

**ПОПЕРЕДЖЕННЯ.** Електростатичний розряд може пошкодити електронні компоненти. Перш ніж виконувати якісь дії, обов'язково позбавтеся статичного заряду, торкнувшись заземленого металевого об'єкта.

**[ <u>2</u>22 ПРИМІТКА.** Для роботи пам'яті в двоканальному режимі обидва модулі мають бути ідентичні.

Щоб додати чи замінити модуль пам'яті, виконайте описані нижче дії.

**ПОПЕРЕДЖЕННЯ.** Щоб уникнути втрати даних або зависання системи, виконайте такі дії.

Вимкніть комп'ютер перед установленням чи заміною модулів пам'яті. Не виймайте модуль пам'яті, коли комп'ютер увімкнено або він перебуває у сплячому режимі.

Якщо не зрозуміло, чи вимкнено комп'ютер, увімкніть комп'ютер, натиснувши кнопку живлення. Потім вимкніть комп'ютер за допомогою засобів операційної системи.

- **1.** Збережіть роботу та вимкніть комп'ютер.
- **2.** Відключіть усі зовнішні пристрої, підключені до комп'ютера.
- **3.** Від'єднайте кабель живлення від розетки змінного струму.
- **4.** Переверніть комп'ютер і покладіть його на рівну поверхню.
- **5.** Вийміть батарею з комп'ютера.
- **6.** Зніміть кришку відділення для модулів пам'яті та бездротового зв'язку з комп'ютера. Для цього виконайте наведені нижче дії.

**▲** Викрутіть гвинт кришки відділення для модулів пам'яті та бездротового зв'язку **(1)**, підніміть кришку **(2)**, після чого зніміть її **(3)**.

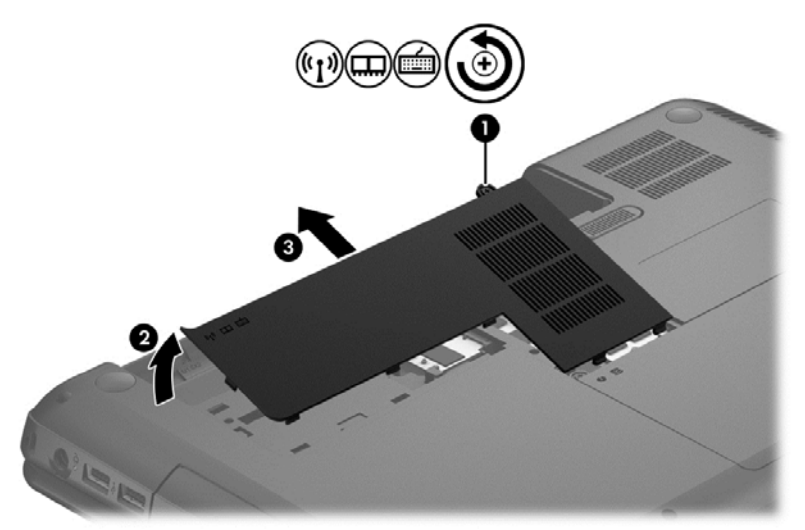

- **7.** Якщо ви замінюєте модуль пам'яті, вийміть наявний модуль.
	- **а.** Відтягніть фіксатори **(1)** з обох боків модуля пам'яті.

Модуль пам'яті вийде із гнізда.

- **б.** Візьміть модуль пам'яті за край **(2)** і обережно витягніть його із гнізда.
	- **ПОПЕРЕДЖЕННЯ.** Щоб не пошкодити модуль пам'яті, тримайте його лише за краї. Не торкайтеся розташованих на ньому компонентів.

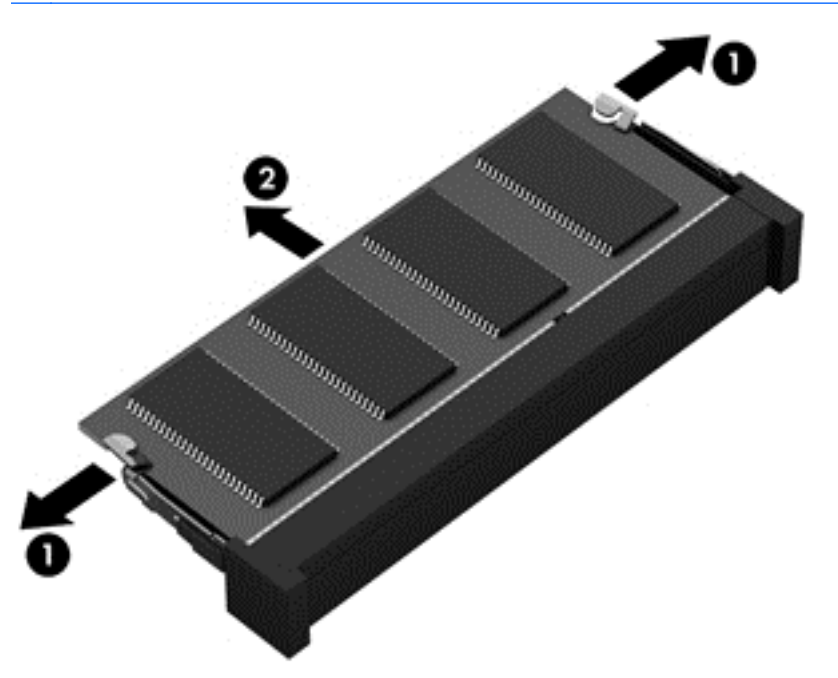

Щоб захистити модуль пам'яті після виймання, покладіть його в контейнер, захищений від електростатики.

- **8.** Вставте новий модуль пам'яті.
	- **ПОПЕРЕДЖЕННЯ.** Щоб не пошкодити модуль пам'яті, тримайте його лише за краї. Не торкайтеся розташованих на ньому компонентів.
		- **а.** Зіставте край модуля пам'яті, на якому є паз **(1)**, з виступом у гнізді для модуля пам'яті.
		- **б.** Установивши модуль пам'яті під кутом 45 градусів до поверхні відділення, натисніть на нього **(2)**, доки він повністю не зафіксується у гнізді.
		- **в.** Обережно притискайте модуль пам'яті **(3)** вниз з обох країв, доки фіксатори не стануть на місце.
			- **ПОПЕРЕДЖЕННЯ.** Щоб не пошкодити модуль пам'яті, не згинайте його.

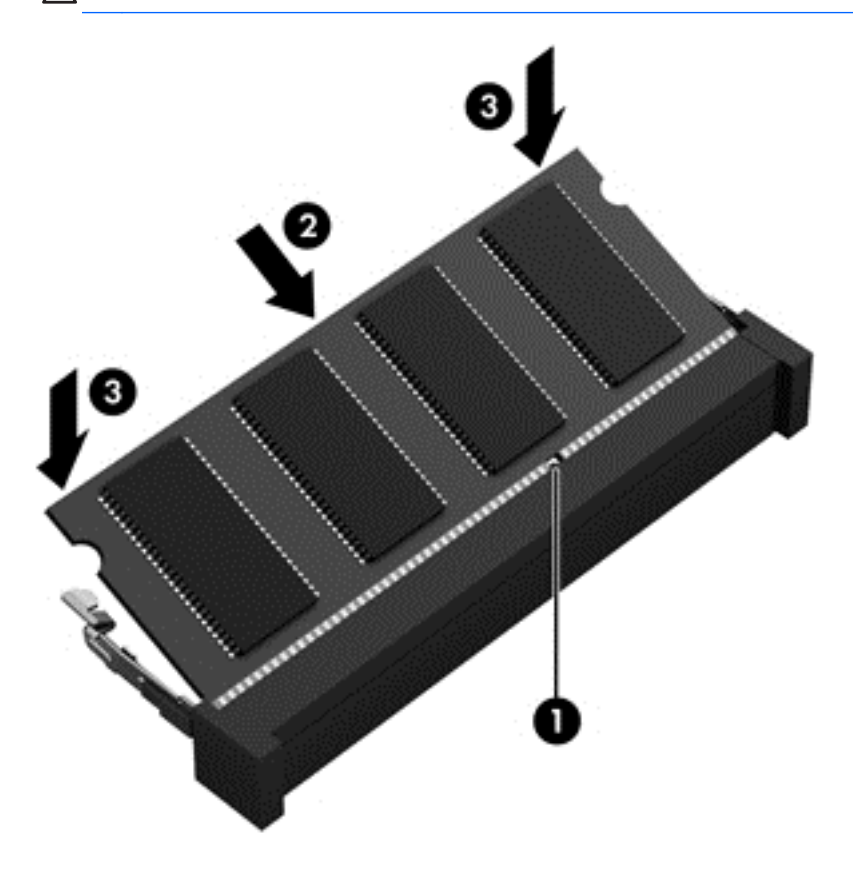

- **9.** Установіть на місце кришку відділення для модулів пам'яті та бездротового зв'язку.
- **10.** Установіть батарею.
- **11.** Переверніть комп'ютер, знову під'єднайте його до зовнішнього джерела живлення та підключіть зовнішні пристрої.
- **12.** Увімкніть комп'ютер.

# **Оновлення програм і драйверів**

Компанія HP рекомендує регулярно оновлювати програми та драйвери до останніх версій. Оновлення вирішують наявні проблеми й додають нових функцій і можливостей вашому комп'ютеру. Технології постійно змінюються, тому, щоб використовувати останні розробки, потрібно регулярно оновлювати програми та драйвери. Наприклад, відеокарти попереднього

покоління можуть не найкращим чином працювати в нових іграх. Без останньої версії драйвера потенціал вашого обладнання може залишитися нерозкритим.

Завантажте останні версії програм і драйверів HP, а також зареєструйтеся, щоб автоматично отримувати сповіщення про доступність оновлень. Відомості про підтримку користувачів у США наведено на веб-сайті [http://www.hp.com/go/contactHP.](http://www.hp.com/go/contactHP) Відомості про підтримку користувачів у всьому світі наведено на веб-сайті [http://welcome.hp.com/country/us/en/wwcontact\\_us.html.](http://welcome.hp.com/country/us/en/wwcontact_us.html)

# **Очищення комп'ютера**

Очищення комп'ютера та зовнішніх пристроїв допомагає тримати їх у гарному робочому стані. Якщо не чистити комп'ютер, у ньому можуть накопичуватися пил і бруд.

**ПОПЕРЕДЖЕННЯ.** Не використовуйте наведені нижче засоби для очищення.

Сильні розчинники, такі як спирт, ацетон, хлорид амонію, метиленхлорид і вуглеводні, які можуть призвести до пошкодження поверхні комп'ютера.

### **Очищення дисплея, бічних панелей і кришки**

Обережно протріть дисплей м'якою безворсовою тканиною, попередньо змочивши її рідиною для очищення скляних поверхонь, що *не містить спирту*. Перш ніж закрити дисплей, переконайтеся, що його поверхня суха.

Для очищення бічних панелей і кришки використовуйте вологі одноразові серветки. Волокнисті матеріали (наприклад, паперові серветки) можуть залишити подряпини на комп'ютері.

**ПРИМІТКА**. Під час очищення кришки комп'тера усувайте пил і залишки бруду, протираючи його круговими рухами.

### **Очищення сенсорної панелі та клавіатури**

- **ПОПЕРЕДЖЕННЯ.** Запобігайте потраплянню рідини між клавішами на клавіатурі, навіть коли очищуєте комп'ютер. Це може призвести до незворотного пошкодження внутрішніх компонентів.
	- Для очищення сенсорної панелі та клавіатури використовуйте м'яку мікроволокнисту тканину або нестатичну нежирну тканину (наприклад, замшу), попередньо змочивши її рідиною для очищення скляних поверхонь, що *не містить спирту*. Також можна використовувати прийнятні одноразові серветки.
	- Шоб запобігти залипанню клавіш і видалити пил, волокна та дрібні часточки сміття з-під них, скористайтеся балончиком стиснутого повітря з подовжувачем.
	- **УВАГА!** Для уникнення ризику ураження електричним струмом або пошкодження внутрішніх компонентів не користуйтеся насадками пилососа для очищення клавіатури. Використання пилососа може призвести до накопичення побутового сміття на поверхні клавіатури.

# **Подорожування та перевезення**

Нижче наведено кілька рекомендацій, на які слід зважати: вони гарантують безпеку пристрою під час подорожування з комп'ютером або його транспортування.

- Підготуйте комп'ютер до подорожування або перевезення.
	- Скопіюйте всі дані на зовнішній диск.
	- Витягніть із комп'ютера всі диски та зовнішні картки, наприклад цифрові картки пам'яті.
	- Вимкніть і відключіть усі зовнішні пристрої.
	- Вийміть усі носії з дисководу, перед тим як вийняти його з відділення.
	- **ПОПЕРЕДЖЕННЯ.** Виконуйте цю дію перед транспортуванням, збереженням або подорожуванням із дисководом. Це допоможе знизити ризик пошкодження комп'ютера, пошкодження дисковода або втрати даних.
	- Завершіть роботу комп'ютера.
- Візьміть із собою резервну копію даних. Зберігайте резервну копію окремо від комп'ютера.
- Подорожуючи літаком, візьміть комп'ютер як ручний багаж, не здавайте його разом з іншими валізами.
- **ПОПЕРЕДЖЕННЯ.** Уникайте впливу магнітних полів на жорсткий диск. До пристроїв безпеки з магнітними полями належать пристрої прохідного контролю в аеропорту та щупи безпеки. Транспортний конвеєр в аеропорту та подібні пристрої безпеки, що використовуються для перевірки ручного багажу, використовують рентгенівське проміння замість магнітного поля, тому вони не пошкодять жорсткий диск.
- Якщо ви плануєте використовувати комп'ютер під час польоту, заздалегідь проконсультуйтеся з представником авіакомпанії. Право дозволу використання комп'ютерів у польоті належить авіакомпанії.
- Якщо комп'ютер буде від'єднано від зовнішнього джерела живлення більш ніж на 2 тижні, вийміть батарею та зберігайте її окремо.
- У разі відправки комп'ютера або диска поштою використовуйте захисне пакування з поміткою «ЛАМКЕ».
- Якщо комп'ютер оснащено модулями бездротового зв'язку, у певних ситуаціях їх не можна буде використовувати. Подібні обмеження можуть застосуватися під час перебування в літаку, у лікарні, поруч із вибухонебезпечними речовинами та в небезпечних місцях. Якщо ви не знаєте норм, які регулюють використання певного пристрою, слід запитати дозволу, перш ніж вмикати комп'ютер.
- Якщо ви подорожуєте за кордон, дотримуйтеся наведених нижче вказівок.
	- Перевірте митні інструкції для кожної країни або регіону, які збираєтеся відвідати.
	- Перевірте вимоги до кабелю живлення й адаптера в кожній країні, де плануєте використовувати комп'ютер. Напруга, частота й розміри розетки можуть бути різними.

**УВАГА!** Щоб зменшити ризик ураження струмом, виникнення пожежі або пошкодження обладнання, не намагайтеся підключати комп'ютер за допомогою комплекту перетворювача напруги для електроприладів.

# **9 Захист комп'ютера й інформації**

Безпека комп'ютера надзвичайно важлива для збереження конфіденційності, недоторканності та доступності інформації. Стандартні рішення для дотримання безпеки, надані в операційній системі Windows, програмах компанії HP, утиліті Setup Utility (BIOS), яка працює окремо від ОС Windows, а також іншому програмному забезпеченні від сторонніх виробників допоможуть захистити комп'ютер від різноманітних небезпек, наприклад вірусів, хробаків та інших типів зловмисних програм.

**ВАЖЛИВО.** Деякі функції безпеки, описані в цьому розділі, можуть бути недоступні на вашому комп'ютері.

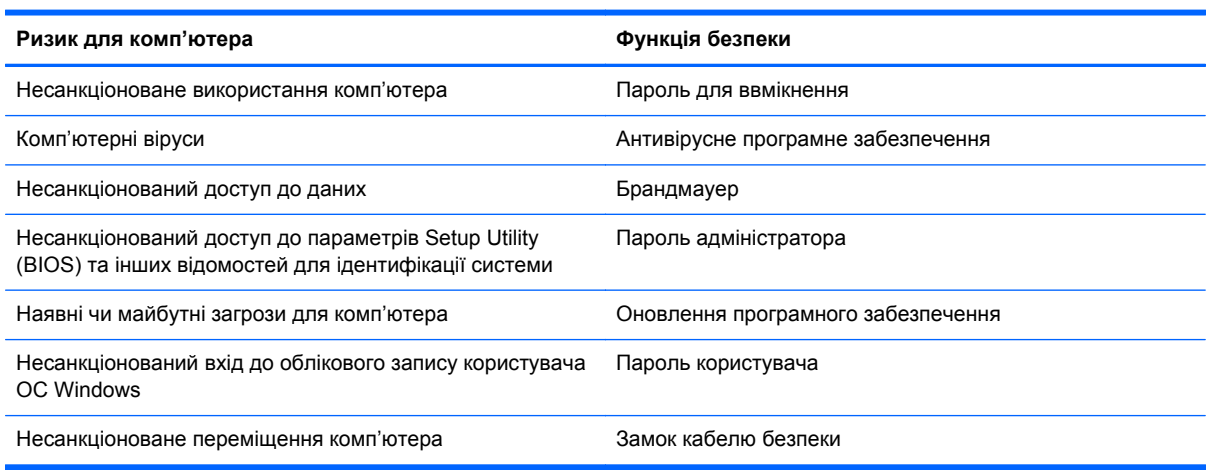

# **Використання паролів**

Пароль — це набір символів, який вибирається для захисту інформації на комп'ютері та безпечнішого пересилання даних. Можна встановлювати різні типи паролів. Наприклад, під час першого налаштування комп'ютера з'явиться запит на створення пароля користувача для захисту комп'ютера. Додаткові паролі можна встановлювати в ОС Windows або в попередньо встановленій на комп'ютері утиліті HP Setup Utility (BIOS).

Можна використовувати однаковий пароль для функції Setup Utility (BIOS) і функції безпеки ОС Windows.

Скористайтеся наведеними нижче рекомендаціями для створення та збереження паролів.

- Щоб зменшити ризик блокування комп'ютера, записуйте кожен пароль і зберігайте його в безпечному місці подалі від комп'ютера. Не зберігайте паролі у файлі на комп'ютері.
- Під час створення пароля дотримуйтеся вимог програми.
- Змінюйте свої паролі щонайменше раз на три місяці.
- Ідеальний пароль складається з літер, знаків пунктуації, символів і цифр.
- Перш ніж віддавати комп'ютер до сервісного центру, створіть резервну копію файлів, видаліть конфіденційні дані, а потім скиньте всі паролі.

Додаткову інформацію про паролі Windows (наприклад, паролі екранної заставки) див. у розділі "Довідка та технічна підтримка". Щоб отримати доступ до розділу "Довідка та технічна підтримка", на початковому екрані введіть справка (довідка), після чого виберіть **Справка и поддержка** (Довідка та технічна підтримка) зі списку застосунків.

# **Установлення паролів в ОС Windows**

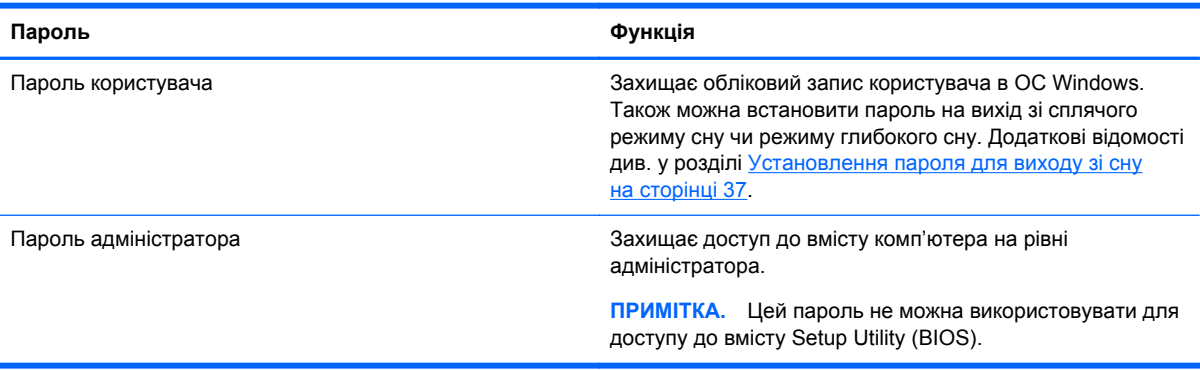

# **Установлення паролів для утиліти Setup Utility (BIOS)**

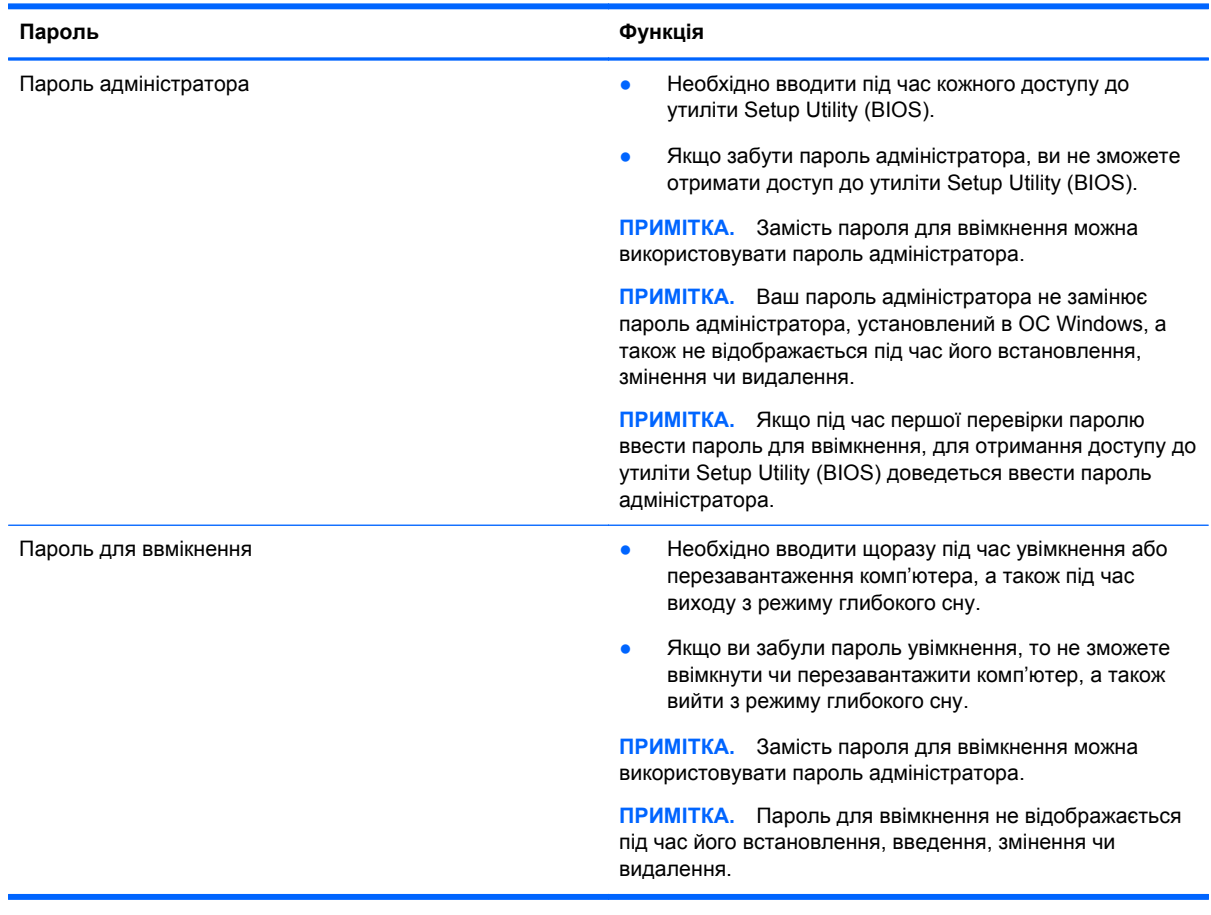

Щоб установити, змінити чи видалити пароль адміністратора або ввімкнення в утиліті Setup Utility (BIOS), виконайте наведені нижче дії.

- **1.** Щоб запустити утиліту Setup Utility (Інсталятор) (BIOS), увімкніть або перезавантажте комп'ютер, а потім натисніть клавішу f10.
- **2.** За допомогою клавіш зі стрілками виберіть **Security** (Безпека) і дотримуйтеся вказівок на екрані.

Зміни наберуть сили після перезавантаження комп'ютера.

# **Використання програм для безпечної роботи в Інтернеті**

Під час використання комп'ютера для доступу до електронної пошти, мережі й Інтернету йому можуть загрожувати комп'ютерні віруси, шпигунське програмне забезпечення та інші зловмисники в Інтернеті. Для захисту комп'ютера на ньому може бути попередньо встановлено ознайомлювальну версію засобів інтернет-безпеки, які включають антивірусне програмне забезпечення та брандмауер. Щоб забезпечити безперервний захист від нових вірусів та інших загроз, антивірусне програмне забезпечення необхідно постійно оновлювати. Для надійного захисту комп'ютера наполегливо рекомендується оновити ознайомлювальну версію засобів інтернет-безпеки чи придбати відповідне програмне забезпечення.

### **Використання антивірусного програмного забезпечення**

Комп'ютерні віруси можуть виводити з ладу програми, утиліти, операційну систему, а також перешкоджати їх нормальній роботі. Антивірусне програмне забезпечення може визначити більшість вірусів, знищити їх і в більшості випадків відновити пошкоджені дані.

Щоб переглянути додаткову інформацію про комп'ютерні віруси, на початковому екрані введіть справка (довідка) і виберіть **Справка и поддержка** (Довідка та технічна підтримка) у списку застосунків

### **Використання брандмауера**

Брандмауери використовуються, щоб запобігти несанкціонованому доступу до системи або мережі. Брандмауер — це програмне забезпечення, яке встановлюється на комп'ютер чи сервер, або поєднання апаратного та програмного забезпечення.

Існує два типи брандмауерів.

- Локальний брандмауер програмне забезпечення, що захищає лише комп'ютер, на якому його встановлено.
- Мережевий брандмауер установлюється між DSL- або кабельним модемом і домашньою мережею, що дає змогу захистити всі комп'ютери в мережі.

Брандмауер, установлений у системі, відстежує всі дані, що надходять до системи та надсилаються з неї, відповідно до параметрів безпеки, вибраних користувачем. Якщо дані не відповідають цим критеріям, вони блокуються.

## **Інсталяція оновлень програмного забезпечення**

Програмне забезпечення HP, Microsoft Windows і сторонніх виробників, установлене на комп'ютері, необхідно постійно оновлювати. Це дасть змогу уникнути проблем із безпекою та
підвищити продуктивність програмного забезпечення. Додаткові відомості див. у розділі [Оновлення](#page-66-0) програм і драйверів на сторінці 57.

#### <span id="page-72-0"></span>**Встановлення оновлень ОС Windows**

У проміжок часу між сходом комп'ютера з конвеєра та його придбанням можуть вийти оновлення операційної системи й іншого програмного забезпечення. Корпорація Microsoft надсилає сповіщення про доступність важливих оновлень. Щоб захистити комп'ютер від порушень системи захисту й вірусів, установіть важливі оновлення від корпорації Microsoft, щойно отримаєте сповіщення.

Щоб переконатися, що на комп'ютері встановлена всі доступні оновлення, дотримуйтеся наведених нижче вказівок.

- Якомога швидше після налаштування комп'ютера запустіть службу Windows Update. На початковому екрані введіть обновление windows (оновлення windows). Натисніть **Параметры** (Настройки), після чого у списку, що з'явиться, виберіть пункт **Обновление Windows** (Оновлення Windows).
- Надалі службу Windows Update необхідно запускати щомісяця.
- Завантажуйте оновлення для Windows та інших програм від корпорації Майкрософт одразу після їх випуску на веб-сайті корпорації або за допомогою посилання в розділі «Довідка та технічна підтримка».

#### **Інсталяція оновлень програмного забезпечення HP та сторонніх виробників**

Компанія HP рекомендує регулярно оновлювати програмне забезпечення та драйвери, установлені на комп'ютері. Щоб завантажити останні версії, перейдіть на веб-сторінку <http://www.hp.com/support>. Можна також зареєструватися, щоб отримувати автоматичні сповіщення про доступні оновлення.

Якщо після придбання комп'ютера на нього було встановлено програмне забезпечення від сторонніх виробників, його також необхідно постійно оновлювати. Компанії-виробники програмного забезпечення надають оновлення для своїх продуктів, що дозволяє усунути проблеми безпеки та покращити функціональність програми.

### **Захист бездротової мережі**

Здійснюючи налаштування бездротової мережі, завжди активуйте функції безпеки. Додаткові відомості див. у розділі Захист мережі WLAN на [сторінці](#page-27-0) 18.

### **Створення резервної копії програмного забезпечення та даних**

Постійно створюйте резервну копію програмного забезпечення та даних, щоб уникнути їх втрати й пошкодження в результаті вірусної атаки, відмови програмного чи апаратного забезпечення. Додаткові відомості див. у розділі Резервне копіювання та [відновлення](#page-77-0) на [сторінці](#page-77-0) 68.

### **Використання замка додаткового кабелю безпеки**

Замок кабелю безпеки (не входить до комплекту поставки) служить застережним засобом, проте він не завжди може захистити комп'ютер від неналежного використання чи крадіжки. Замки кабелю безпеки — це лише один із засобів, які допомагають підвищити рівень безпеки та захисту від крадіжки.

Гніздо кабелю безпеки на комп'ютері може дещо відрізнятися від зображеного на ілюстрації в цьому розділі. Щоб дізнатися, де саме на комп'ютері розміщено гніздо кабелю безпеки, див. розділ [Знайомство](#page-13-0) з комп'ютером на сторінці 4.

- **1.** Зробіть петлю із замка кабелю безпеки навколо потрібного об'єкта.
- **2.** Вставте ключ **(1)** у замок кабелю безпеки **(2)**.
- **3.** Вставте замок у гніздо кабелю безпеки на комп'ютері **(3)**, після чого закрийте замок кабелю за допомогою ключа.

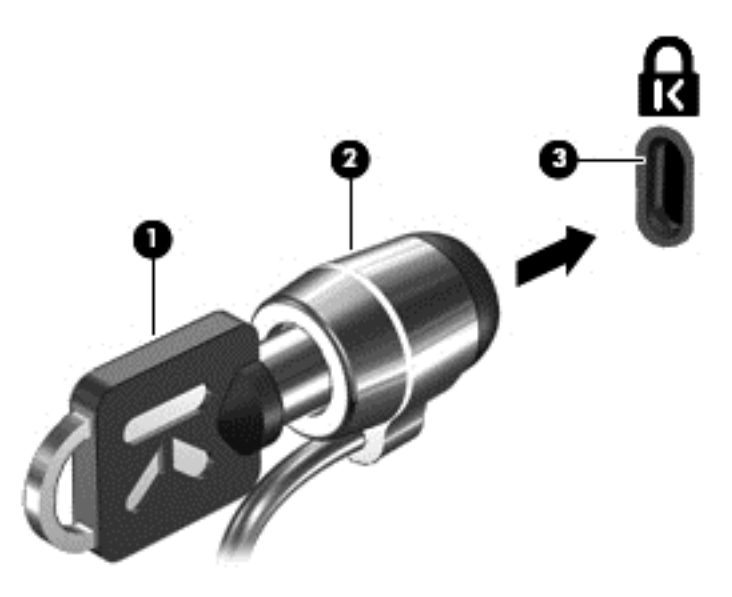

**4.** Запишіть цю інформацію та зберігайте її в безпечному місці.

# <span id="page-74-0"></span>**10 Утиліти Setup Utility (BIOS) і System Diagnostics**

Утиліта Setup Utility, або Basic Input/Output System (BIOS), контролює зв'язок між усіма пристроями вводу й виводу в системі (наприклад, дисками, дисплеєм, клавіатурою, мишею та принтером). Утиліта Setup Utility (BIOS) містить параметри для встановлених пристроїв, послідовність завантаження комп'ютера й інформацію про обсяг системної та розширеної пам'яті.

## **Запуск утиліти Setup Utility (BIOS)**

Щоб запустити утиліту Setup Utility (Інсталятор) (BIOS), увімкніть або перезавантажте комп'ютер, а потім натисніть клавішу f10.

Інформація про клавіші переміщення в Setup Utility (BIOS) відображається в нижній частині екрана.

**ПРИМІТКА.** Зміни в утиліті Setup Utility (Інсталятор) (BIOS) потрібно вносити дуже обережно. Помилки можуть призвести до несправності комп'ютера.

### **Оновлення BIOS**

Оновлені версії BIOS доступні на веб-сайті компанії HP.

Більшість оновлень BIOS на сайті компанії HP запаковано в стиснуті файли *SoftPaq*.

Деякі завантажені пакети містять файл Readme.txt, у якому наведено дані про встановлення та виправлення неполадок.

#### **Визначення версії BIOS**

Щоб визначити наявність новішої версії BIOS в оновленнях, потрібно знати версію системи BIOS, установленої на комп'ютері.

Інформацію про версію BIOS (також відому як *дата ROM* і *система BIOS*) можна переглянути, натиснувши клавіші fn+esc (якщо запущено систему Windows) або за безпосередньо в утиліті Setup Utility (BIOS).

- **1.** Запустіть утиліту Setup Utility (BIOS).
- **2.** За допомогою клавіш зі стрілками перейдіть до **головного** меню.
- **3.** Щоб вийти з утиліти Setup Utility (Інсталятор) (BIOS) без збереження змін, за допомогою клавіш зі стрілками виберіть **Exit** (Вихід) **> Exit Discarding Changes** (Вийти без збереження змін), а потім натисніть клавішу enter.

### <span id="page-75-0"></span>**Завантаження оновлення BIOS**

**ПОПЕРЕДЖЕННЯ.** Щоб уникнути пошкодження комп'ютера або наслідків неуспішної установки, завантажуйте та встановлюйте оновлення BIOS, лише коли комп'ютер підключено до надійного джерела живлення за допомогою адаптера змінного струму. Не завантажуйте та не встановлюйте оновлення BIOS, якщо комп'ютер працює від батареї, а також якщо комп'ютер під'єднано до додаткового пристрою для підключення або додаткового джерела живлення. Під час завантаження та встановлення дотримуйтеся наведених нижче вказівок.

Не від'єднуйте кабель живлення від розетки змінного струму, щоб не позбавити комп'ютер живлення.

Не завершуйте роботу комп'ютера та не переводьте його в режим сну.

Не вставляйте, не видаляйте, не під'єднуйте та не від'єднуйте жодного пристрою, кабелю або дроту.

- **1.** На початковому екрані виберіть застосунок **HP Support Assistant**.
- **2.** Виберіть **Обновления и настройки** (Оновлення й налаштування) > **Проверить наличие обновлений HP сейчас** (Перевірити наявність оновлень HP зараз).
- **3.** Дотримуйтеся вказівок на екрані.
- **4.** В області завантаження виконайте наведені нижче дії.
	- **а.** Визначте останнє оновлення BIOS і порівняйте його з версією BIOS, яку наразі встановлено на комп'ютері. Запишіть дату, назву або інший ідентифікатор оновлення. Ця інформація може знадобитися для пошуку оновлення після завантаження його на жорсткий диск.
	- **б.** Дотримуйтеся вказівок на екрані, щоб завантажити вибране оновлення на жорсткий диск.

Якщо це оновлення випущено пізніше за поточну версію BIOS, занотуйте шлях до папки, куди завантажується оновлення BIOS. Вам знадобиться цей шлях під час встановлення оновлення.

**ПРИМІТКА.** Якщо планується підключення комп'ютера до мережі, проконсультуйтеся з адміністратором мережі перед встановленням оновлень програмного забезпечення, особливо оновлень системи BIOS.

Існують різні способи встановлення BIOS. Дотримуйтеся всіх вказівок на екрані після завершення завантаження. Якщо вказівки не відображаються, виконайте наведені нижче дії.

- **1.** На початковому екрані введіть проводник (провідник) і виберіть **Проводник** (Файловий провідник).
- **2.** Натисніть піктограму жорсткого диска. Зазвичай це буде піктограма локального диска (C:).
- **3.** Відкрийте папку на диску, де збережено оновлення (див. раніше записаний шлях).
- **4.** Двічі клацніть файл із розширенням .exe (наприклад, *ім'яфайлу*.exe).

Розпочнеться встановлення BIOS.

**5.** Завершіть процедуру встановлення, дотримуючись вказівок на екрані.

**ПРИМІТКА.** Щойно на екрані відобразиться повідомлення про успішне встановлення, можна видалити завантажений файл із жорсткого диска.

## **Використання утиліти System Diagnostics**

Утиліта System Diagnostics дає змогу виконувати діагностику, щоб визначити, чи працює обладнання комп'ютера належним чином.

Щоб запустити утиліту System Diagnostics, виконайте наведені нижче дії.

- **1.** Увімкніть або перезавантажте комп'ютер, натисніть і швидко відпустіть клавішу esc, а потім натисніть f2.
- **2.** Виберіть діагностичну перевірку, яку потрібно виконати, і дотримуйтеся вказівок на екрані.

**ПРИМІТКА.** Якщо необхідно зупинити запущену перевірку, натисніть клавішу esc.

# <span id="page-77-0"></span>**11 Резервне копіювання та відновлення**

Комп'ютер має засоби (надаються компанією HP та входять до операційної системи), які дають змогу захистити інформацію та відновити її в разі необхідності. Ці засоби допоможуть вам повернути комп'ютер у належний робочий стан або навіть відновити початкові заводські параметри за кілька простих кроків.

У цьому розділі міститься інформація про наведені нижче процеси.

- Створення носія для відновлення системи й резервних копій
- Відновлення системи

**ПРИМІТКА**. У цьому посібнику наведено короткий огляд можливостей створення резервних копій і відновлення системи. Детальнішу інформацію про наявні засоби див. у розділі «Довідка та підтримка». На початковому екрані введіть справка (довідка) і виберіть елемент **Справка и поддержка** (Довідка та технічна підтримка).

### **Створення носія для відновлення системи й резервних копій**

Успішність відновлення після збою системи залежить лише від якості останньої резервної копії.

**1.** Після успішного налаштування комп'ютера створіть носій HP для відновлення системи. Таким чином ви створите резервну копію розділу відновлення HP на комп'ютері. Резервна копія використовується для повторного встановлення оригінальної операційної системи, якщо жорсткий диск пошкоджено або замінено.

Створений носій HP для відновлення системи забезпечить наведені нижче можливості відновлення.

- Відновлення системи повторне встановлення оригінальної операційної системи та заводського програмного забезпечення.
- Відновлення мінімального образу повторне встановлення операційної системи та всіх драйверів і програмного забезпечення, пов'язаних із роботою обладнання, але не інших застосовних програм.
- Повернення до заводських налаштувань відновлення вихідного стану комп'ютера. З жорсткого диска видаляється вся інформація й відновлюються розділи. Потім повторно встановлюється операційна система й заводське програмне забезпечення.

Див. розділ Створення носія HP для відновлення системи на сторінці 69.

- <span id="page-78-0"></span>**2.** Додаючи апаратне або програмне забезпечення, створюйте контрольні точки відновлення системи. Контрольна точка відновлення системи — це знімок певного вмісту жорсткого диска, зроблений засобами відновлення Windows у певний момент часу. Контрольна точка відновлення системи містить інформацію, яку використовує Windows, наприклад ключі реєстру. Windows створює контрольну точку відновлення автоматично під час оновлення операційної системи та її обслуговування (наприклад, оновлення програмного забезпечення, сканування або діагностики системи). Контрольну точку відновлення системи можна в будь-який час створити вручну. Додаткову інформацію та вказівки зі створення окремих контрольних точок відновлення системи див. у розділі довідки та підтримки Windows. На початковому екрані введіть справка (довідка) і виберіть елемент **Справка и поддержка** (Довідка та технічна підтримка).
- **3.** Додаючи фотографії, відео, музику та інші особисті файли, створюйте резервну копію вашої особистої інформації. Можна створити банк файлів Windows для регулярного й автоматичного резервного копіювання файлів із бібліотек, робочого столу, контактів і обраного. Якщо пошкодити або випадково видалити файл із жорсткого диска без можливості відновлення з кошика, ви можете відновити файли, для яких створено резервні копії, з банку файлів. Функцією відновлення файлів також можна скористатися в разі скидання системи, наприклад у випадку повторного встановлення Windows або відновлення її початкового стану за допомогою програми HP Recovery Manager.

**Э ПРИМІТКА.** За промовчанням банк файлів вимкнено, тому його слід активувати вручну.

Додаткову інформацію та вказівки з активації банку файлів див. у розділі довідки та підтримки Windows. На початковому екрані введіть справка (довідка) і виберіть елемент **Справка и поддержка** (Довідка та технічна підтримка).

#### **Створення носія HP для відновлення системи**

HP Recovery Manager — це програма, за допомогою якої після успішного налаштування комп'ютера можна створити носій для відновлення системи. Якщо жорсткий диск буде пошкоджено, ви зможете відновити систему за допомогою такого носія. Під час відновлення системи операційна система та заводське програмне забезпечення встановлюються повторно, після чого відбувається налаштування програмних параметрів. Можна також скористатися носієм відновлення HP у разі індивідуального налаштування системи або під час заміни жорсткого диска.

- Можна створити лише один набір носіїв HP для відновлення системи. Зберігайте ці засоби відновлення в безпечному місці та поводьтеся з ними обережно.
- Програма HP Recovery Manager перевіряє комп'ютер і визначає необхідний обсяг вільного місця на USB-накопичувачі чи потрібну кількість чистих DVD-дисків.
- Диски відновлення можна створити, якщо ваш комп'ютер обладнано пристроєм для читання оптичних дисків із можливістю запису DVD. При цьому необхідно використовувати лише високоякісні чисті диски DVD-R, DVD+R, DVD-R DL, DVD+R DL. Не використовуйте диски з підтримкою перезапису, наприклад CD±RW, DVD±RW, двошарові диски DVD±RW або диски BD-RE (диски Blu-ray з можливістю перезапису), оскільки вони несумісні з програмою HP Recovery Manager. Натомість можна скористатися високоякісною чистою флеш-пам'яттю USB.
- Якщо комп'ютер не обладнано вбудованим пристроєм для читання оптичних дисків із можливістю запису DVD-дисків, але ви хочете створити DVD-диск для відновлення системи, можна використовувати зовнішній пристрій для читання оптичних дисків (не входить до комплекту поставки). Диски для відновлення системи також можна придбати на

<span id="page-79-0"></span>веб-сайті компанії HP. Відомості про підтримку користувачів у США наведено на веб-сайті <http://www.hp.com/go/contactHP>. Відомості про підтримку користувачів у всьому світі наведено на веб-сайті [http://welcome.hp.com/country/us/en/wwcontact\\_us.html.](http://welcome.hp.com/country/us/en/wwcontact_us.html) Якщо ви використовуєте зовнішній пристрій для читання оптичних дисків, його слід під'єднати безпосередньо до порту USB вашого комп'ютера. Пристрій для читання дисків не можна підключати до порту USB на іншому зовнішньому пристрої, наприклад USB-концентраторі.

- Перед початком створення носія для відновлення системи переконайтеся, що комп'ютер підключено до адаптера змінного струму.
- Процес створення може тривати до однієї години та більше. Не переривайте процес створення.
- Якщо потрібно, можна вийти із програми, до того як буде завершено створення всіх DVDдисків для відновлення системи. Програма HP Recovery Manager завершить запис поточного DVD. Під час наступного запуску програма HP Recovery Manager запропонує продовжити, і буде записано решту дисків.

Щоб створити носій HP для відновлення системи, виконайте наведені нижче дії.

- **1.** На початковому екрані введіть recovery і виберіть програму **HP Recovery Manager**.
- **2.** Виберіть **Создание носителя для восстановления** (Створення носія для відновлення) і дотримуйтеся вказівок на екрані.

Якщо вам необхідно відновити систему див. розділ Відновлення за допомогою [HP Recovery](#page-82-0) [Manager](#page-82-0) на сторінці 73.

### **Відновлення**

Систему можна відновити в кілька способів. Завжди вибирайте спосіб, що найкраще відповідає обставинам і вашому рівню підготовки.

- Якщо вам треба відновити особисті файли й дані, ви можете скористатись банком файлів Windows для відновлення інформації з попередньо створених резервних копій. Додаткову інформацію та вказівки щодо використання банку файлів див. у розділі довідки та підтримки Windows. На початковому екрані введіть справка (довідка) і виберіть елемент **Справка и поддержка** (Довідка та технічна підтримка).
- Щоб усунути проблеми в роботі попередньо встановленого застосунку або драйвера, повтоно встановіть проблемний компонент за допомогою функції повторного встановлення драйверів і застосунків програми HP Recovery Manager.

На початковому екрані введіть recovery, виберіть програму **HP Recovery Manager** > **Переустановка драйверов и приложений** (Повторне встановлення драйверів і застосунків) і дотримуйтеся вказівок на екрані.

Якщо ви хочете повернути систему до попереднього стану, не втративши персональних даних, можна застосувати відновлення системи Windows. Функція відновлення системи дає змогу відновити систему без скидання параметрів або повторного встановлення Windows. Windows автоматично створює контрольні точки відновлення системи під час оновлення та виконання інших операцій з обслуговування системи. Навіть якщо ви не створили контрольну точку відновлення вручну, ви можете повернути систему до автоматично створеної контрольної точки. Додаткову інформацію та вказівки з використання функції відновлення системи Windows див. у розділі довідки та підтримки Windows. На початковому екрані введіть справка (довідка) і виберіть елемент **Справка и поддержка** (Довідка та технічна підтримка).

- <span id="page-80-0"></span>● Обирайте функцію скидання параметрів Windows, щоб швидко й легко відновити систему, не втрачаючи персональної інформації, налаштувань і застосунків, як попередньо встановлених, так і придбаних у Windows Store. У такий спосіб вам не треба створювати резервні копії даних і записувати їх на інший диск. Див. розділ Скидання [параметрів](#page-81-0) Windows для швидкого та простого [відновлення](#page-81-0) на сторінці 72.
- Якщо ви хочете повернути систему до початкового стану, Windows пропонує легкий спосіб видалення всіх персональних даних, застосунків і налаштувань із подальшим повторним установленням ОС.

Додаткові відомості див. у розділі Остаточне видалення даних і повторне [встановлення](#page-81-0) [Windows](#page-81-0) на сторінці 72.

Якщо ви хочете повернути систему до початкового стану мінімального образу, виберіть відновлення мінімального образу в розділі відновлення HP (лише в деяких моделях) або носії HP для відновлення системи. Під час відновлення мінімального образу встановлюються лише драйвери та застосунки, які необхідні для роботи обладнання. Решту застосунків, що входять до образу, можна встановити з розділу «Переустановка драйверов и приложений» (Повторне встановлення драйверів і застосунків) програми HP Recovery Manager.

Додаткові відомості див. у розділі Відновлення за допомогою [HP Recovery Manager](#page-82-0) на [сторінці](#page-82-0) 73.

- Щоб відновити заводське розбиття на розділи та вихідний вміст комп'ютера, виберіть відновлення системи з носія HP для відновлення системи. Додаткові відомості див. у розділі Відновлення за допомогою [HP Recovery Manager](#page-82-0) на сторінці 73.
- Якщо ви замінили жорсткий диск, скористайтесь функцією повернення до заводських налаштувань на носії HP для відновлення системи. Таким чином ви зможете повернути заводський образ на новий диск. Додаткові відомості див. у розділі [Відновлення](#page-82-0) за допомогою [HP Recovery Manager](#page-82-0) на сторінці 73.
- Якщо ви хочете видалити розділ відновлення, щоб звільнити місце на жорсткому диску, скористайтеся функцію видалення розділу відновлення у програмі HP Recovery Manager.

Додаткові відомості див. у розділі Видалення розділу [відновлення](#page-84-0) HP на сторінці 75.

#### <span id="page-81-0"></span>**Скидання параметрів Windows для швидкого та простого відновлення**

Якщо ваш комп'ютер не працює належним чином, і ви хочете повернути систему до стабільного стану, скористайтеся функцією скидання параметрів Windows. У такий спосіб ви зможете скинути всі параметри системи та водночас зберегти важливі дані.

**П<sup>ор</sup> ВАЖЛИВО.** Якщо скористатися цією функцією, ви втратите всі застосунки, які не було встановлено на заводі.

**ПРИМІТКА.** Під час скидання параметрів системи буде збережено перелік поширених застосунків, щоб ви могли вирішити, які з них варто встановити повторно. Додаткові відомості про повторне встановлення традиційних застосунків див. у центрі довідки та технічної підтримки. На початковому екрані введіть справка (довідка) і виберіть елемент **Справка и поддержка** (Довідка та технічна підтримка).

**Руд ПРИМІТКА**. Під час скидання параметрів Windows може з'явитися запит на дозвіл або пароль. Додаткову інформацію див. у розділі довідки та підтримки Windows. На початковому екрані введіть справка (довідка) і виберіть елемент **Справка и поддержка** (Довідка та технічна підтримка).

Щоб скинути параметри системи, виконайте наведені нижче дії.

- **1.** На початковому екрані наведіть курсор миші на правий верхній або нижній кут екрана, щоб відобразити ключові кнопки.
- **2.** Коли відкриється список ключових кнопок, натисніть **Параметры** (Настройки).
- **3.** Натисніть **Изменить параметры ПК** (Змінити настройки ПК) у нижньому правому куті екрана, а потім виберіть **Общие параметры** (Загальні настройки) на екрані налаштувань ПК.
- **4.** У пункті **Сбросить параметры ПК, не затрагивая файлы** (Скинути параметри ПК без видалення особистих файлів) виберіть **Начать** (Розпочати) і дотримуйтеся вказівок на екрані.

#### **Остаточне видалення даних і повторне встановлення Windows**

Перед тим як відправити комп'ютер на утилізацію, необхідно виконати повне переформатування або видалити персональну інформацію. Процес, описаний у цьому розділі, дає змогу швидко повернути комп'ютер до початкового стану. У такий спосіб можна видалити всі особисті дані, застосунки та параметри. ОС Windows буде встановлено повторно.

**П<sup>ор</sup> ВАЖЛИВО**. Цей спосіб не передбачає резервного копіювання інформації. Отже, перед використанням цієї функції створіть резервну копію всіх особистих даних, які необхідно зберегти.

Цю функцію можна викликати натисканням клавіші f11 або з початкового екрана.

Клавішу f11 слід натискати

**1.** під час завантаження комп'ютера.

– або –

Натисніть і утримуйте клавішу f11, водночас натискаючи кнопку живлення.

- **2.** Виберіть **Устранение неисправностей** (Усунення несправностей) у меню параметрів завантаження.
- **3.** Виберіть **Возобновить исходное состояние ПК** (Відновити початковий стан ПК) і дотримуйтеся вказівок на екрані.

<span id="page-82-0"></span>На початковому екрані:

- **1.** На початковому екрані наведіть курсор миші на правий верхній або нижній кут екрана, щоб відобразити ключові кнопки.
- **2.** Коли відкриється список ключових кнопок, натисніть **Параметры** (Настройки).
- **3.** Натисніть **Изменить параметры ПК** (Змінити настройки ПК) у нижньому правому куті екрана, а потім виберіть **Общие параметры** (Загальні настройки) на екрані налаштувань ПК.
- **4.** У розділі **Удалить все и переустановить Windows** (Видалити все і повторно встановити Windows) виберіть **Начать** (Розпочати) і дотримуйтеся вказівок на екрані.

#### **Відновлення за допомогою HP Recovery Manager**

Програма HP Recovery Manager дає змогу відновити систему, повернувши її до початкового заводського стану. Вставте створений носій HP для відновлення системи та виберіть одну з наведених нижче можливостей.

- Відновлення системи повторне встановлення оригінальної операційної системи та настроювання заводського програмного забезпечення.
- Відновлення мінімального образу повторне встановлення операційної системи та всіх драйверів і програмного забезпечення, пов'язаних із роботою обладнання, але не інших застосовних програм.
- Повернення до заводських налаштувань відновлення вихідного стану комп'ютера. З жорсткого диска видаляється вся інформація й відновлюються розділи. Потім повторно встановлюється операційна система й заводське програмне забезпечення.

Відновлення мінімального образу також можна виконувати з розділу відновлення HP (лише в деяких моделях).

#### **Що потрібно знати**

- Програма HP Recovery Manager повертає лише те програмне забезпечення, яке було встановлено на заводі. Програмне забезпечення, що не входить до комплекту поставки комп'ютера, слід завантажити з веб-сторінки виробника або повторно встановити з носія, наданого виробником.
- Функцію відновлення системи за допомогою HP Recovery Manager слід використовувати для виправлення несправностей у роботі комп'ютера, лише якщо інші способи не допомогли вирішити проблему.
- Носій HP для відновлення системи слід використовувати в разі неполадки жорсткого диска.
- Функціями повернення до заводських налаштувань або відновлення системи можна скористатися лише за наявності носія HP для відновлення.
- Якщо носій HP для відновлення не працює, на веб-сайті HP можна завантажити робочий носій для системи. Відомості про підтримку користувачів у США наведено на веб-сайті <http://www.hp.com/go/contactHP>. Відомості про підтримку користувачів у всьому світі наведено на веб-сайті [http://welcome.hp.com/country/us/en/wwcontact\\_us.html.](http://welcome.hp.com/country/us/en/wwcontact_us.html)

**ПУ ВАЖЛИВО.** Програма HP Recovery Manager не створює резервні копії ваших персональних даних автоматично. Отже, перед початком відновлення системи створіть резервну копію всіх особистих даних, які необхідно зберегти.

#### <span id="page-83-0"></span>**Використання розділу відновлення HP для відновлення мінімального образу (лише в деяких моделях)**

З розділу відновлення HP (лише в деяких моделях) можна відновити мінімальний образ без використання дисків або флеш-пам'яті USB для відновлення. Цей тип відновлення системи можливий, лише якщо жорсткий диск справний.

Щоб запустити програму HP Recovery Manager з розділу відновлення HP, виконайте наведені нижче дії.

**1.** Натисніть f11 під час завантаження комп'ютера.

– або –

Натисніть і утримуйте клавішу f11, водночас натискаючи кнопку живлення.

- **2.** Виберіть **Устранение неисправностей** (Усунення несправностей) у меню параметрів завантаження.
- **3.** Виберіть **HP Recovery Manager** у списку та дотримуйтеся вказівок на екрані.

#### **Використання носія HP для відновлення системи**

Ви можете скористатися носієм HP для відновлення оригінальної системи. Цей спосіб можна використати, якщо в системі немає розділу відновлення HP, або якщо жорсткий диск вашого комп'ютера не працює належним чином.

- **1.** Якщо це можливо, створіть резервні копії всіх особистих файлів.
- **2.** Вставте перший диск HP для відновлення системи у пристрій для читання оптичних дисків комп'ютера або додатковий зовнішній пристрій, а потім перезавантажте комп'ютер.

– або –

Вставте USB-накопичувач HP для відновлення системи, яку ви створили, у порт USB та перезавантажте комп'ютер.

- **ПРИМІТКА.** Якщо комп'ютер автоматично не перезавантажується й програма HP Recovery Manager не відкривається, змініть порядок його завантаження. Див. розділ Змінення порядку завантаження комп'ютера на сторінці 74.
- **3.** Дотримуйтеся вказівок на екрані.

#### **Змінення порядку завантаження комп'ютера**

Якщо ваш комп'ютер не завантажується у програму HP Recovery Manager, змініть порядок його завантаження. Порядок завантаження — це перелік пристроїв у BIOS, до якого комп'ютер звертається під час запуску, щоб отримати інформацію про початок роботи. Як пристрій для завантаження можна вибрати пристрій читання оптичних дисків або флеш-пам'ять USB.

Щоб змінити порядок завантаження, виконайте наведені нижче дії.

- **1.** Вставте попередньо створений носій HP для відновлення.
- **2.** Перезавантажте комп'ютер.
- **3.** Натисніть і утримуйте клавішу esc під час перезавантаження комп'ютера, а потім f9 для перегляду параметрів завантаження.
- **4.** Виберіть пристрій для читання оптичних дисків або флеш-пам'ять USB, з яких буде виконуватись завантаження.
- **5.** Дотримуйтеся вказівок на екрані.

### <span id="page-84-0"></span>**Видалення розділу відновлення HP**

У програмі HP Recovery Manager можна видалити розділ відновлення HP, щоб звільнити місце на жорсткому диску.

**ВАЖЛИВО.** Якщо видалити розділ відновлення HP, ви більше не зможете скинути параметри Windows, видалити всі дані та повторно встановити Windows, а також відновити мінімальний образ із програми HP Recovery Manager. Створіть носій HP для відновлення системи перед видаленням розділу відновлення, щоб забезпечити можливість відновлення системи в майбутньому. Див. розділ Створення носія HP для [відновлення](#page-78-0) системи на сторінці 69.

Видаляйте розділ відновлення HP наступним чином.

- **1.** На початковому екрані введіть recovery і виберіть програму **HP Recovery Manager**.
- **2.** Виберіть **Удаление раздела восстановления** (Видалення розділу відновлення) і дотримуйтеся вказівок на екрані.

# <span id="page-85-0"></span>**12 Технічні характеристики**

### **Вхідне живлення**

Відомості про живлення в цьому розділі можуть знадобитися під час міжнародних подорожей.

Комп'ютер живиться від постійного струму (джерела змінного або постійного струму). Припустимий діапазон значень джерела змінного струму: 100–240 В, 50–60 Гц. Хоча комп'ютер можна підключати до окремого джерела живлення постійного струму, бажано використовувати адаптер змінного струму або джерело постійного струму, що постачається та схвалено компанією HP для цього комп'ютера.

Комп'ютер може живитися від джерела постійного струму зі вказаними нижче характеристиками. Робоча напруга та струм відрізняються в залежності від платформи.

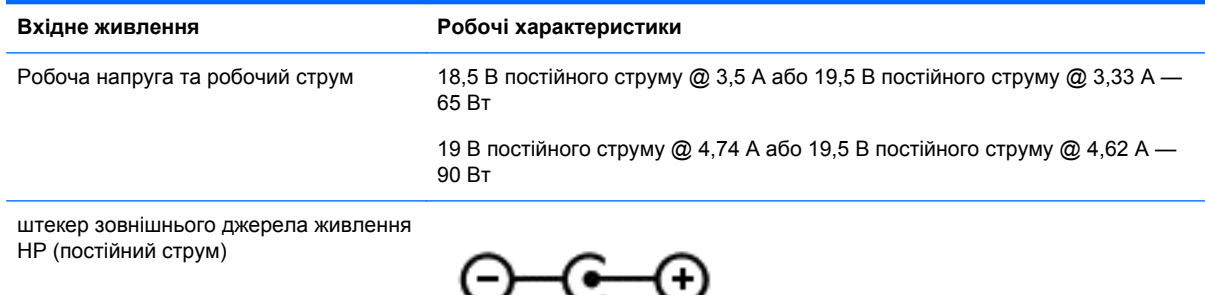

**ПРИМІТКА.** Цей продукт розроблено для енергосистем IT у Норвегії з лінійною напругою, яка не перевищує середньоквадратичного значення 240 В.

**ПРИМІТКА.** Відомості про робочу напругу та струм комп'ютера наведено на ярлику з нормативною інформацією про систему.

## **Умови експлуатації**

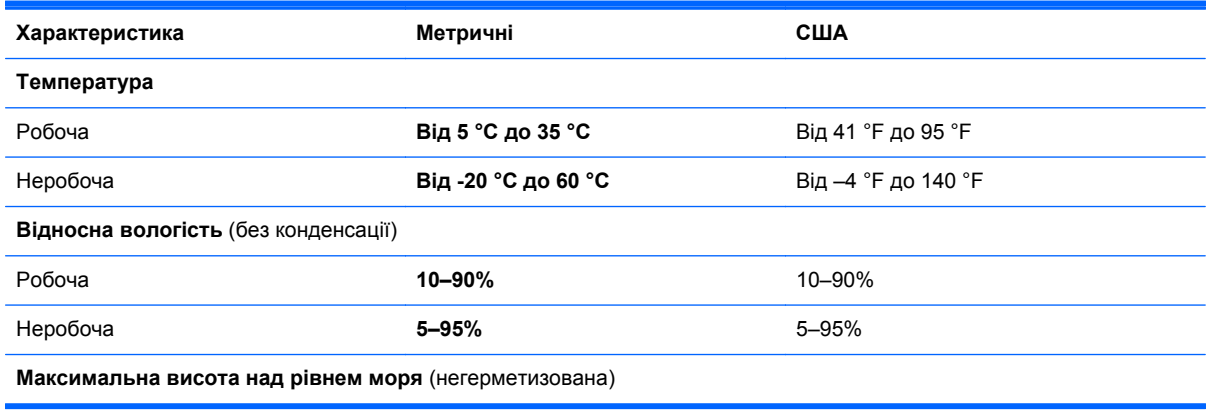

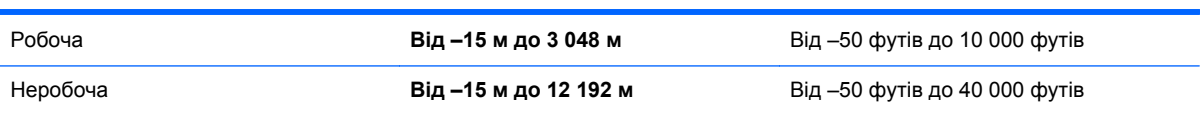

# <span id="page-87-0"></span>**13 Електростатичний розряд**

Електростатичний розряд — це вивільнення статичної електрики під час контакту двох об'єктів, наприклад, удар, який можна отримати йдучи по килиму й узявшись за металеву дверну ручку.

Вивільнення статичної електрики через пальці чи інші електростатичні провідники може призвести до пошкодження електронних компонентів. Щоб зменшити ризик пошкодження комп'ютера, пристрою для читання дисків або втрати даних, перегляньте наведені нижче застереження.

- Якщо в інструкціях з видалення чи підключення вказано від'єднати комп'ютер від джерела струму, зробіть це перед зняттям кришки, скориставшись надійним заземленням.
- До установки тримайте компоненти в спеціальних контейнерах, що захищають від електростатичного розряду.
- Уникайте дотику до контактів, електродротів і мікросхем. Якомога менше торкайтесь електронних компонентів.
- Використовуйте ненамагнічені інструменти.
- Перш ніж розпочати торкатися деталей комп'ютера, зніміть статичний заряд, торкнувшись нефарбованої металевої поверхні компонента.
- Видаливши компонент, розмістіть його в спеціальному контейнері, що захищає від електростатичного розряду.

Щоб отримати додаткові відомості про статичний струм чи ознайомитися з порадами щодо виймання чи установки компонентів, зв'яжіться зі службою підтримки.

## **Покажчик**

#### **А**

адаптер змінного струму [5](#page-14-0) антена WLAN, визначення [8](#page-17-0) антивірусне програмне забезпечення, використання [62](#page-71-0) аудіофункції, перевірка [23](#page-32-0)

#### **Б**

батарея вирішення проблеми низького рівня заряду батареї [41](#page-50-0) заміна [41](#page-50-0) збереження заряду [40](#page-49-0) зберігання [41](#page-50-0) утилізація [41](#page-50-0) бездротова мережа, захист [63](#page-72-0) бездротова мережа (WLAN) безпека [18](#page-27-0) використання [17](#page-26-0) необхідне обладнання [18](#page-27-0) підключення [19](#page-28-0) підключення до громадської мережі WLAN [19](#page-28-0) підключення до корпоративної мережі WLAN [19](#page-28-0) функціональний діапазон [19](#page-28-0) брандмауер [62](#page-71-0)

#### **В**

веб-камера [22](#page-31-0) веб-камера, визначення [8](#page-17-0), [21](#page-30-0) вентиляційні отвори, визначення [6](#page-15-0), [13](#page-22-0) видалені файли відновлення [70](#page-79-0) використання зовнішнього джерела змінного струму [42](#page-51-0) використання індикатора й параметрів живлення [38](#page-47-0) використання паролів [60](#page-69-0) вимкнення комп'ютера [43](#page-52-0) відділення для батареї [13](#page-22-0), [15](#page-24-0)

відділення жорсткого диска, визначення [14](#page-23-0) відділення модуля бездротового зв'язку, визначення [14](#page-23-0) відділення модуля пам'яті, визначення [14](#page-23-0) відео [24](#page-33-0) відновлення [71,](#page-80-0) [72](#page-81-0) HP Recovery Manager [73](#page-82-0) Банк файлів Windows [70](#page-79-0) використання носія HP для відновлення системи [70](#page-79-0) диски [69,](#page-78-0) [74](#page-83-0) запуск [74](#page-83-0) носій [74](#page-83-0) підтримувані диски [69](#page-78-0) система [73](#page-82-0) флеш-пам'ять USB [74](#page-83-0) відновлення мінімального образу [74](#page-83-0) відновлення системи [73](#page-82-0) внутрішній мікрофон, визначення [8](#page-17-0), [21](#page-30-0) внутрішній перемикач дисплея, визначення [8](#page-17-0) вхідне живлення [76](#page-85-0)

#### **Г**

гаряча клавіша відомостей про систему [35](#page-44-0) гарячі клавіші визначення [34](#page-43-0) використання [35](#page-44-0) відображення відомостей про систему [35](#page-44-0) гарячі клавіші, визначення [34](#page-43-0) гнізда RJ-45 (мережа) [6](#page-15-0) аудіовихід (навушники) [7,](#page-16-0) [22](#page-31-0) аудіовхід (мікрофон) [6,](#page-15-0) [22](#page-31-0) кабель безпеки [5](#page-14-0) мережа [6](#page-15-0) цифровий носій [7](#page-16-0) гніздо, живлення [5](#page-14-0)

гніздо RJ-45 (мережа), визначення [6](#page-15-0) гніздо аудіовиходу (навушники) [7,](#page-16-0) [22](#page-31-0) гніздо аудіовходу (мікрофон) [6](#page-15-0), [22](#page-31-0) гніздо для цифрових носіїв, визначення [7](#page-16-0) гніздо живлення, визначення [5](#page-14-0) гніздо кабелю безпеки, визначення [5](#page-14-0) гніздо підключення до мережі, визначення [6](#page-15-0)

#### **Д**

динаміки, визначення [4,](#page-13-0) [22](#page-31-0) догляд за комп'ютером [58](#page-67-0)

#### **Е**

електростатичний розряд [78](#page-87-0)

#### **Ж**

жест зведення на сенсорній панелі [29](#page-38-0) жести на сенсорній панелі зведення [29](#page-38-0) масштабування [29](#page-38-0) повертання [29](#page-38-0) прокручування [28](#page-37-0) жест масштабування на сенсорній панелі [29](#page-38-0) жест повертання на сенсорній панелі [29](#page-38-0) жест прокручування на сенсорній панелі [28](#page-37-0) живлення батарея [39](#page-48-0) енергозбереження [40](#page-49-0) живлення від батареї [39](#page-48-0)

#### **З**

завершення роботи [43](#page-52-0) зависання системи. [43](#page-52-0)

засоби керування бездротовим доступом кнопка [16](#page-25-0) операційна система [16](#page-25-0) програмне забезпечення Wireless Assistant [16](#page-25-0) засувка, фіксатор батареї [13](#page-22-0) захист, бездротовий зв'язок [18](#page-27-0) збереження, заряд [40](#page-49-0) зберігання батареї [41](#page-50-0) зменшене зображення створення [73](#page-82-0) зовнішнє джерело змінного струму, використання [42](#page-51-0)

#### **І**

індикатор caps lock, визначення [10](#page-19-0) індикатор бездротового зв'язку [10](#page-19-0), [16](#page-25-0) індикатор вбудованої вебкамери, визначення [8](#page-17-0), [21](#page-30-0) індикатор веб-камери, визначення [8](#page-17-0), [21](#page-30-0) індикатор живлення [38](#page-47-0) індикатор жорсткого диска [7](#page-16-0) індикатори caps lock [10](#page-19-0) адаптер змінного струму [5](#page-14-0) бездротовий [10](#page-19-0) веб-камера [8,](#page-17-0) [21](#page-30-0) живлення [7,](#page-16-0) [10](#page-19-0) жорсткий диск [7](#page-16-0) пристрій для читання оптичних дисків [5](#page-14-0) Сенсорна панель [9](#page-18-0) індикатори живлення, визначення [7](#page-16-0), [10](#page-19-0) індикатор пристрою для читання оптичних дисків, визначення [5](#page-14-0) Індикатор Сенсорна панель [9](#page-18-0) інформація про батарею, пошук [39](#page-48-0)

#### **К**

кабелі USB [45](#page-54-0) кабель USB, підключення [45](#page-54-0) кабель безпеки, установлення [63](#page-72-0)

клавіша esc, визначення [12](#page-21-0) клавіша fn, визначення [12,](#page-21-0) [34](#page-43-0) клавіша Windows-програм, визначення [12](#page-21-0) клавіша з логотипом Windows, визначення [12](#page-21-0) клавіші esc [12](#page-21-0) fn [12](#page-21-0) Windows-програми [12](#page-21-0) логотип Windows [12](#page-21-0) операція [12](#page-21-0) клавіші операцій бездротовий [34](#page-43-0) визначення [12](#page-21-0) вимкнення звуку [34](#page-43-0) відтворення, пауза, продовження [33](#page-42-0) Довідка та технічна підтримка [33](#page-42-0) збільшення гучності [34](#page-43-0) збільшення яскравості екрана [33](#page-42-0) зменшення гучності [34](#page-43-0) зменшення яскравості екрана [33](#page-42-0) наступна звукова доріжка або розділ [34](#page-43-0) перемикання зображення [33](#page-42-0) попередній запис або розділ [33](#page-42-0) кнопка бездротового доступу [16](#page-25-0) кнопка ввімкнення/вимкнення Сенсорна панель [9](#page-18-0) кнопка вивільнення оптичного диска з пристрою для читання, визначення [5](#page-14-0) кнопка живлення, визначення [11](#page-20-0) кнопки відкриття пристрою для читання оптичних дисків [5](#page-14-0) живлення [11](#page-20-0) ліва, Сенсорна панель [9](#page-18-0) права, Сенсорна панель [9](#page-18-0) Сенсорна панель увімкнення/ вимкнення [9](#page-18-0) компоненти верхня панель [9](#page-18-0)

дисплей [8](#page-17-0) ліва частина [6](#page-15-0) нижня панель [13](#page-22-0) передня панель [4](#page-13-0) права частина [5](#page-14-0) комп'ютер, подорожування [41](#page-50-0) контрольна точка відновлення системи відновлення [70](#page-79-0) створення [69](#page-78-0) концентратори [44](#page-53-0) концентратори USB [44](#page-53-0) критичний рівень заряду батареї [40](#page-49-0)

#### **М**

миша, зовнішня настройка параметрів [27](#page-36-0) модуль Bluetooth [19](#page-28-0) Модуль Bluetooth [16](#page-25-0) модуль WLAN [15](#page-24-0), [17](#page-26-0) модуль пам'яті виймання [56](#page-65-0) вставлення [57](#page-66-0) заміна [55](#page-64-0)

#### **Н**

назва та номер продукту, комп'ютер [14](#page-23-0) найефективніші методи роботи [1](#page-10-0) налаштування аудіо для HDMI [26](#page-35-0) налаштування мережі WLAN [18](#page-27-0) налаштування підключення до Інтернету [18](#page-27-0) носії з можливістю записування [36](#page-45-0) Носій HP для відновлення системи відновлення [74](#page-83-0) створення [69](#page-78-0) носій даних [36](#page-45-0) носій для відновлення системи створення [69](#page-78-0) створення за допомогою HP Recovery Manager [70](#page-79-0)

#### **О**

область Сенсорна панель, визначення [9](#page-18-0)

оновлення безпеки Windows, інсталяція [63](#page-72-0) оновлення програмного забезпечення, встановлення [62](#page-71-0) оновлення програмного забезпечення від HP та сторонніх розробників, установлення [63](#page-72-0) оптичний диск виймання [48](#page-57-0) вставлення [48](#page-57-0) ОС Windows Банк файлів [69,](#page-78-0) [70](#page-79-0) відновлення файлів [70](#page-79-0) контрольна точка відновлення системи [69,](#page-78-0) [70](#page-79-0) повторне встановлення [71,](#page-80-0) [72](#page-81-0) резервна копія [69](#page-78-0) скидання [72](#page-81-0) Скидання параметрів [71](#page-80-0), [72](#page-81-0) функція видалення всіх даних і повторне встановлення системи [72](#page-81-0) остаточне видалення даних і повторне встановлення Windows [72](#page-81-0) очищення комп'ютера [58](#page-67-0)

#### **П**

параметри живлення [38](#page-47-0) паролі Setup Utility (BIOS) [61](#page-70-0) ОС Windows [61](#page-70-0) паролі Setup Utility (BIOS) [61](#page-70-0) паролі Windows [61](#page-70-0) перевезення комп'ютера [59](#page-68-0) перевірка аудіофункцій [23](#page-32-0) підключення до громадської мережі WLAN [19](#page-28-0) підключення до корпоративної мережі WLAN [19](#page-28-0) підключення до мережі WLAN [19](#page-28-0) підтримувані диски відновлення [69](#page-78-0) подорожування з комп'ютером [15](#page-24-0), [41,](#page-50-0) [59](#page-68-0)

порт HDMI, визначення [6](#page-15-0), [22](#page-31-0) порт HDMI, підключення [25](#page-34-0) порт VGA, підключення [24](#page-33-0) порт зовнішнього монітора [6](#page-15-0), [24](#page-33-0) порт зовнішнього монітора, визначення [22](#page-31-0) порти HDMI [6](#page-15-0), [22,](#page-31-0) [25](#page-34-0) USB [5](#page-14-0), [6](#page-15-0), [21](#page-30-0) VGA [24](#page-33-0) зовнішній монітор [6,](#page-15-0) [22,](#page-31-0) [24](#page-33-0) порти USB, визначення [5](#page-14-0), [6](#page-15-0), [21](#page-30-0) порядок завантаження заміна HP Recovery Manager [74](#page-83-0) початкова система, відновлення [73](#page-82-0) придатні для читання носії [36](#page-45-0) пристрій для читання оптичних дисків, визначення [5](#page-14-0), [22](#page-31-0) пристрої безпеки в аеропортах [51](#page-60-0) пристрої з високою чіткістю зображення, підключення [25](#page-34-0) програма CyberLink PowerDVD [26](#page-35-0) очищення диска [54](#page-63-0) програма очищення диска [54](#page-63-0) програми для безпечної роботи в Інтернеті, використання [62](#page-71-0) програмне забезпечення Wireless Assistant [16](#page-25-0)

#### **Р**

регулятивна інформація ярлики сертифікації бездротового обладнання [15](#page-24-0) ярлик із регулятивною інформацією [15](#page-24-0) режим глибокого сну увімкнення [37](#page-46-0) Режим глибокого сну запущений, якщо досягнуто критичного рівня заряду [40](#page-49-0) резервне копіювання особисті файли [69](#page-78-0)

резервне копіювання програмного забезпечення та даних [63](#page-72-0) резервні копії [68](#page-77-0) розваги [1](#page-10-0) розділ відновлення [74](#page-83-0) виймання [75](#page-84-0) розділ відновлення HP [74](#page-83-0) виймання [75](#page-84-0) відновлення [74](#page-83-0)

#### **С**

Сенсорна панель кнопки [9](#page-18-0) сервісний ярлик розміщення [14](#page-23-0) серійний номер [14](#page-23-0) серійний номер, комп'ютер [14](#page-23-0) скидання комп'ютер [71,](#page-80-0) [72](#page-81-0) кроки [72](#page-81-0) скидання комп'ютера [72](#page-81-0) скидання параметрів [72](#page-81-0) комп'ютер [71](#page-80-0) сплячий режим активація [36](#page-45-0) вихід [36](#page-45-0)

#### **Т**

температура [41](#page-50-0) температура батареї [41](#page-50-0) технічне обслуговування очищення диска [54](#page-63-0) утиліта дефрагментації диска [54](#page-63-0)

#### **У**

умови експлуатації [76](#page-85-0) установлення додатковий кабель безпеки [63](#page-72-0) критичні оновлення безпеки [63](#page-72-0) установлення пароля для виходу зі сну [37](#page-46-0) усунення несправностей адаптер змінного струму [42](#page-51-0) утилізація комп'ютер [71,](#page-80-0) [72](#page-81-0)

утиліта

утиліта дефрагментації диска [54](#page-63-0) утиліта дефрагментації диска [54](#page-63-0)

#### **Ф**

фіксатор батареї [13](#page-22-0)

#### **Ц**

цифрова картка вставлення [45](#page-54-0)

#### **Я**

ярлик Bluetooth [15](#page-24-0) ярлик WLAN [15](#page-24-0) ярлики Bluetooth [15](#page-24-0) WLAN [15](#page-24-0) регулятивний [15](#page-24-0) сервісний ярлик [14](#page-23-0) серійний номер [14](#page-23-0) сертифікація бездротового обладнання [15](#page-24-0) ярлик сертифікації бездротового обладнання [15](#page-24-0)

#### **B**

BIOS визначення версії [65](#page-74-0) завантаження оновлення [66](#page-75-0) оновлення [65](#page-74-0)

#### **C**

CyberLink PowerDVD [26](#page-35-0)

#### **H**

HDMI налаштування аудіо [26](#page-35-0) HP Recovery Manager [73](#page-82-0) запуск [74](#page-83-0) усунення несправностей під час завантаження [74](#page-83-0)

#### **P**

PowerDVD [26](#page-35-0)

#### **U**

USB-пристрої визначення [44](#page-53-0) виймання [45](#page-54-0) підключення [44](#page-53-0)